# **ADMINISTRATION, COMMERCE ET INFORMATIQUE**

# **AIDE-MÉMOIRE DE COMPTABILITÉ MANUELLE ET INFORMATISÉE**

**DEP SECRÉTARIAT**

**Acomba 11.12**

Gardez-moi précieusement!<br>Je peux vous être utile au travail...

**Giovanni De Lutio**

**Groupe GD**

Aucune partie de ce guide ne peut être reproduite, enregistrée ou retransmise sous aucune forme que ce soit, ni par aucun procédé électronique, photographique ou autre sans l'autorisation préalable de l'éditeur.

**ISBN 978-2-925280-05-7**

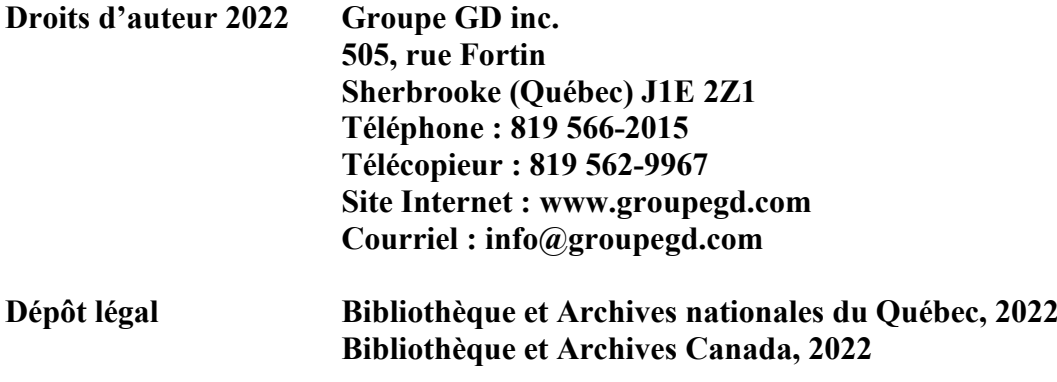

# **TABLE DES MATIÈRES**

#### 460-596 Opérations comptables

# $\begin{picture}(160,170)(-0.0000,0.0000,0.0000,0.0000,0.0000,0.0000,0.0000,0.0000,0.0000,0.0000,0.0000,0.0000,0.0000,0.0000,0.0000,0.0000,0.0000,0.0000,0.0000,0.0000,0.0000,0.0000,0.0000,0.0000,0.0000,0.0000,0.0000,0.0000,0.0000,0.0$

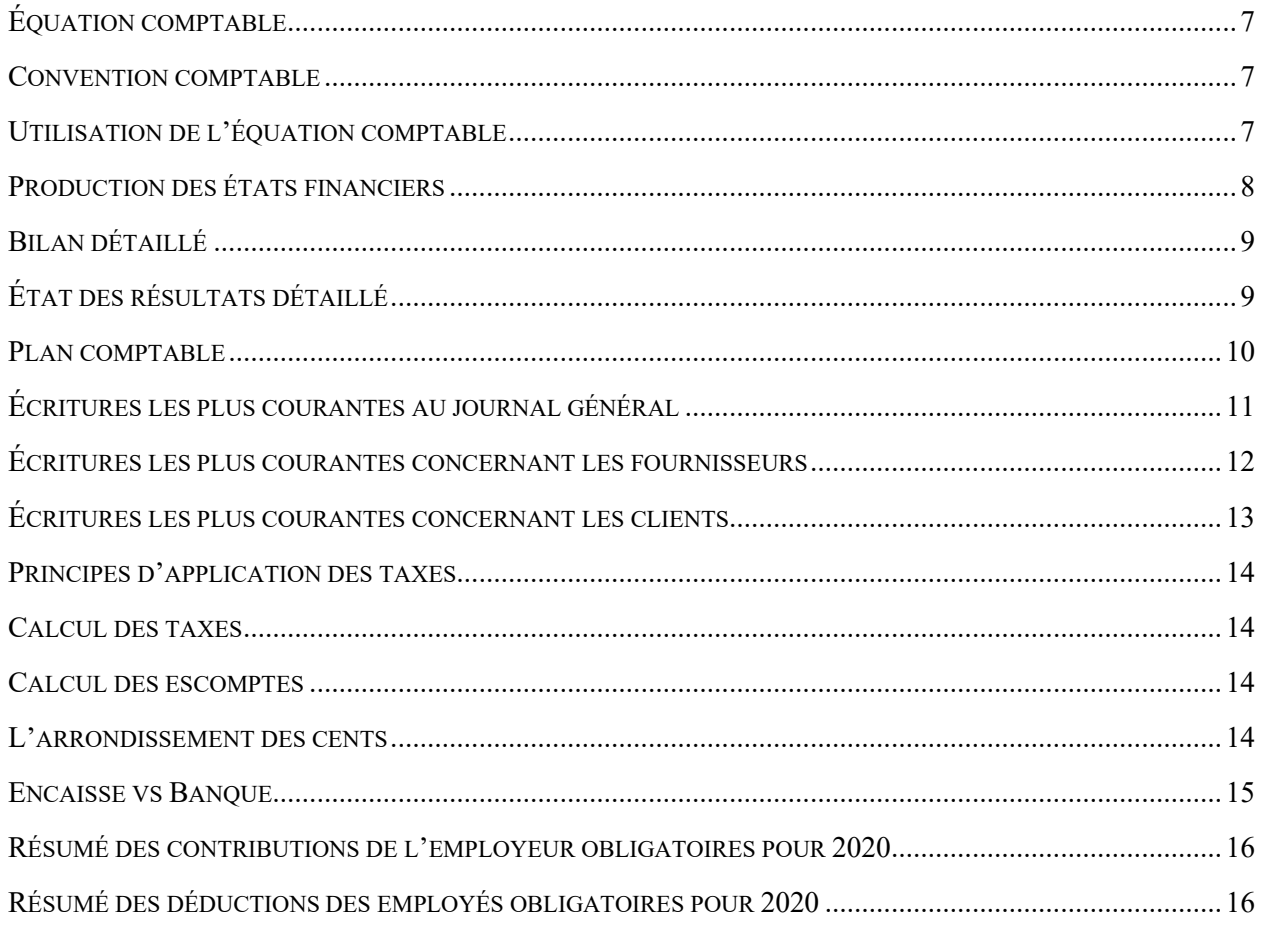

# **TABLE DES MATIÈRES**

# 460-596 Opérations comptables

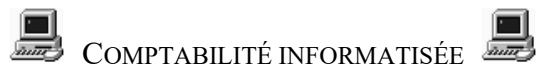

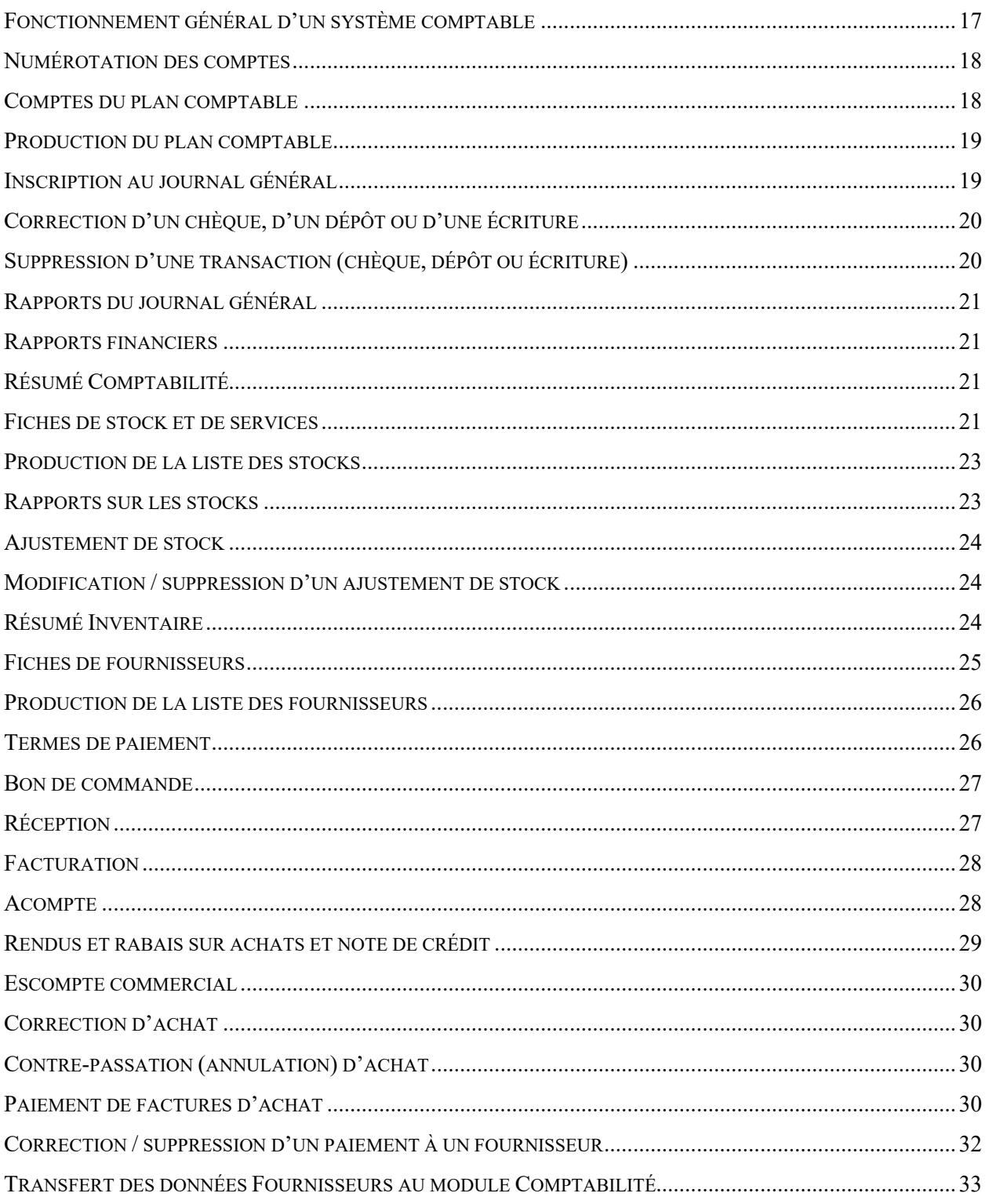

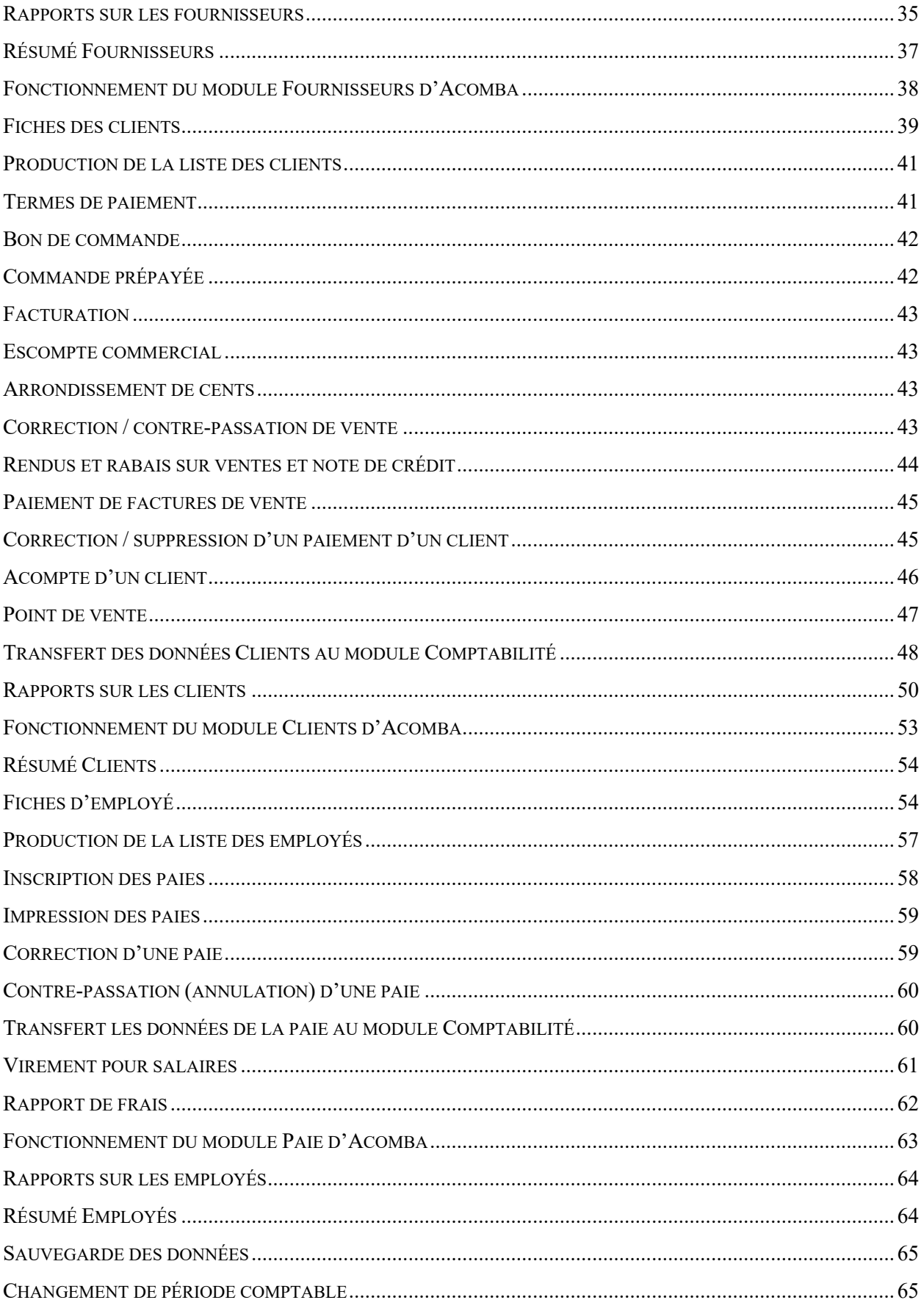

# **TABLE DES MATIÈRES**

#### 460-623 Gestion de l'encaisse

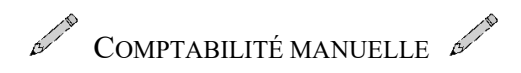

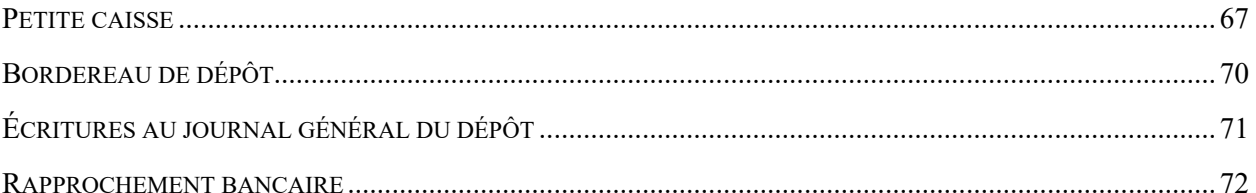

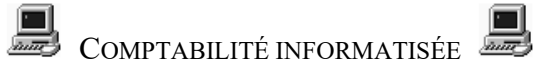

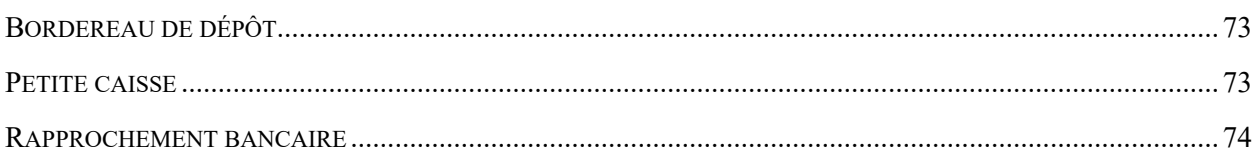

# **TABLE DES MATIÈRES**

#### **Annexes**

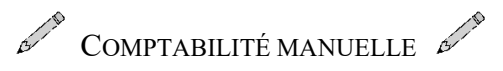

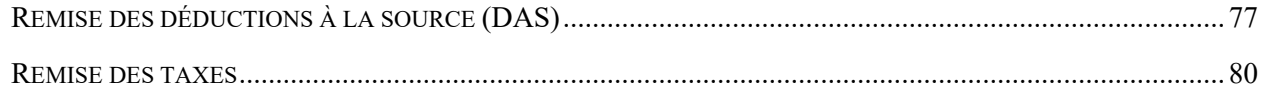

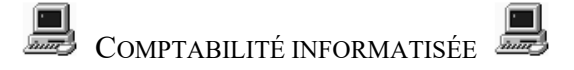

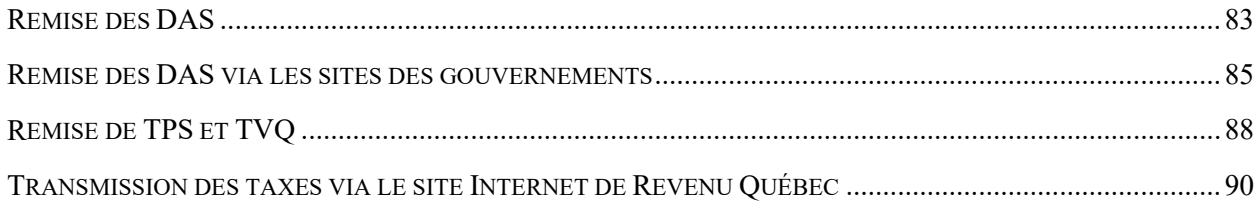

<span id="page-6-0"></span>**Équation comptable**

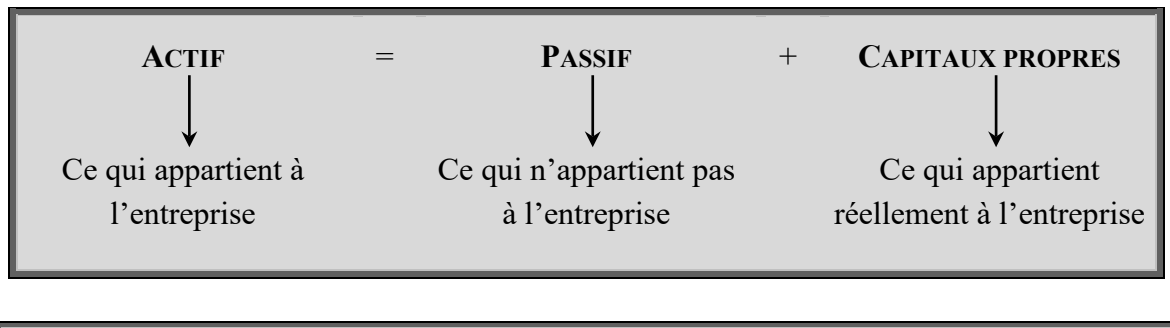

 $Actif = Passif + Capital + (Revenus - Dépenses) + (Apports - Prélèvements)$ 

<span id="page-6-1"></span>**Convention comptable**

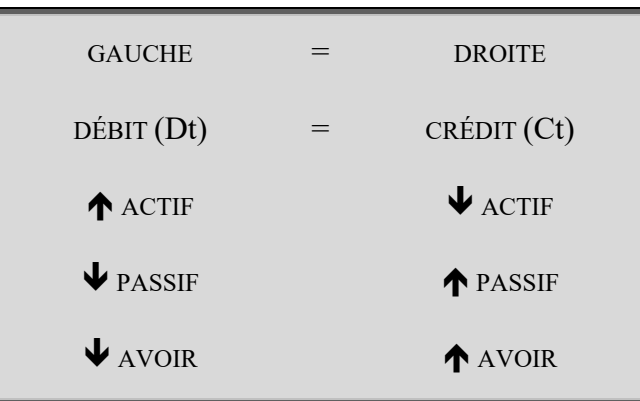

# <span id="page-6-2"></span>**Utilisation de l'équation comptable**

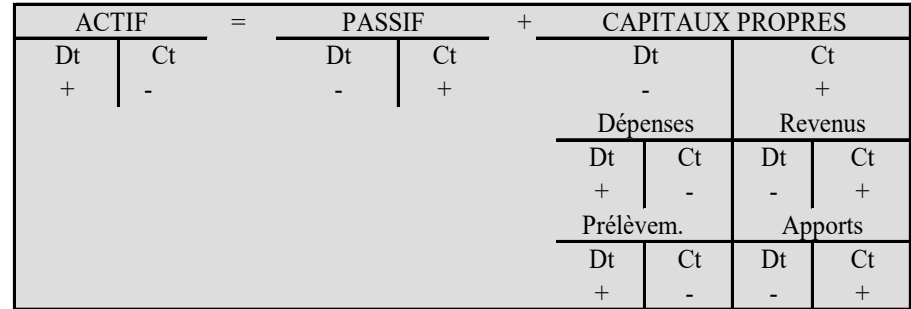

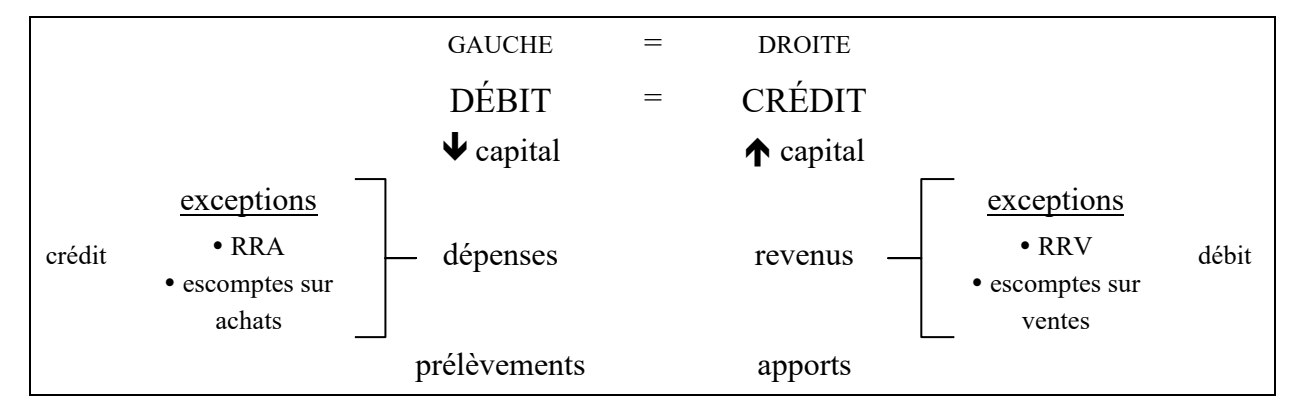

# <span id="page-7-0"></span>**Production des états financiers**

#### BALANCE DE VÉRIFICATION

liste des comptes et leur solde respectif provenant du GLG

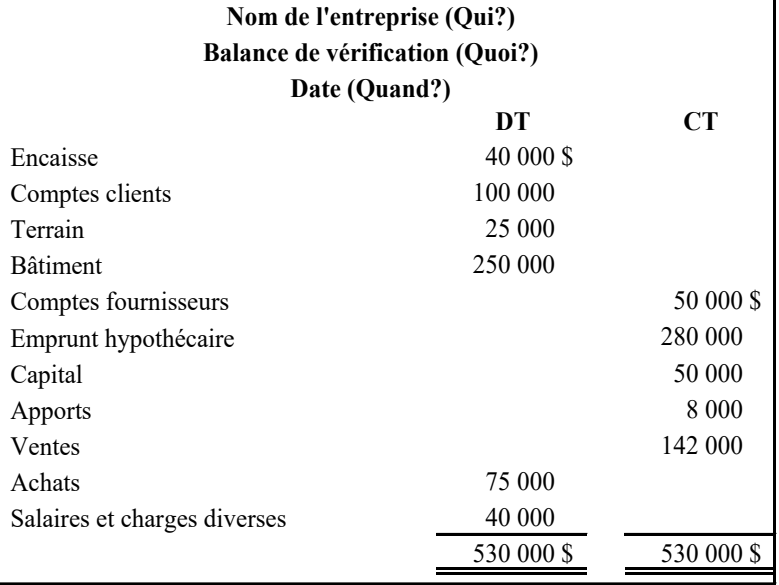

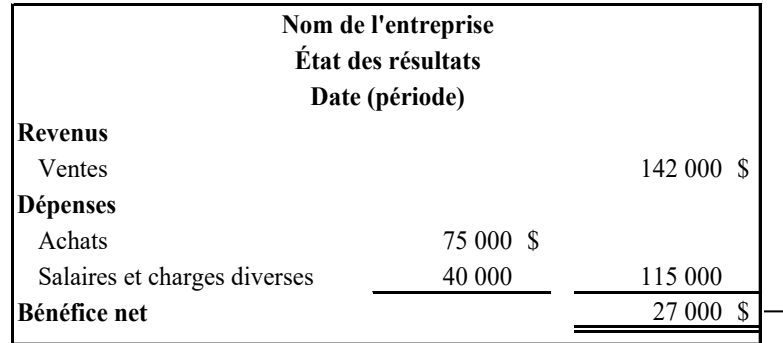

ÉTAT DES RÉSULTATS dressé à partir de la BV

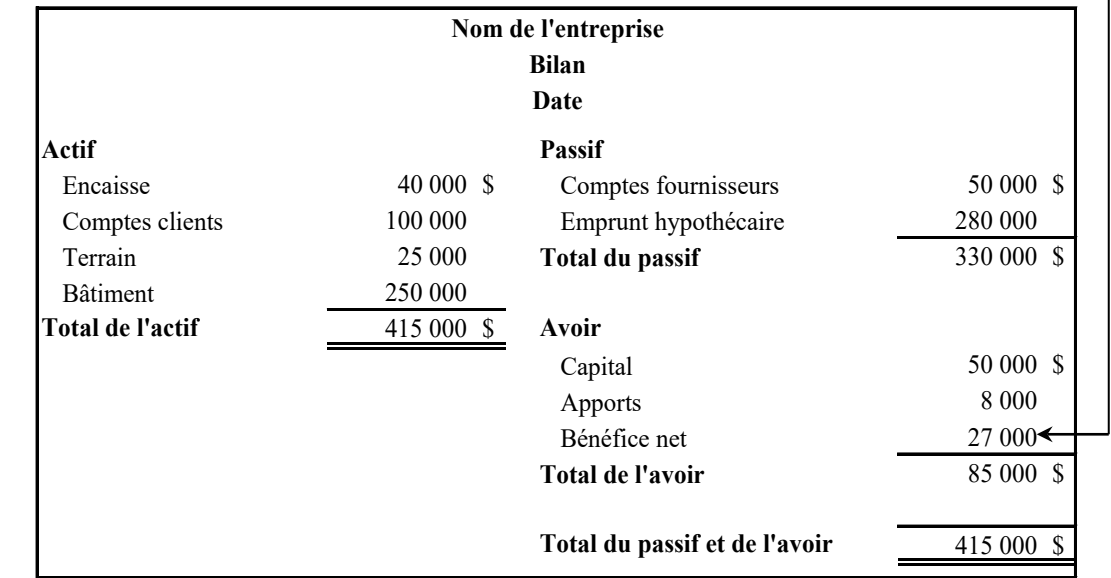

BILAN bâti avec les données de la BV et de l'ÉR

# <span id="page-8-0"></span>**Bilan détaillé**

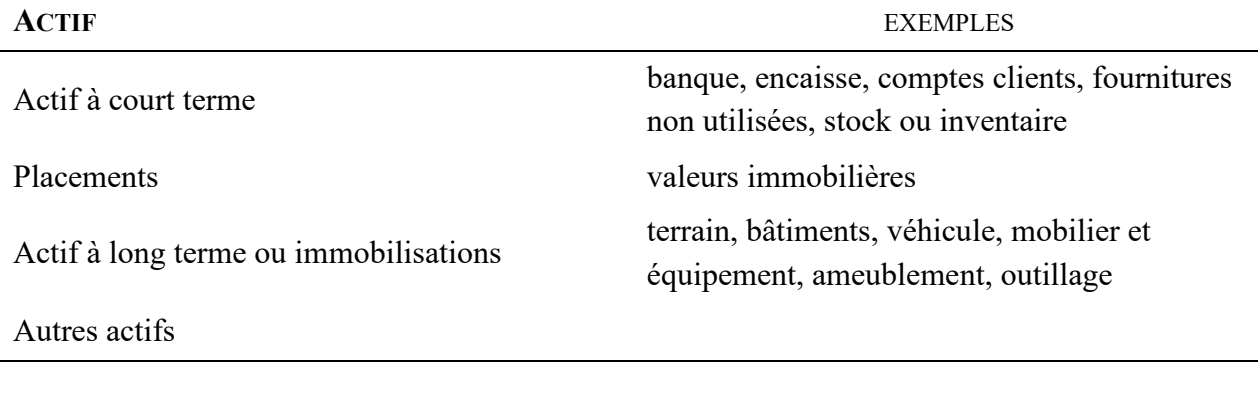

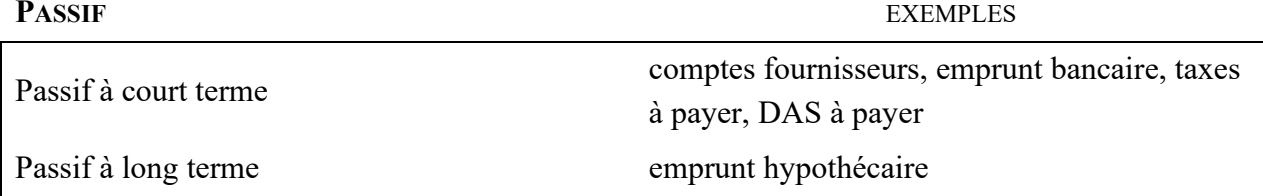

#### **CAPITAL OU AVOIR DU PROPRIÉTAIRE**

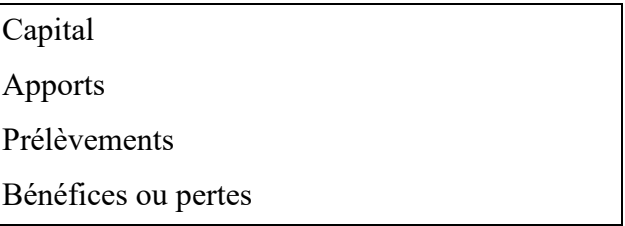

# <span id="page-8-1"></span>**État des résultats détaillé**

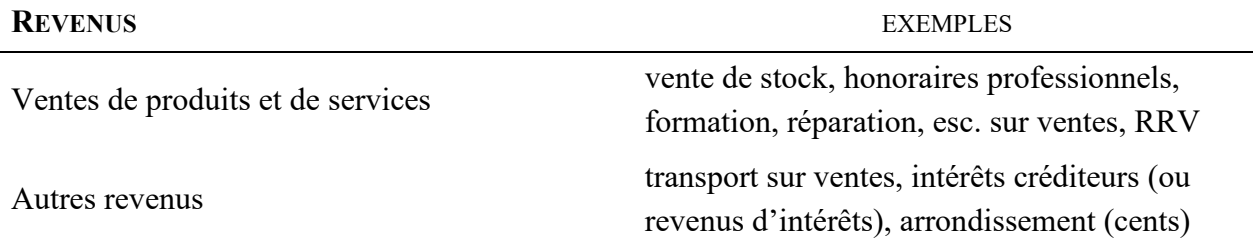

#### **DÉPENSES** EXEMPLES

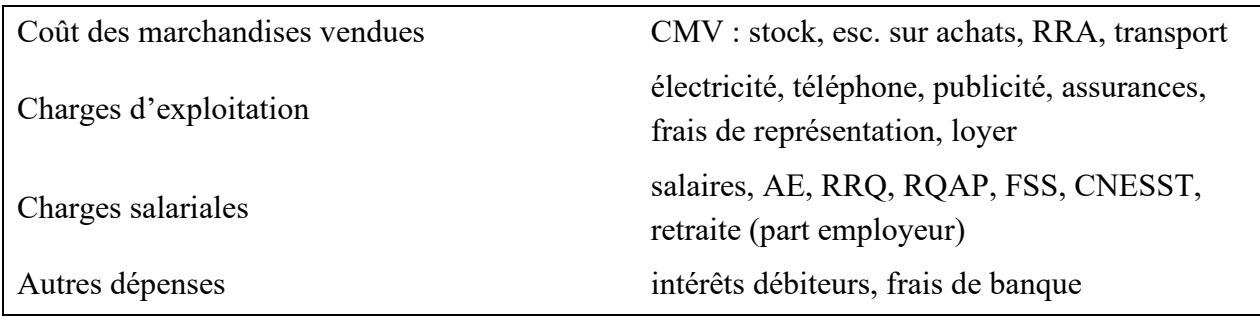

#### <span id="page-9-0"></span>**Plan comptable**

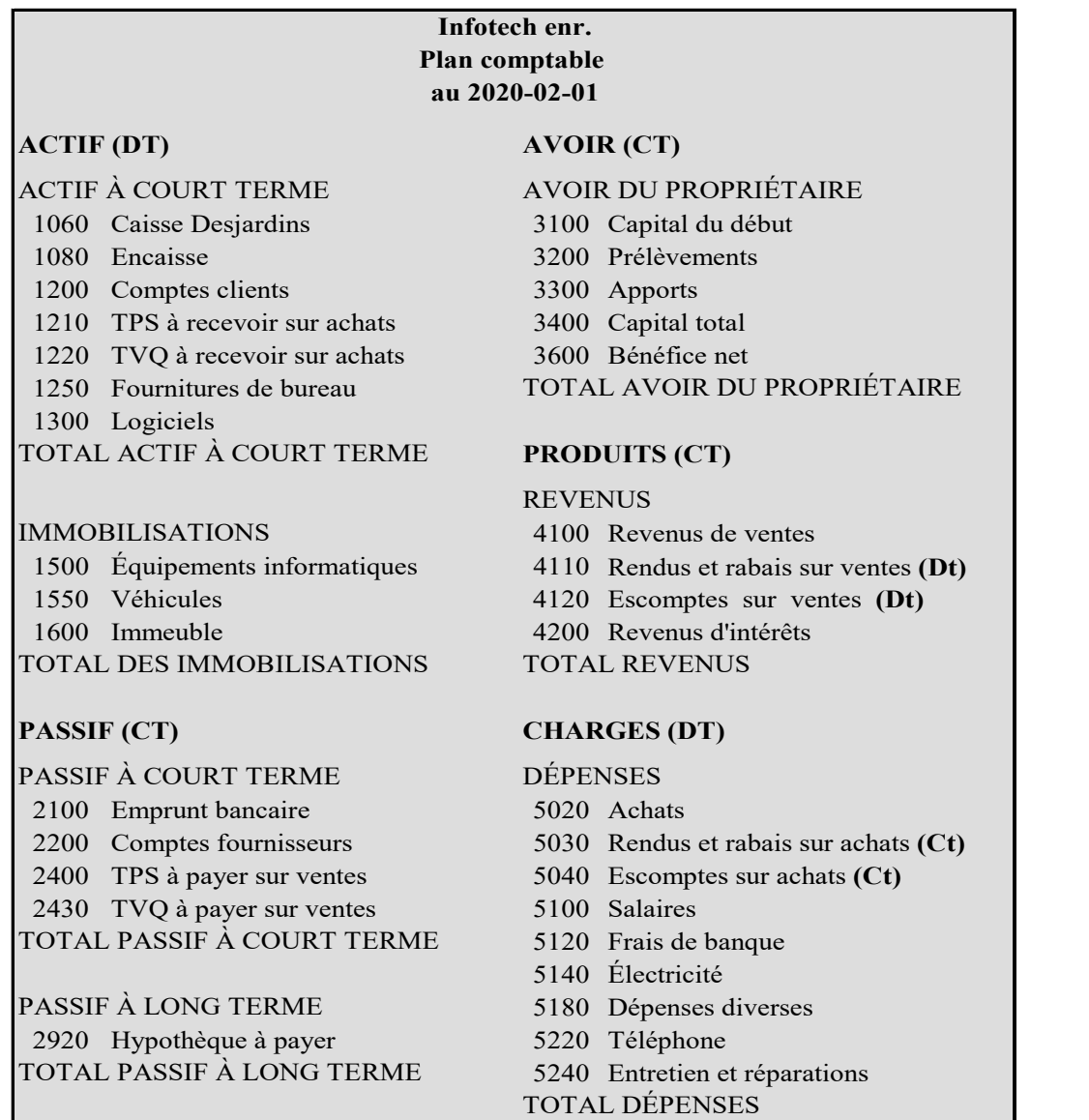

Les comptes qui commencent par **1** et **5** sont **débiteurs** tandis que les comptes qui débutent par **2**, **3**, et **4** sont **créditeurs**.

Pour vous rappeler facilement les comptes qui sont habituellement au débit ou au crédit, placez l'auriculaire (petit doigt) et le pouce de votre main droite ensemble. Imaginez que :

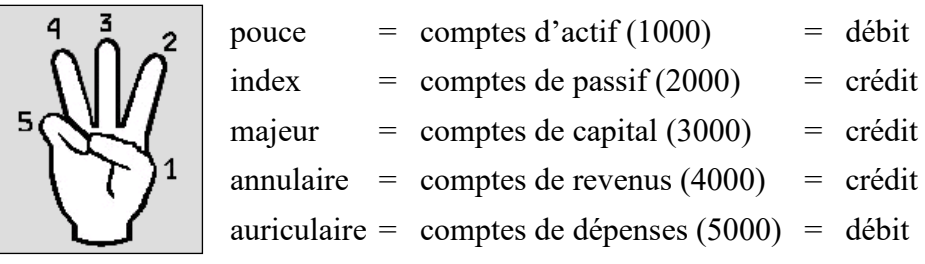

On observe que les deux comptes au débit (pouce et auriculaire) se regroupent et que les comptes au crédit restent ensemble.

# <span id="page-10-0"></span>**Écritures les plus courantes au journal général**

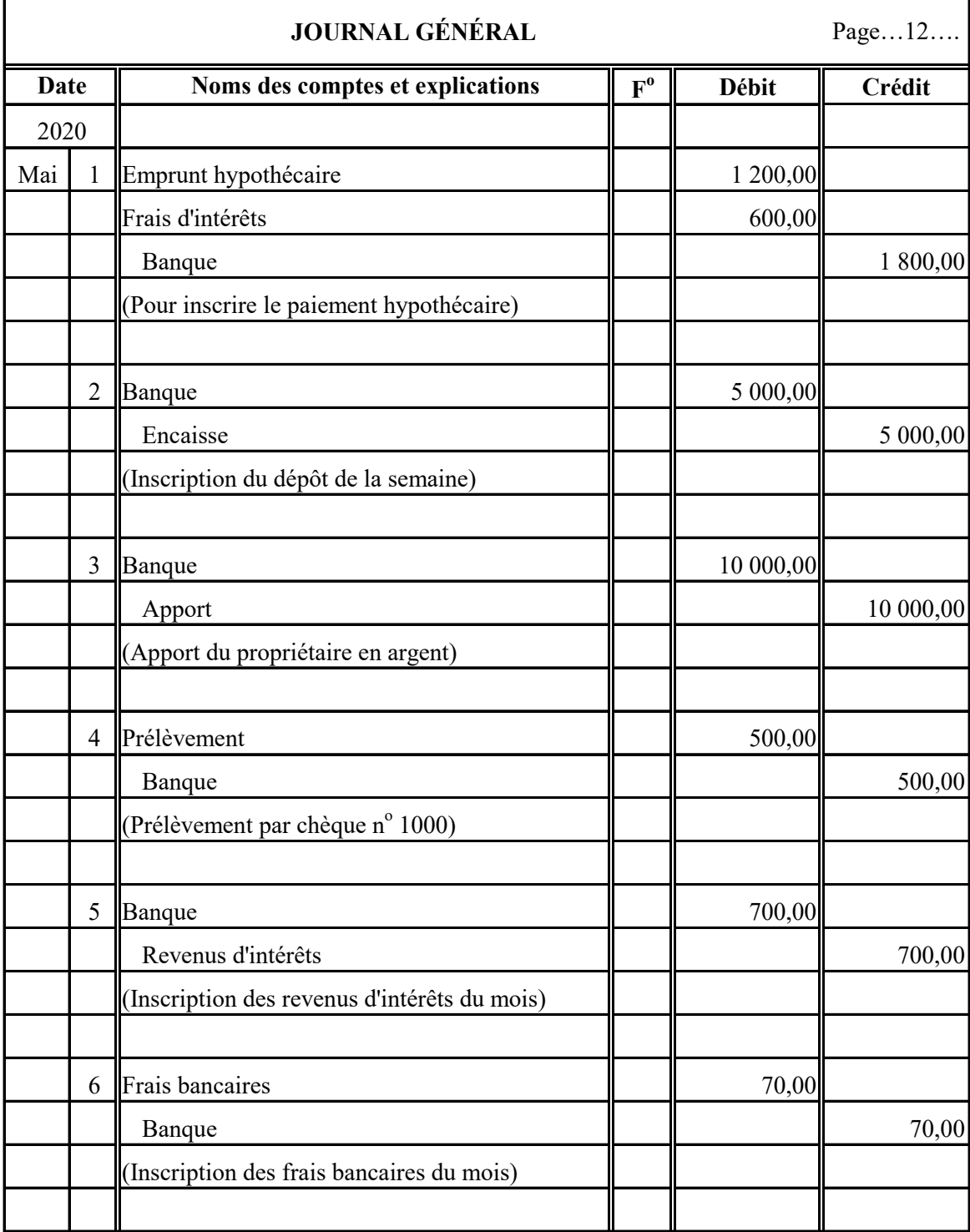

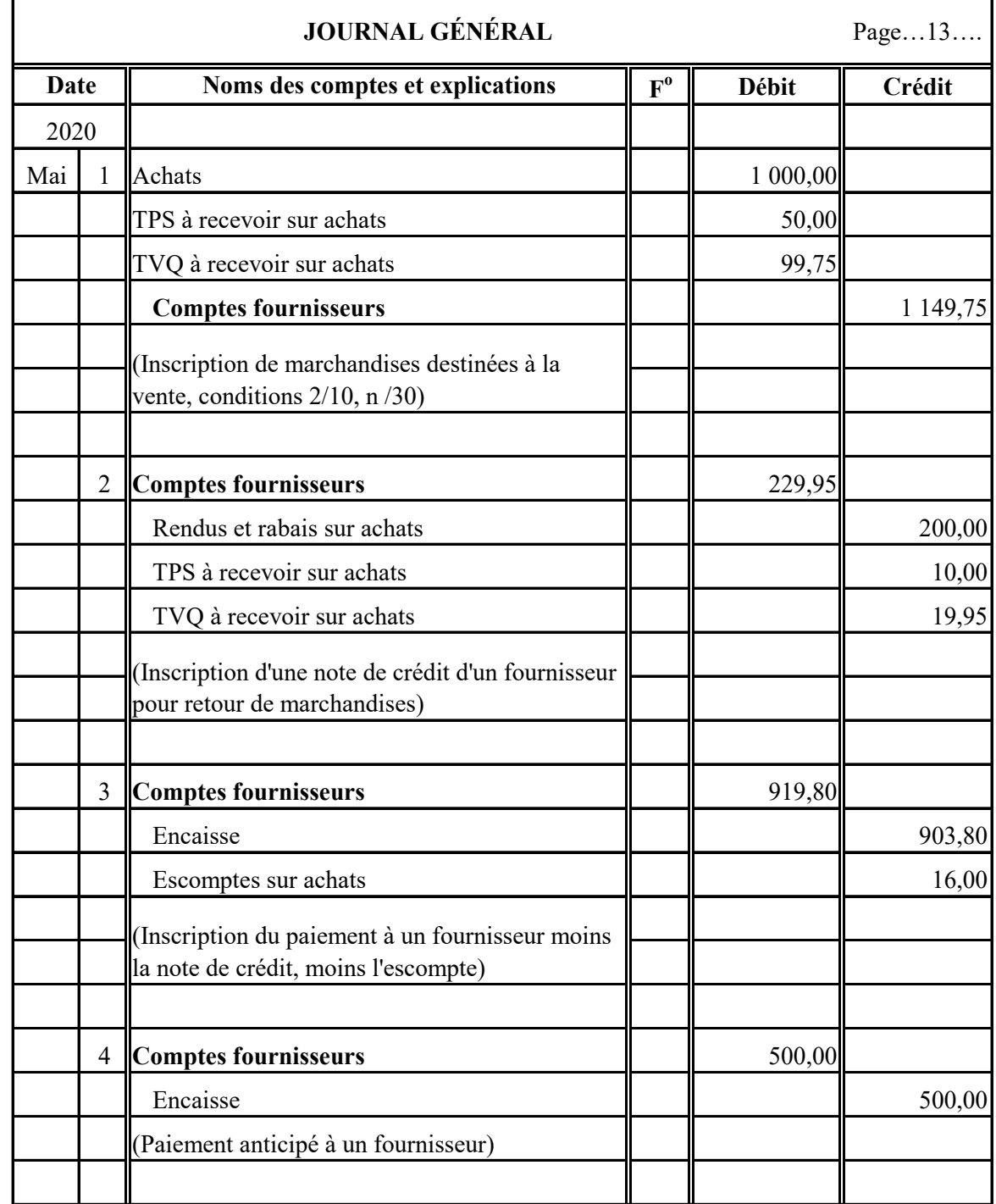

# <span id="page-11-0"></span>**Écritures les plus courantes concernant les fournisseurs**

<span id="page-12-0"></span>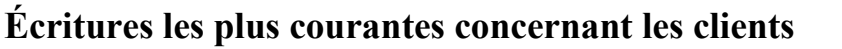

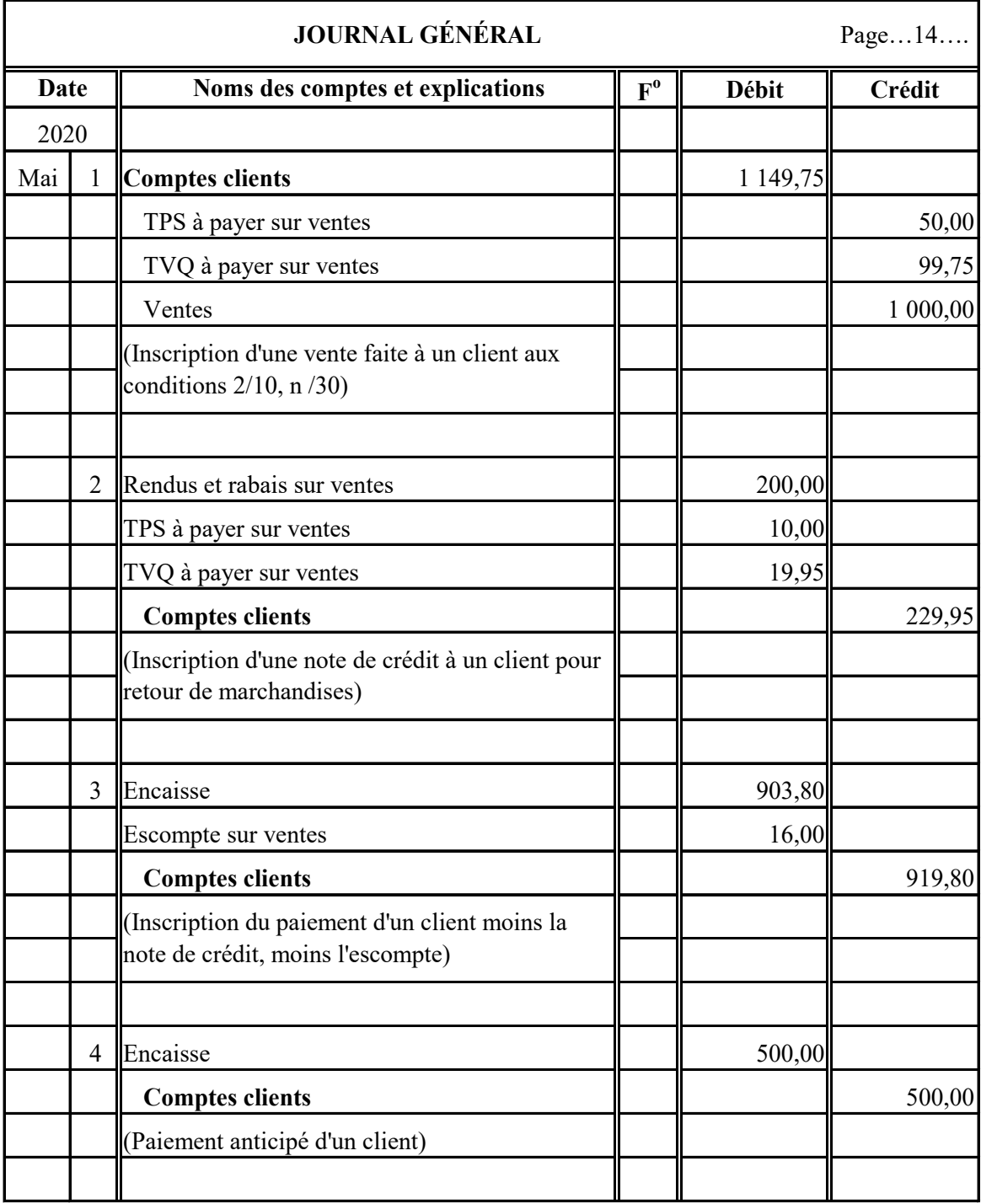

## <span id="page-13-0"></span>**Principes d'application des taxes**

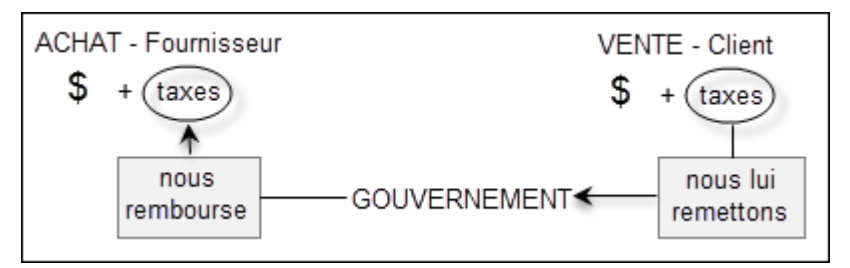

# <span id="page-13-1"></span>**Calcul des taxes**

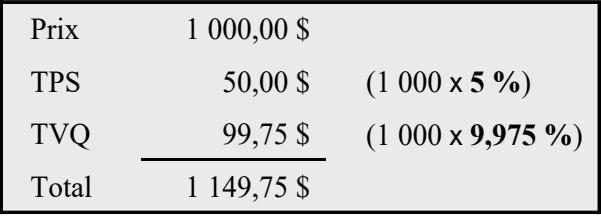

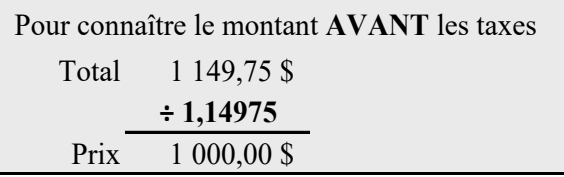

# <span id="page-13-2"></span>**Calcul des escomptes**

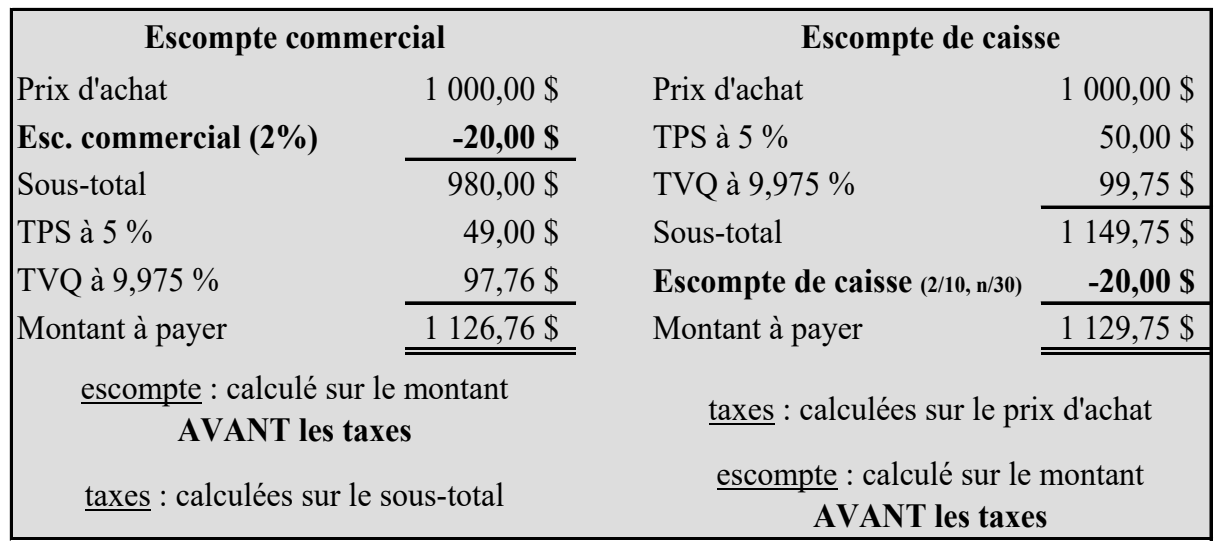

## <span id="page-13-3"></span>**L'arrondissement des cents**

Lors de transactions **comptant**, il faut arrondir le total au multiple de cinq cents le plus proche :

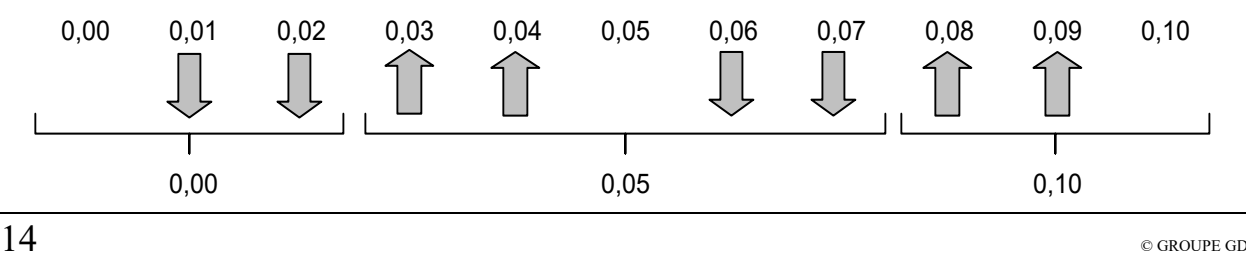

#### <span id="page-14-0"></span>**Encaisse vs Banque**

Tout ce qui est reçu des clients (chèque et argent comptant) s'enregistre dans le compte *Encaisse*.

Plutôt que de se rendre à la banque chaque fois qu'un client paie pour déposer le montant reçu, nous accumulons les sommes dans l'encaisse et ferons ensuite un dépôt à la banque pour le montant total.

L'argent reçu via un terminal (carte débit et carte de crédit) s'enregistre directement à la banque, tout comme celui qui transite par débit pré-autorisé.

Toutes les sorties d'argent (paiements aux fournisseurs et aux employés, remises aux gouvernements…) passent par le compte *Banque*, soit par chèque ou par dépôt direct.

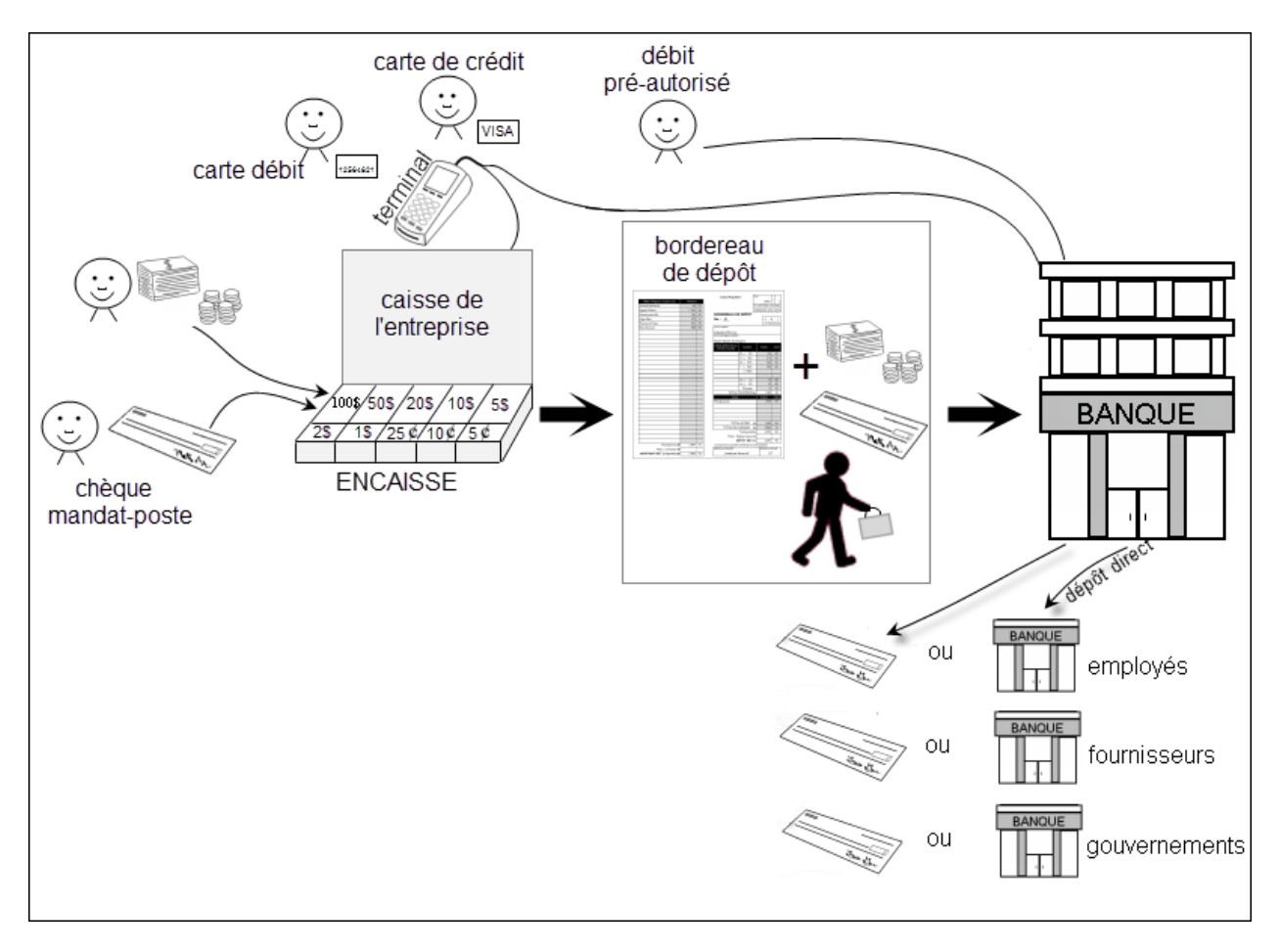

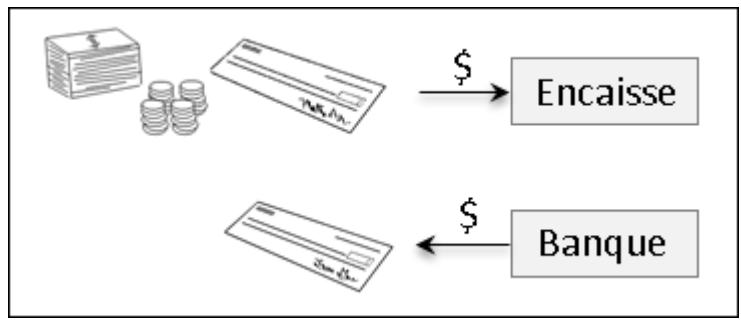

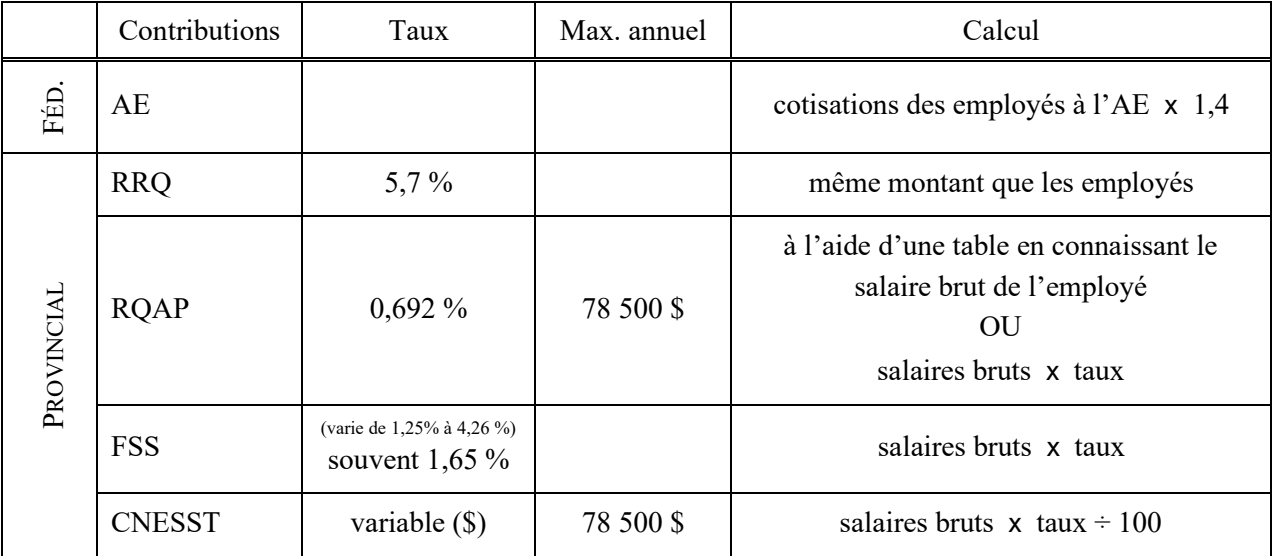

# <span id="page-15-0"></span>**Résumé des contributions de l'employeur obligatoires pour 2020**

# <span id="page-15-1"></span>**Résumé des déductions des employés obligatoires pour 2020**

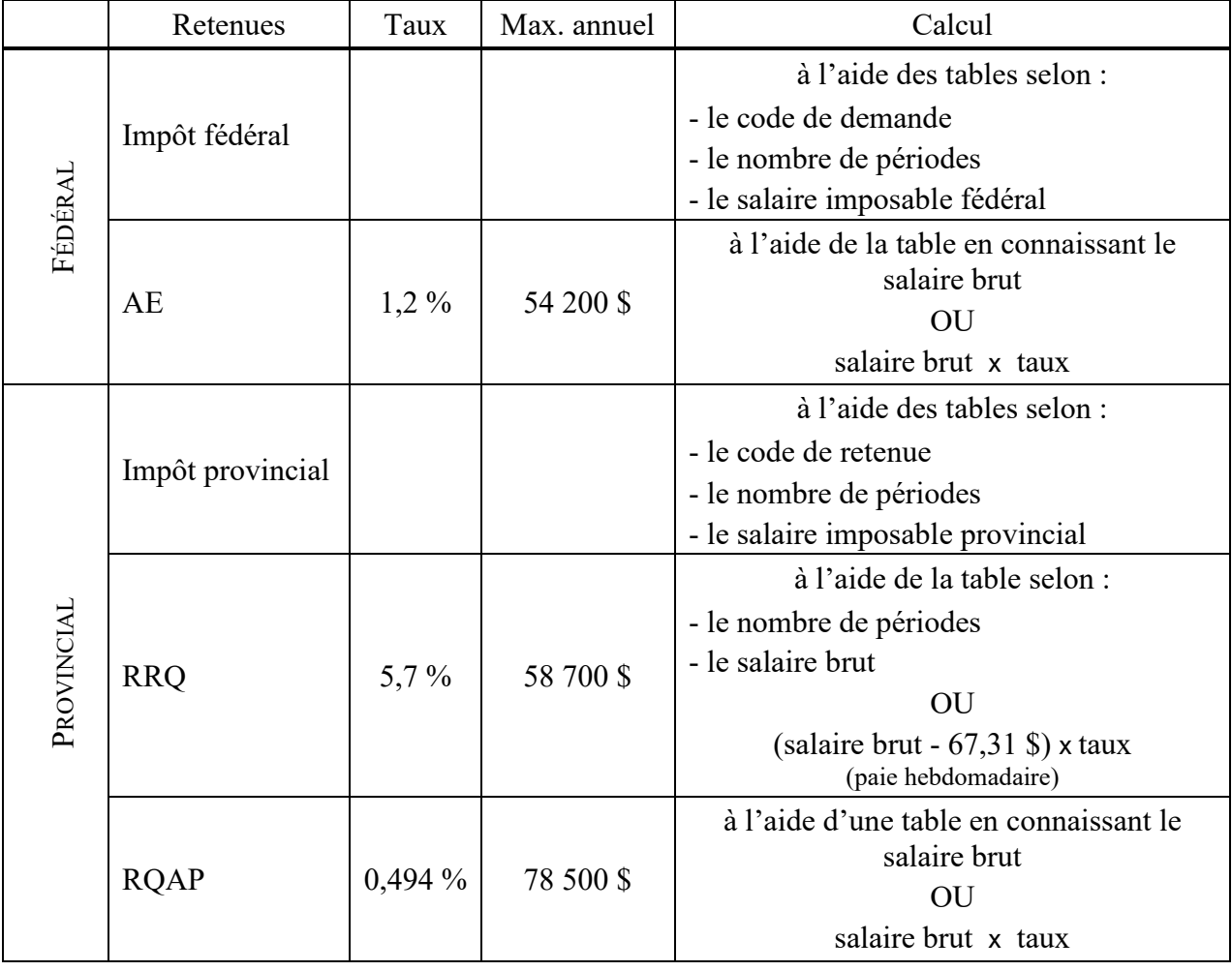

#### <span id="page-16-0"></span>**Fonctionnement général d'un système comptable**

- 1. Les données proviennent des pièces justificatives;
- 2. L'information des pièces justificatives est inscrite dans les journaux auxiliaires;
- 3. Cette information est résumée dans les rapports financiers.

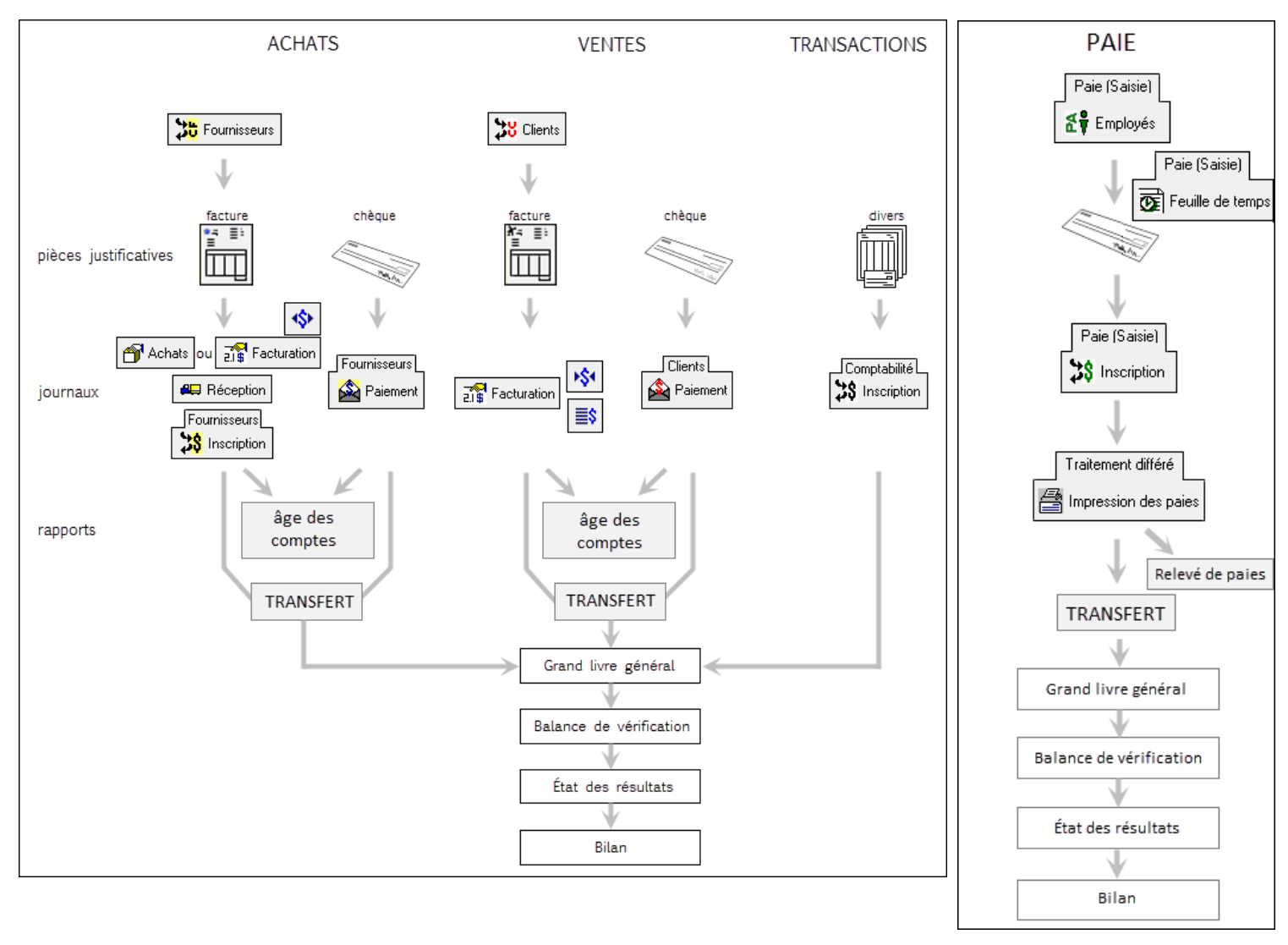

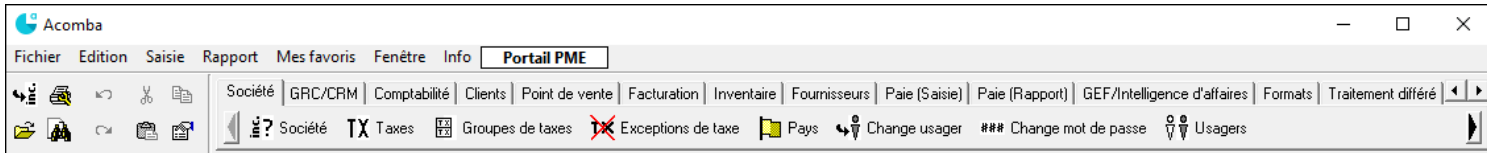

<span id="page-17-1"></span><span id="page-17-0"></span>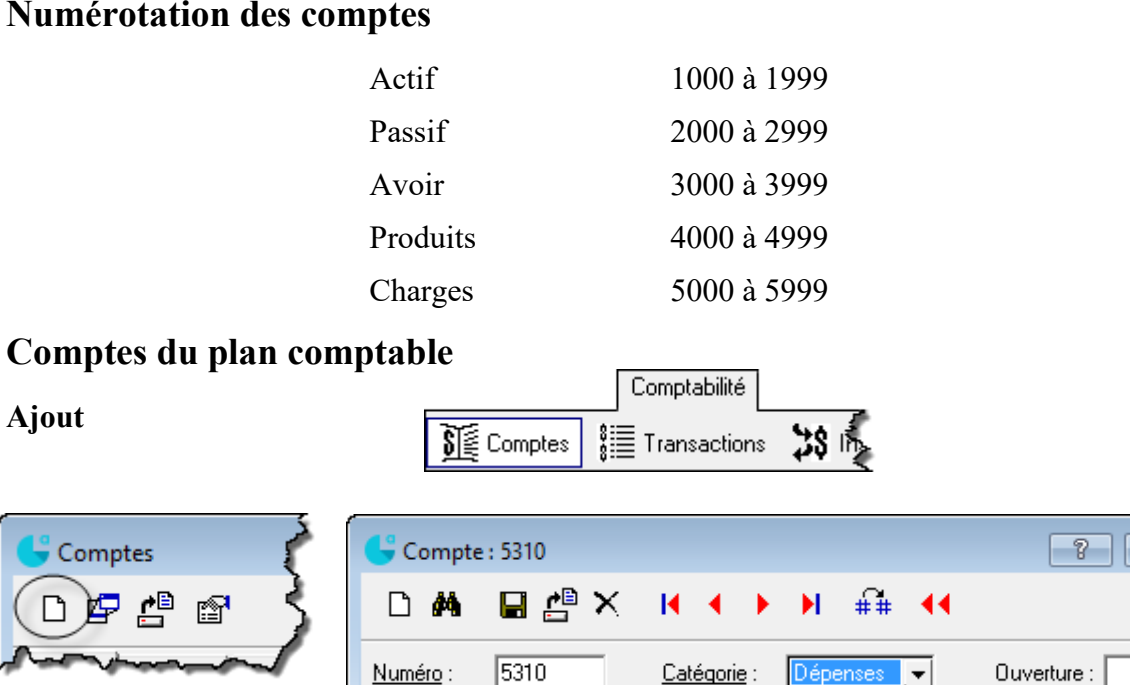

Description: Frais juridiques

Numéro d'alias :

Description d'alias :

Dépenses v Non définie A

∤as

V

Banque Danqu<br>|Actif<br>|Passif

Dépense<br>Mu<mark>ltiple</mark>

Ti Capitaux<br>Revenus

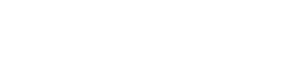

#### **Modification**

Rechercher le compte et ouvrir sa fiche

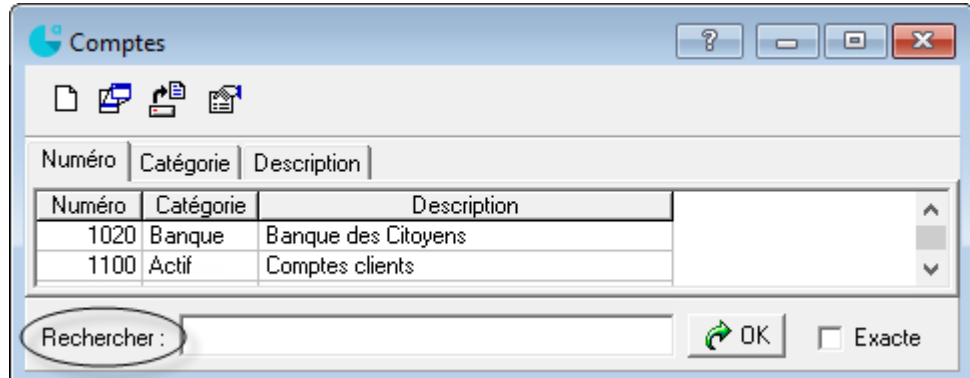

- Apporter la modification
- $\blacksquare$ Enregistrer

#### **Suppression**

- Ouvrir la fiche du compte concerné
- . ×

 $\Box$   $\Box$   $\Box$ 

Enregistrer

Solde:  $\sqrt{\ }$ 

Numéro IGRE :

 $\overline{0.00}$ 

 $0.00$ 

# <span id="page-18-0"></span>**Production du plan comptable**

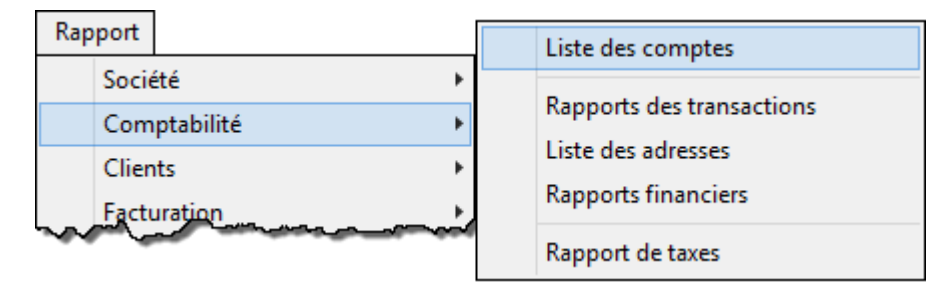

# <span id="page-18-1"></span>**Inscription au journal général**

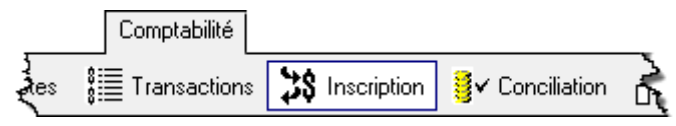

#### **Chèque**

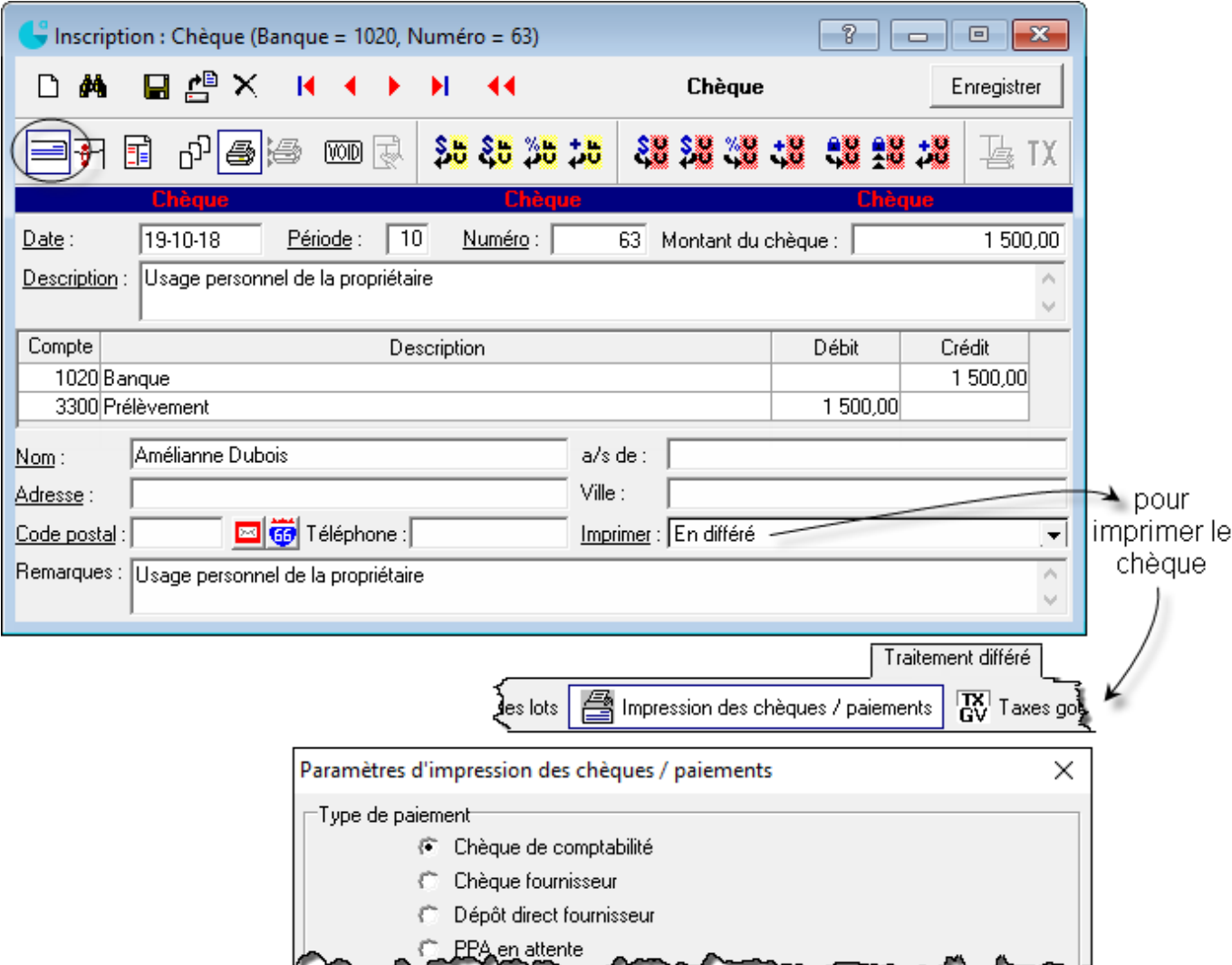

#### **Dépôt**

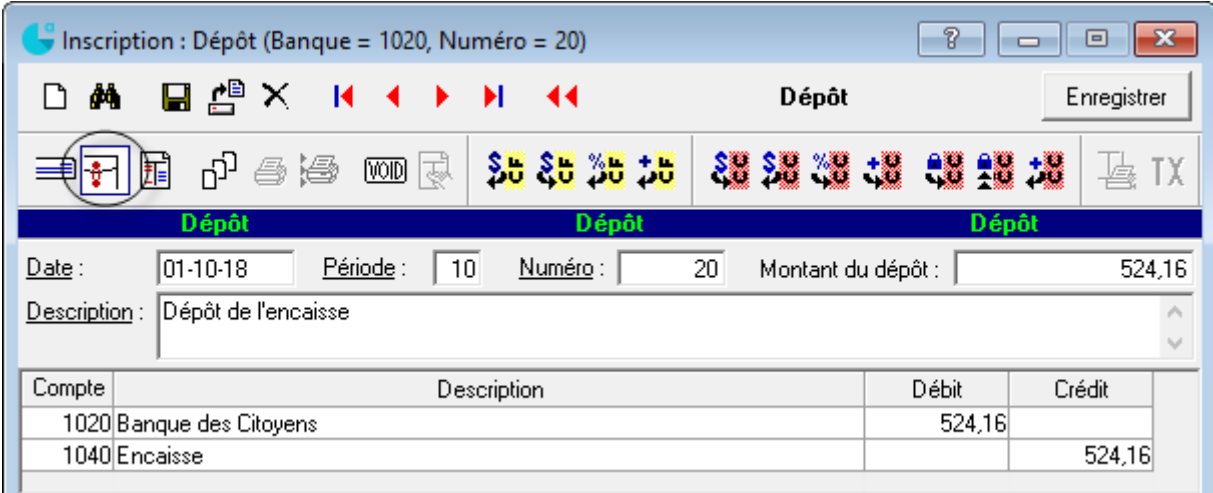

#### **Écriture**

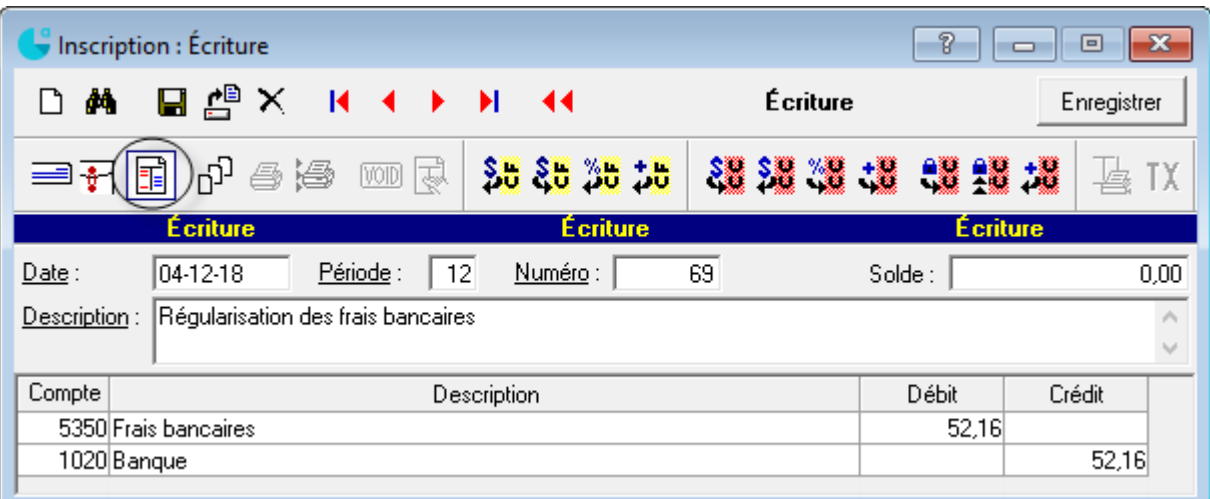

# <span id="page-19-0"></span>**Correction d'un chèque, d'un dépôt ou d'une écriture**

Repérer la transaction à corriger et l'afficher à l'écran

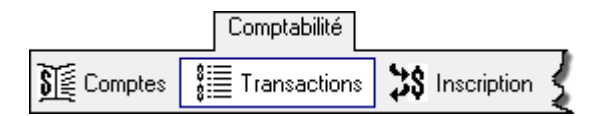

- **Apporter la correction nécessaire**
- Enregistrer .

#### <span id="page-19-1"></span>**Suppression d'une transaction (chèque, dépôt ou écriture)**

- Repérer l'écriture à supprimer et l'afficher à l'écran
- . ×

<span id="page-20-3"></span><span id="page-20-2"></span><span id="page-20-1"></span><span id="page-20-0"></span>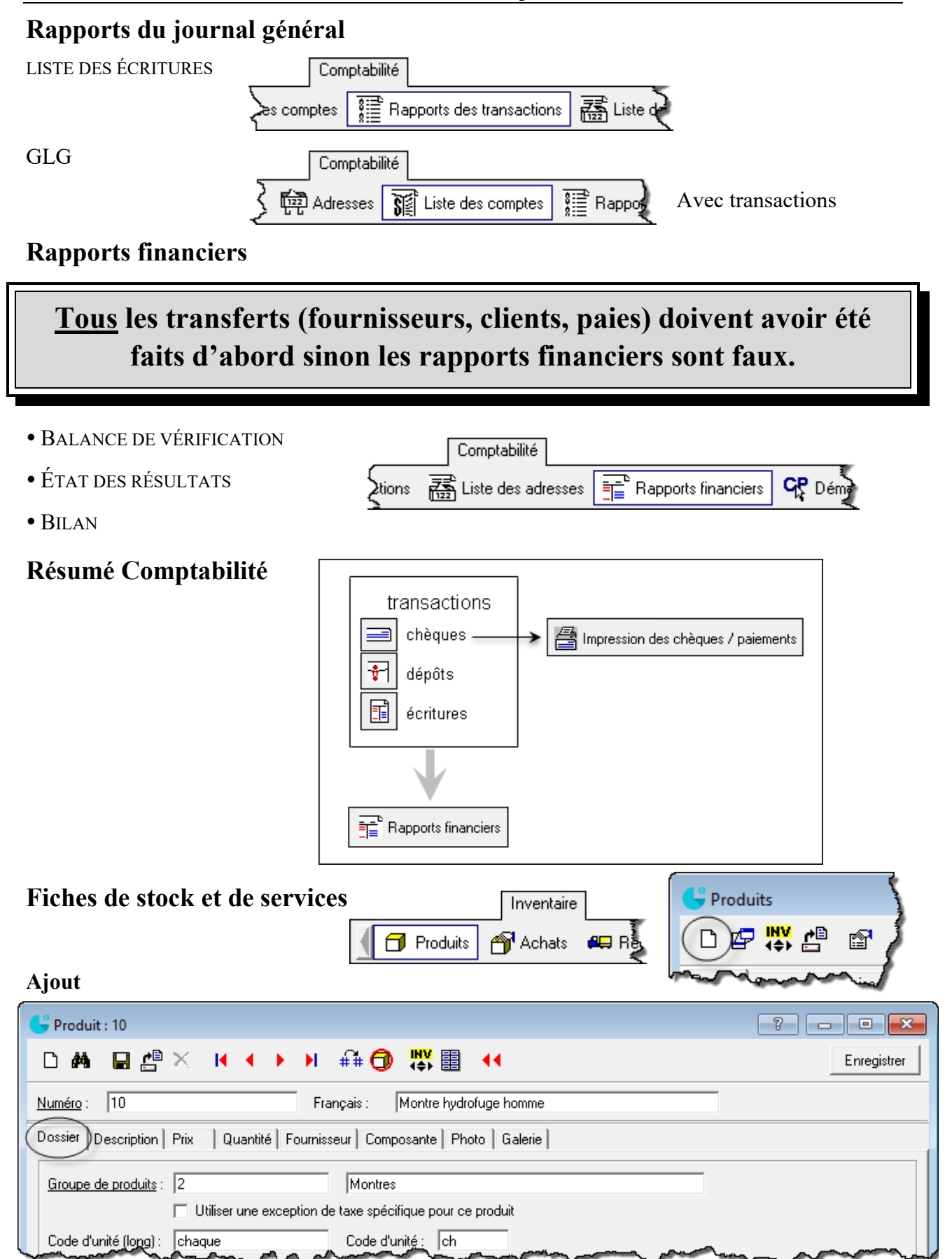

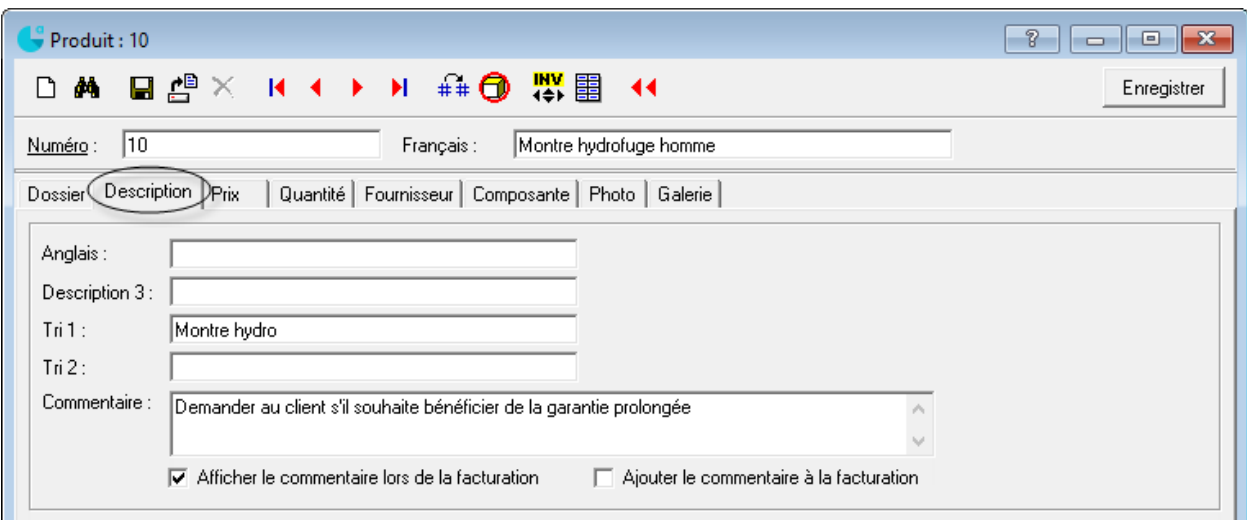

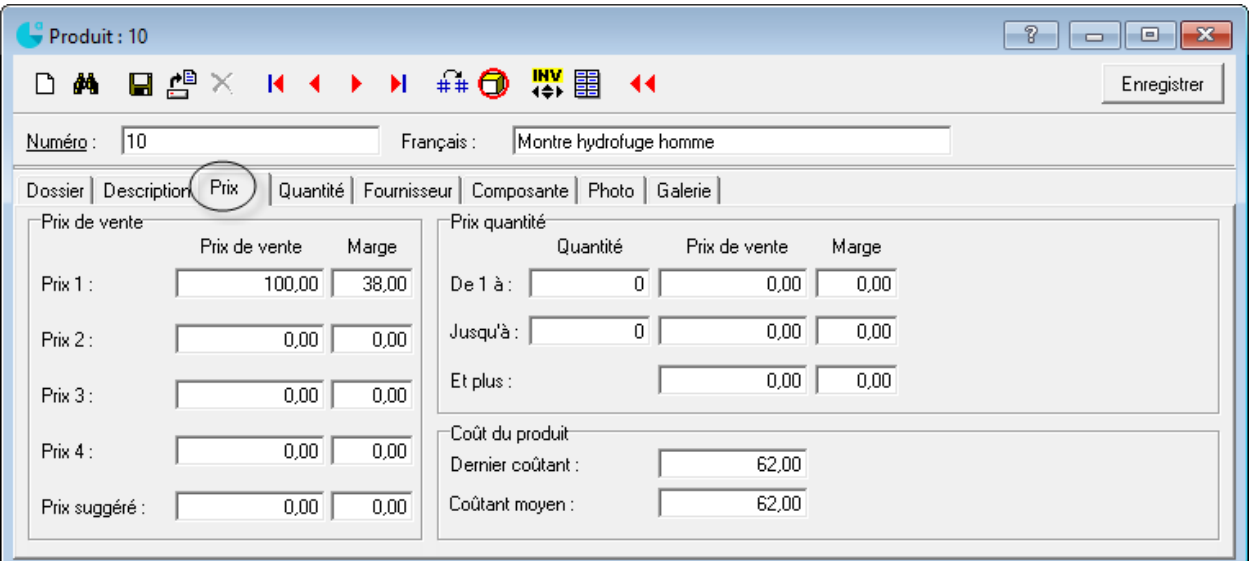

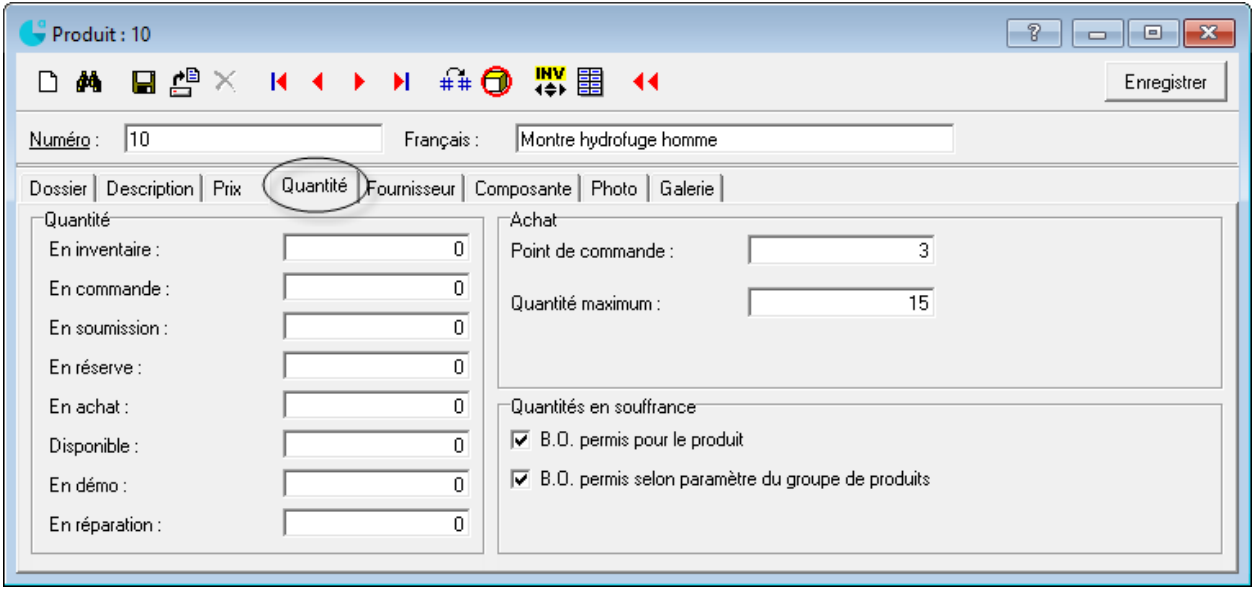

 $\mathbf{I}$ 

#### **Modification**

Repérer le produit / service et ouvrir sa fiche

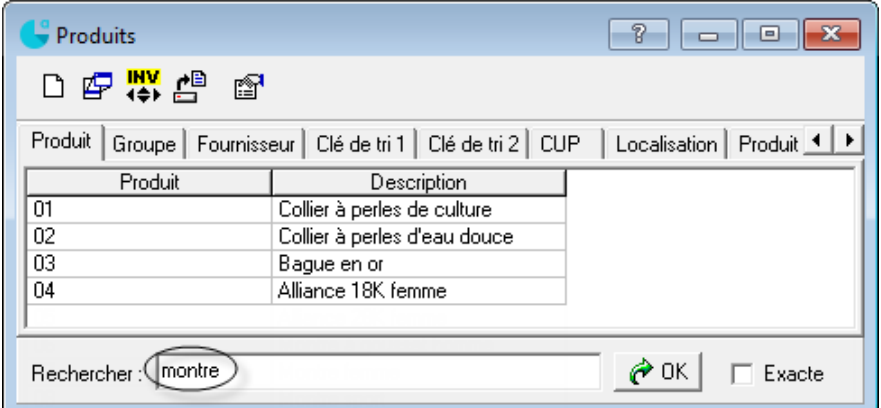

- **Apporter la modification**
- $\blacksquare$ Enregistrer

#### **Suppression**

- Ouvrir la fiche du produit / service concerné
- :  $\times$

# <span id="page-22-0"></span>**Production de la liste des stocks**

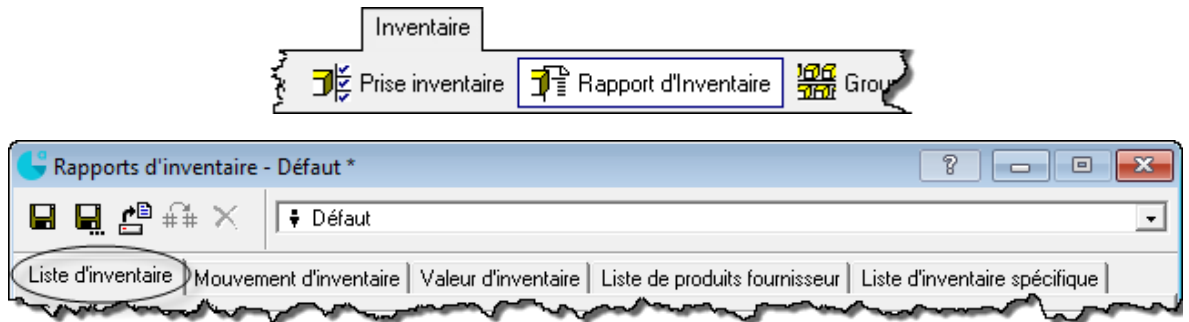

#### <span id="page-22-1"></span>**Rapports sur les stocks**

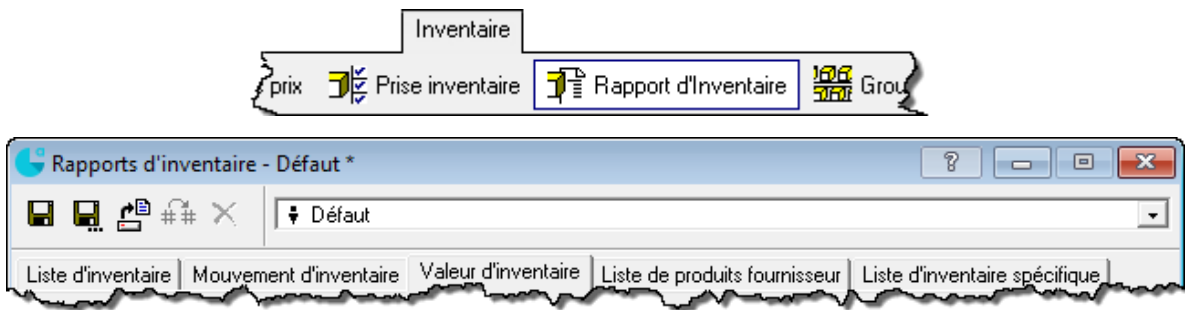

Mouvement d'inventaire : liste des augmentations, des diminutions et des quantités en stock pour chacun des articles

Valeur d'inventaire : valeur monétaire des articles en stock

#### <span id="page-23-0"></span>**Ajustement de stock**

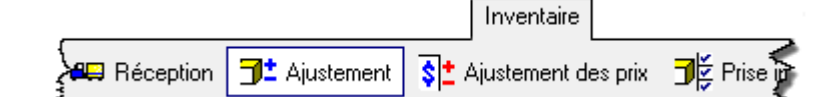

- Sélectionner le produit
- **Inscrire l'ajustement**

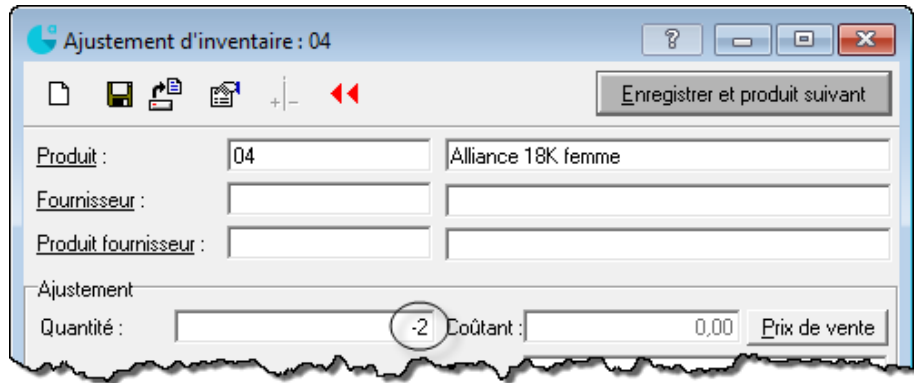

## <span id="page-23-1"></span>**Modification / suppression d'un ajustement de stock**

- Ouvrir la fenêtre des ajustements pour l'article concerné
- Sélectionner l'ajustement à annuler dans la liste (bas de la fenêtre)
- 弁 .

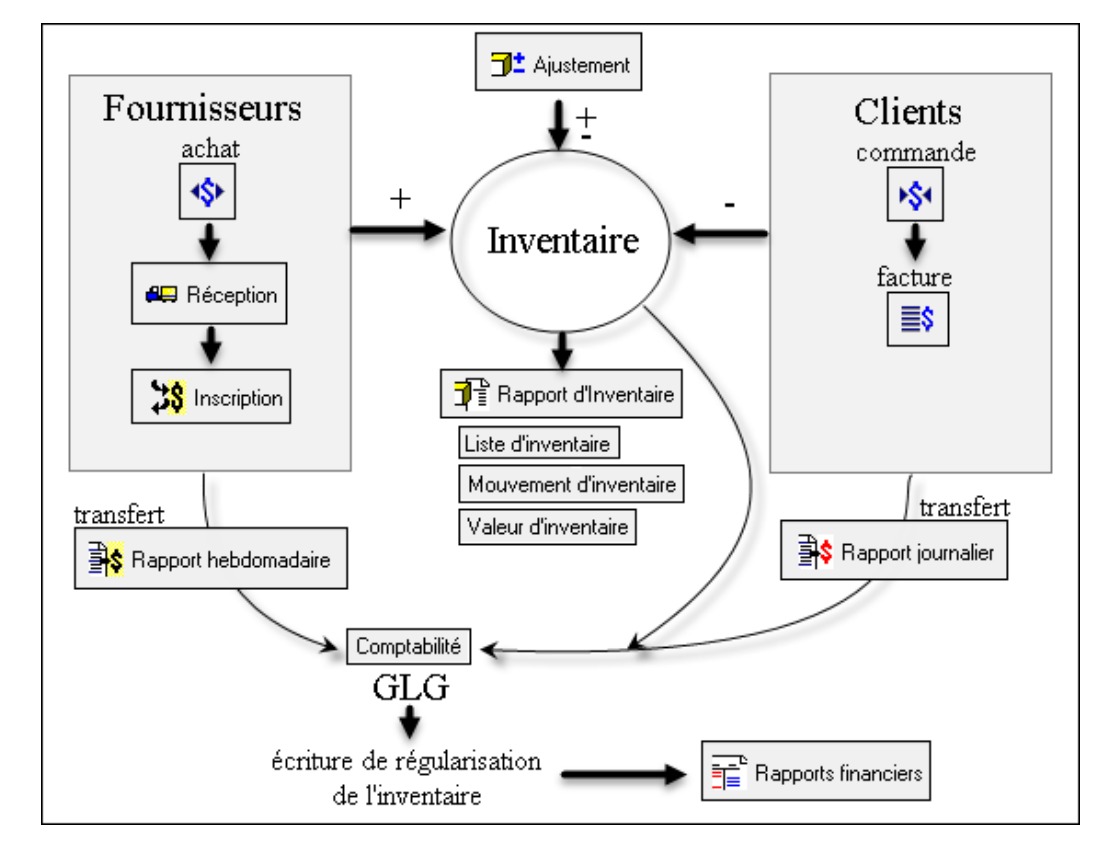

# <span id="page-23-2"></span>**Résumé Inventaire**

<span id="page-24-0"></span>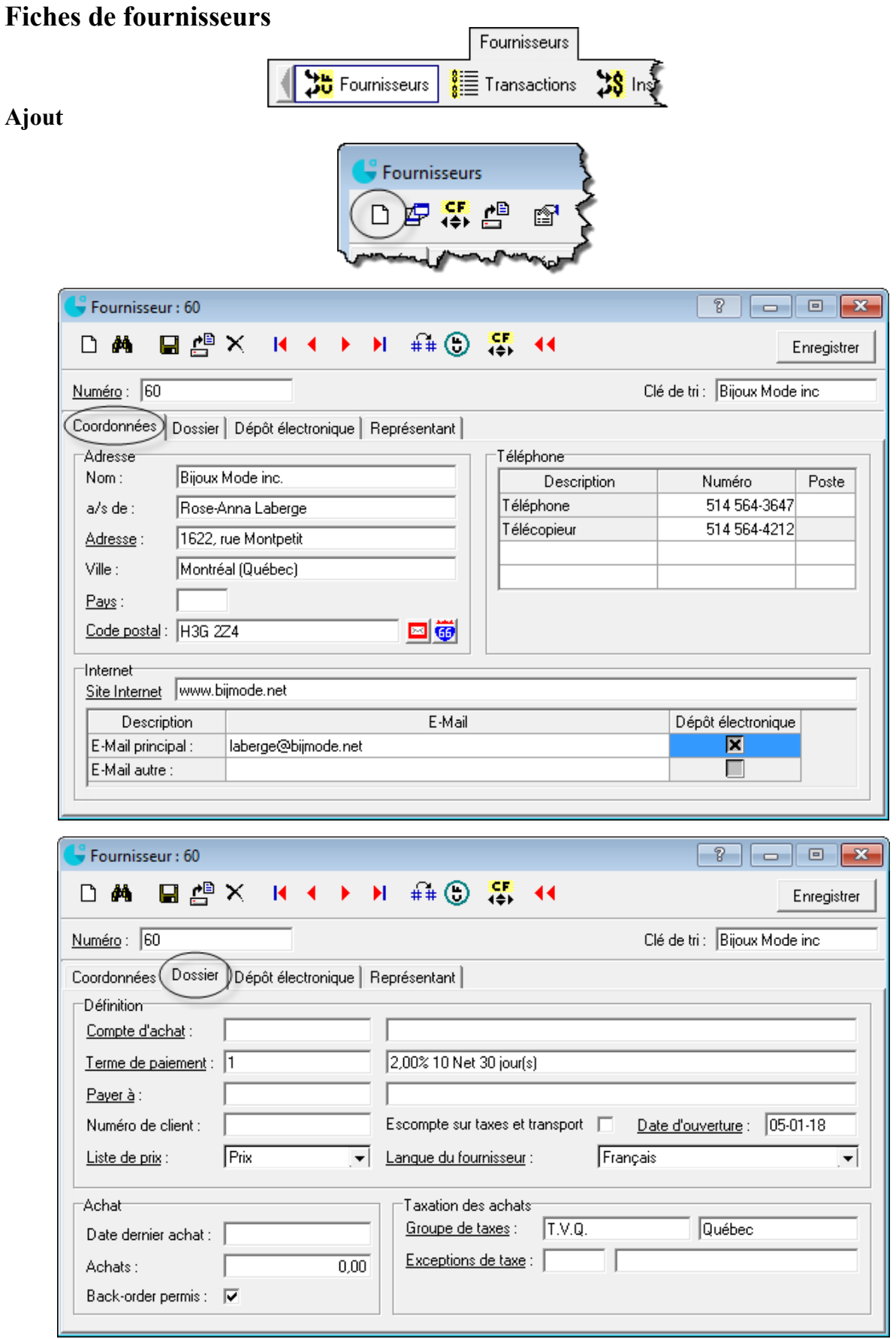

#### **Modification**

Repérer le fournisseur pertinent et ouvrir sa fiche

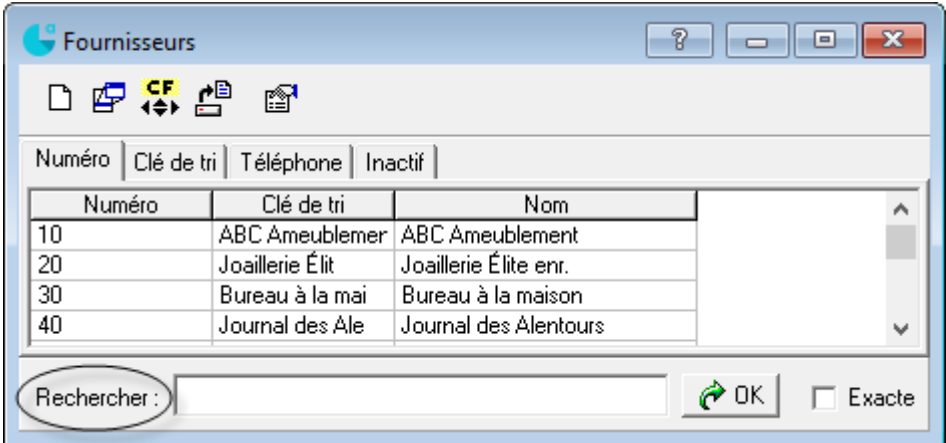

- **Apporter la modification**
- Enregistrer  $\blacksquare$

#### **Suppression**

- Ouvrir la fiche du fournisseur concerné
- $\blacksquare$  $\times$

# <span id="page-25-0"></span>**Production de la liste des fournisseurs**

<span id="page-25-1"></span>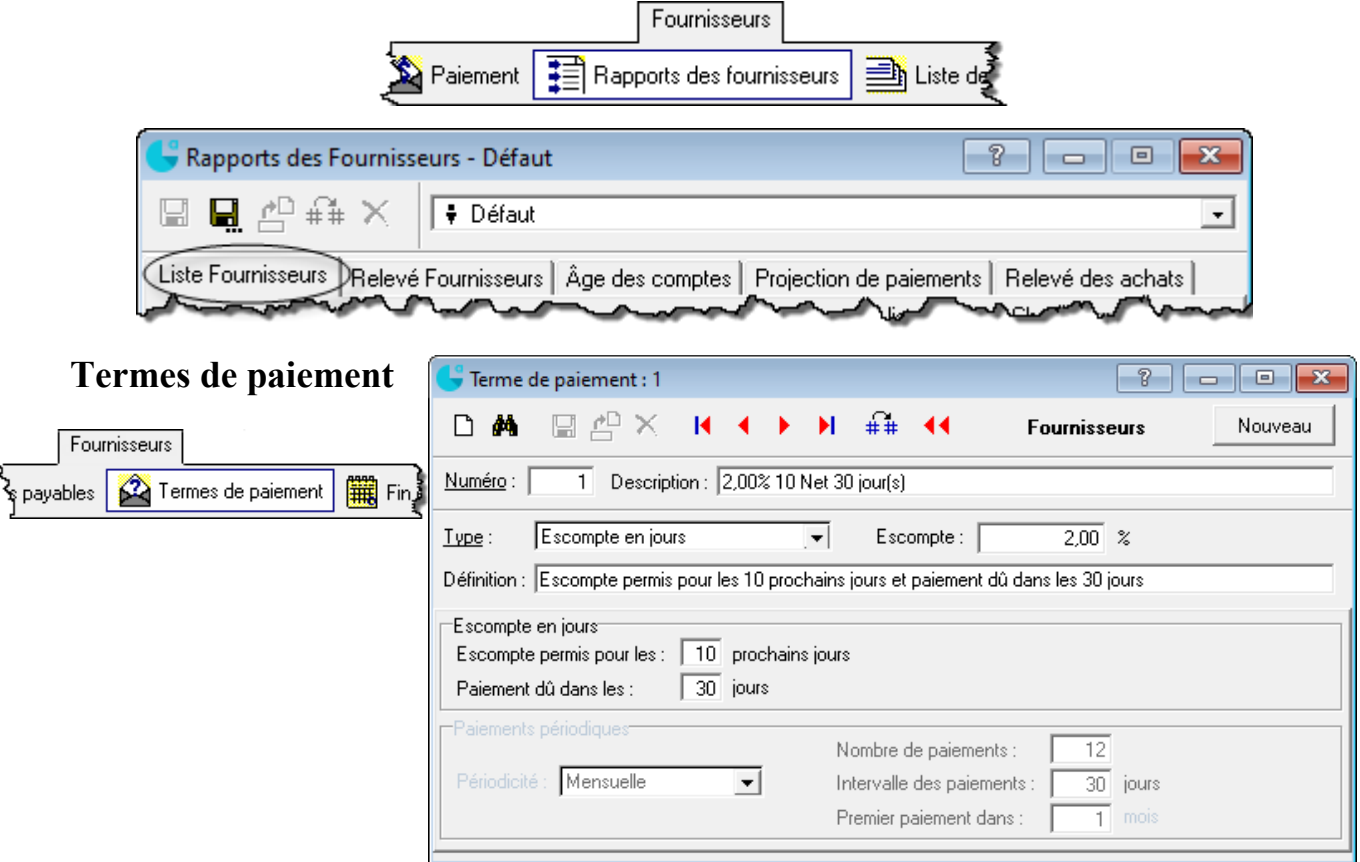

# <span id="page-26-0"></span>**Bon de commande**

<span id="page-26-1"></span>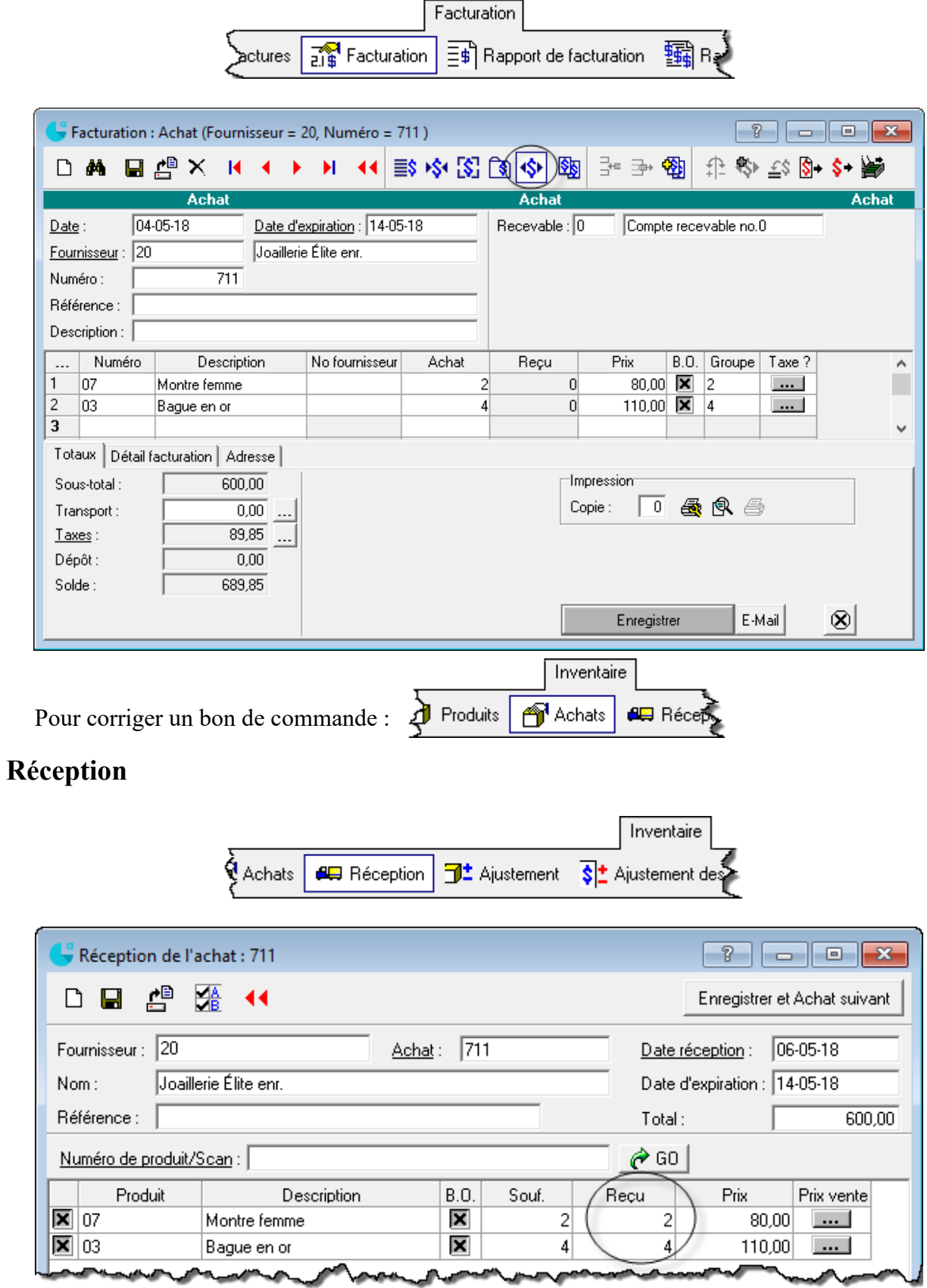

## <span id="page-27-0"></span>**Facturation**

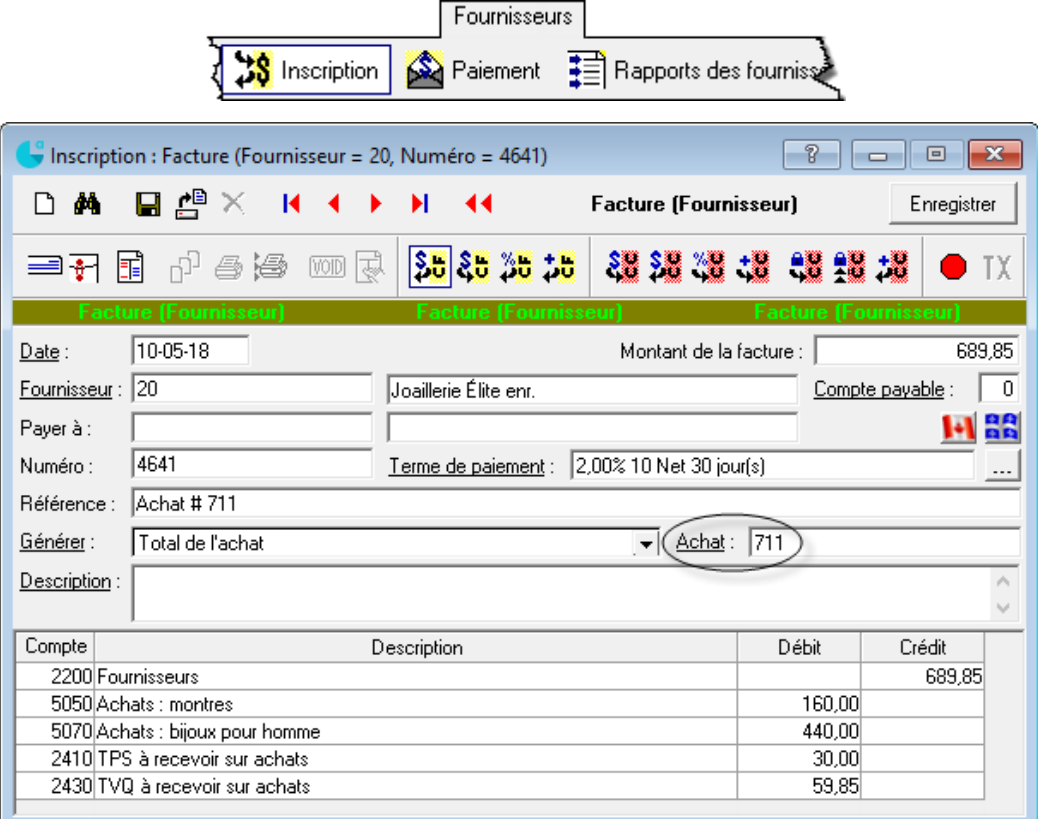

# <span id="page-27-1"></span>**Acompte**

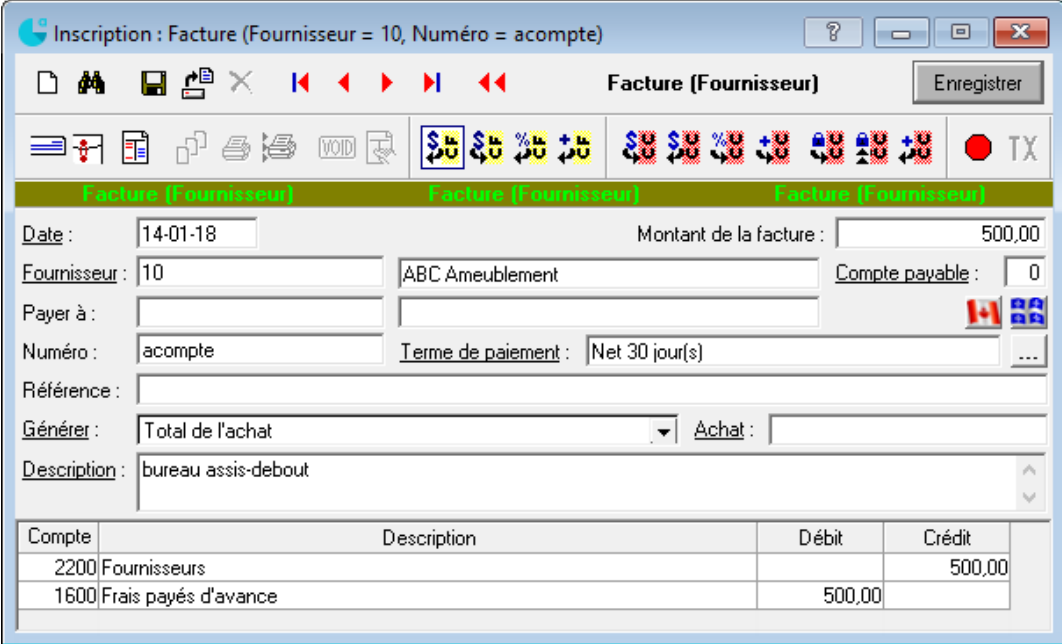

# + paiement

Lors de l'utilisation de l'acompte : dans la fenêtre *Inscription : Facture*, ajouter, à l'écriture d'achat, le compte *Frais payés d'avance* au crédit

#### <span id="page-28-0"></span>**Rendus et rabais sur achats et note de crédit**

Utiliser le compte *Rendus et rabais sur achats* pour : rabais sur article ou erreur du fournisseur

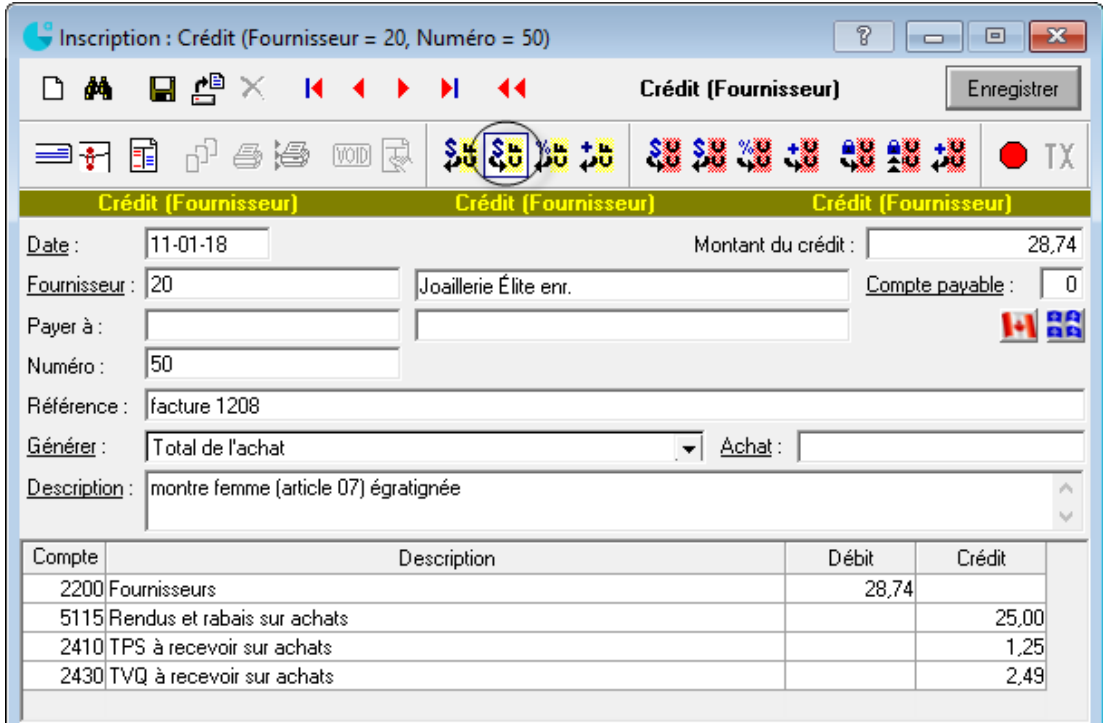

Utiliser le **compte de dépense** approprié pour les erreurs de notre part

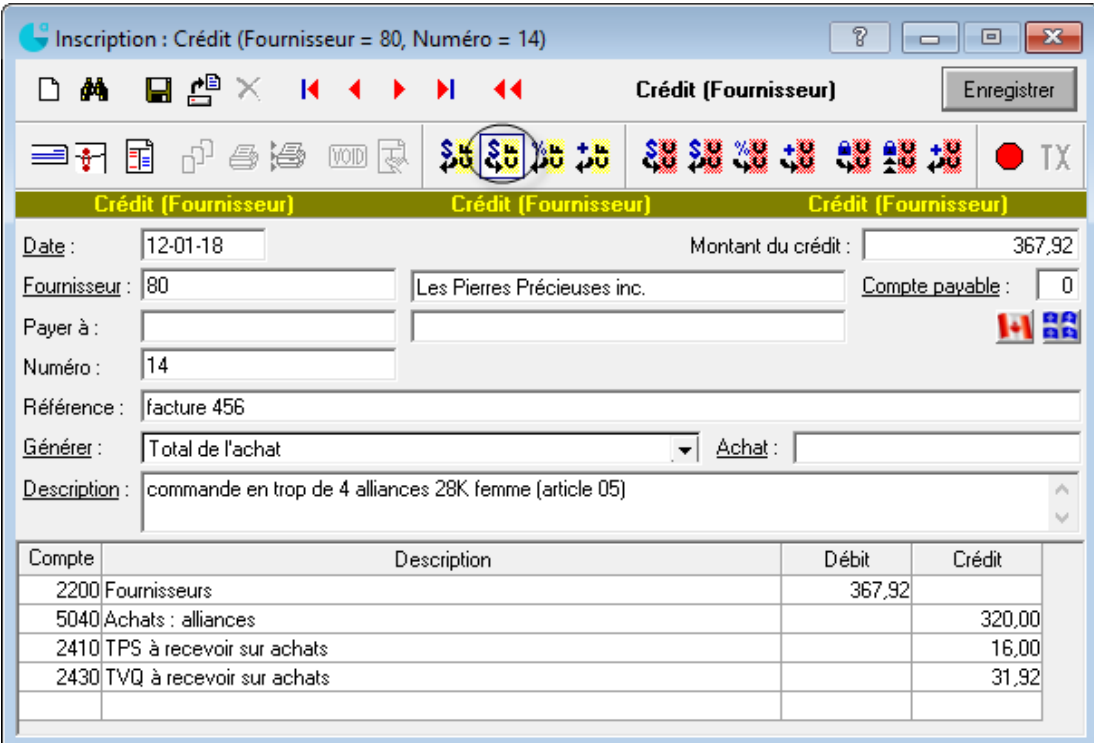

**Note** : Dans les cas où l'article sort de l'inventaire, il faut **ajuster l'inventaire manuellement**.

#### <span id="page-29-0"></span>**Escompte commercial**

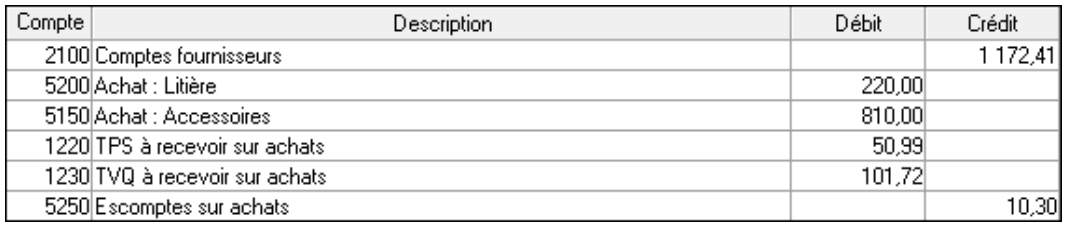

#### <span id="page-29-1"></span>**Correction d'achat**

Repérer la facture à corriger et l'afficher à l'écran

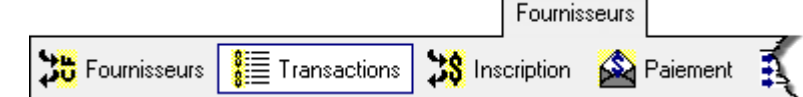

- Apporter les corrections nécessaires
- Enregistrer  $\blacksquare$

#### <span id="page-29-2"></span>**Contre-passation (annulation) d'achat**

- Repérer la facture à corriger et l'afficher à l'écran
- $\blacksquare$  $\times$

# <span id="page-29-3"></span>**Paiement de factures d'achat**

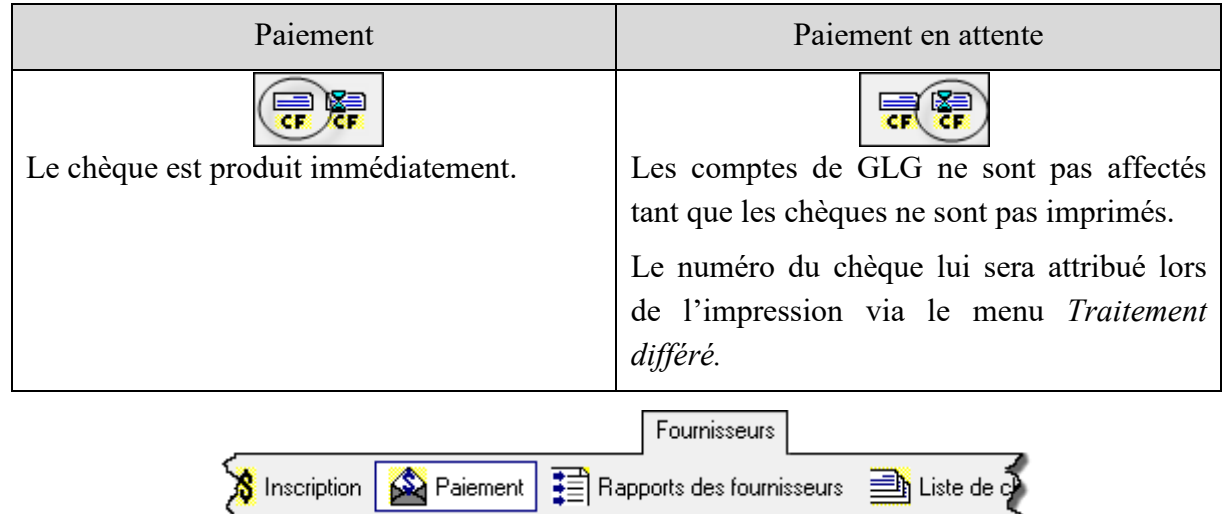

#### **Paiement immédiat**

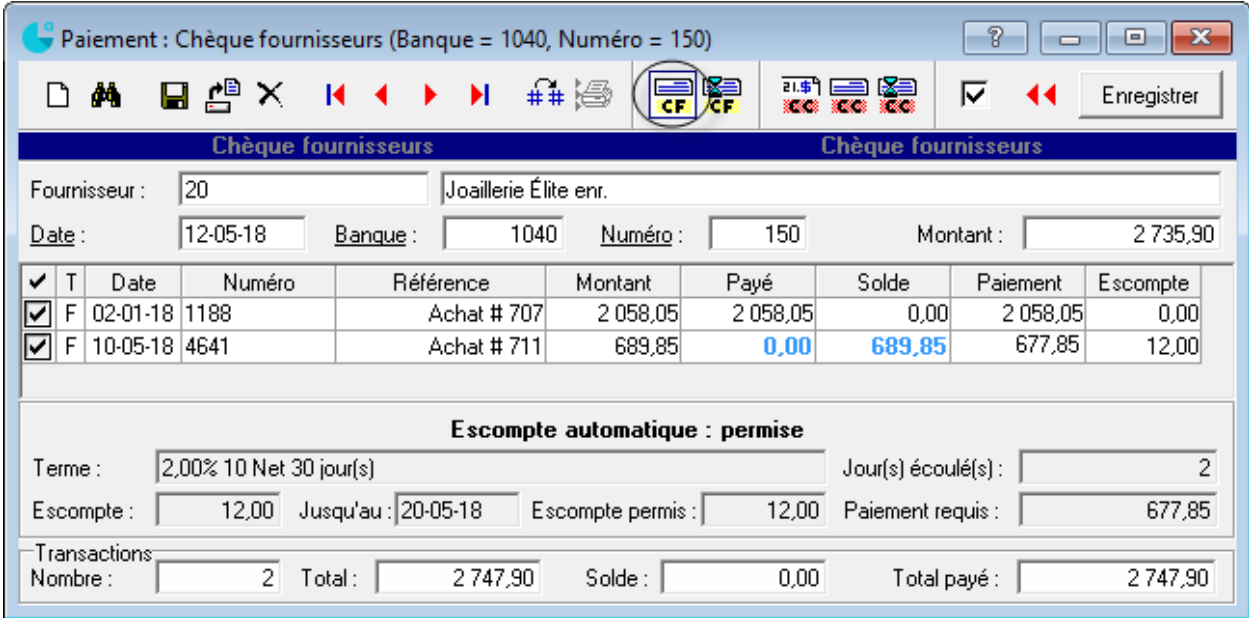

#### **Paiement en attente**

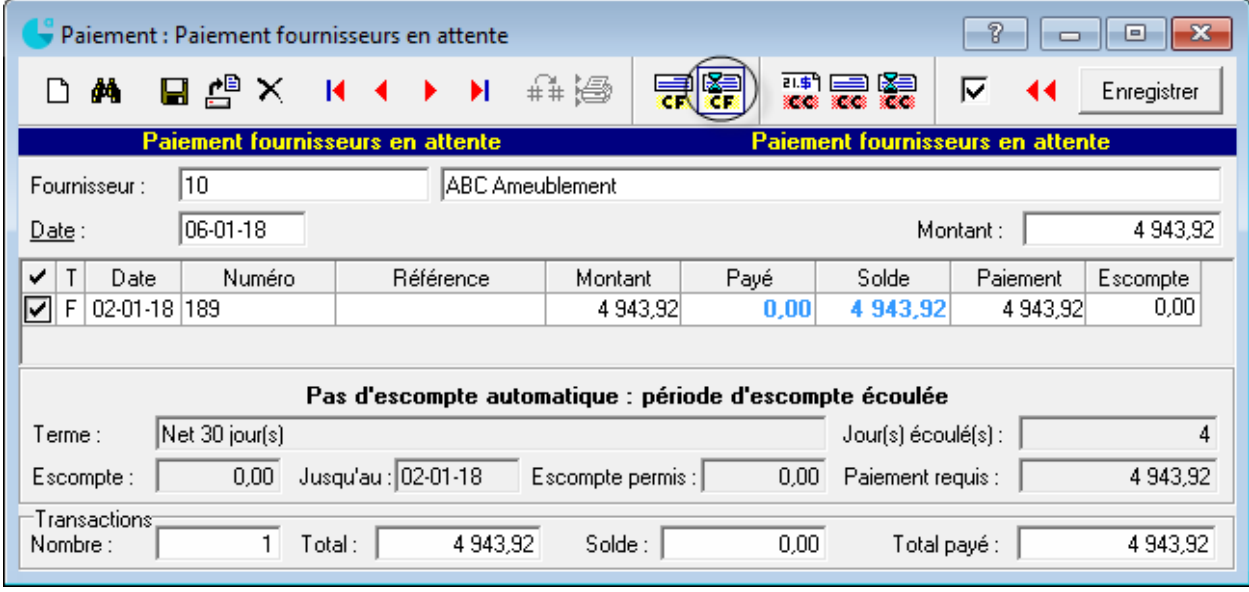

Utilisation d'une **note de crédit** dans les paiements : Attention de bien calculer les escomptes, si applicables!

#### **Impression des chèques en attente et des dépôts directs**

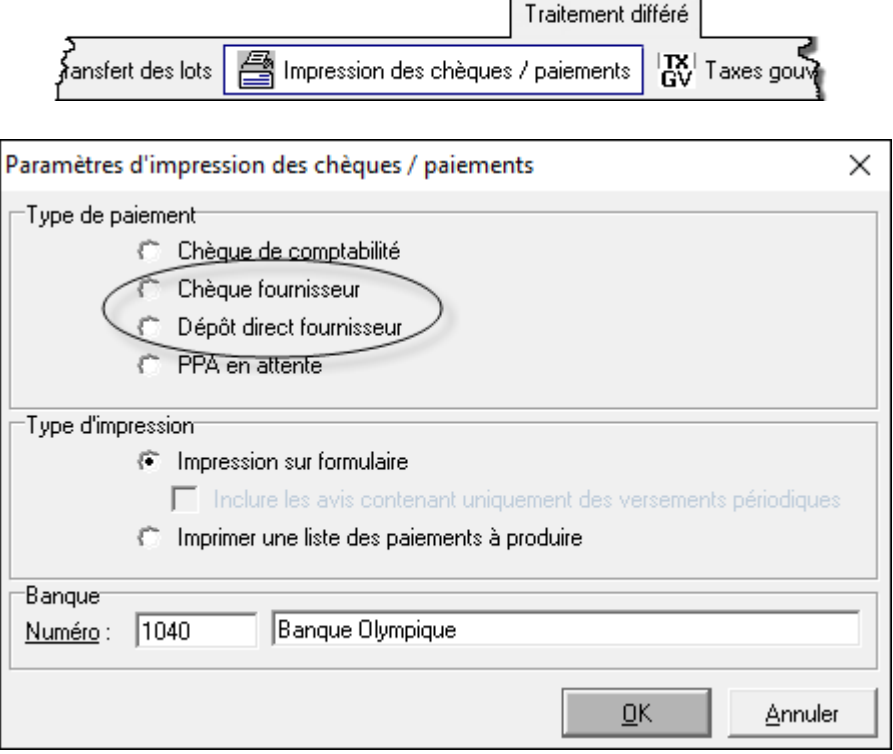

#### **Réimpression des chèques**

Dans la liste des paiements aux *Fournisseurs*, repérer celle pour laquelle le chèque est à imprimer.

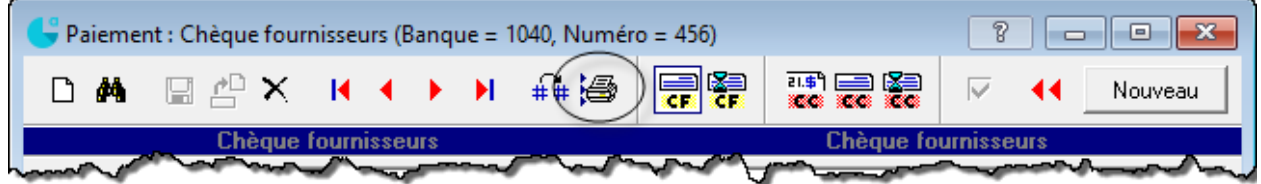

#### <span id="page-31-0"></span>**Correction / suppression d'un paiement à un fournisseur**

Repérer la transaction à corriger

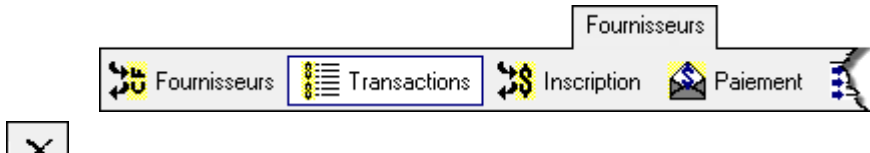

- .  $|\times|$
- Enregistrer de nouveau le paiement s'il s'agit d'une correction

# <span id="page-32-0"></span>**Transfert des données Fournisseurs au module Comptabilité**

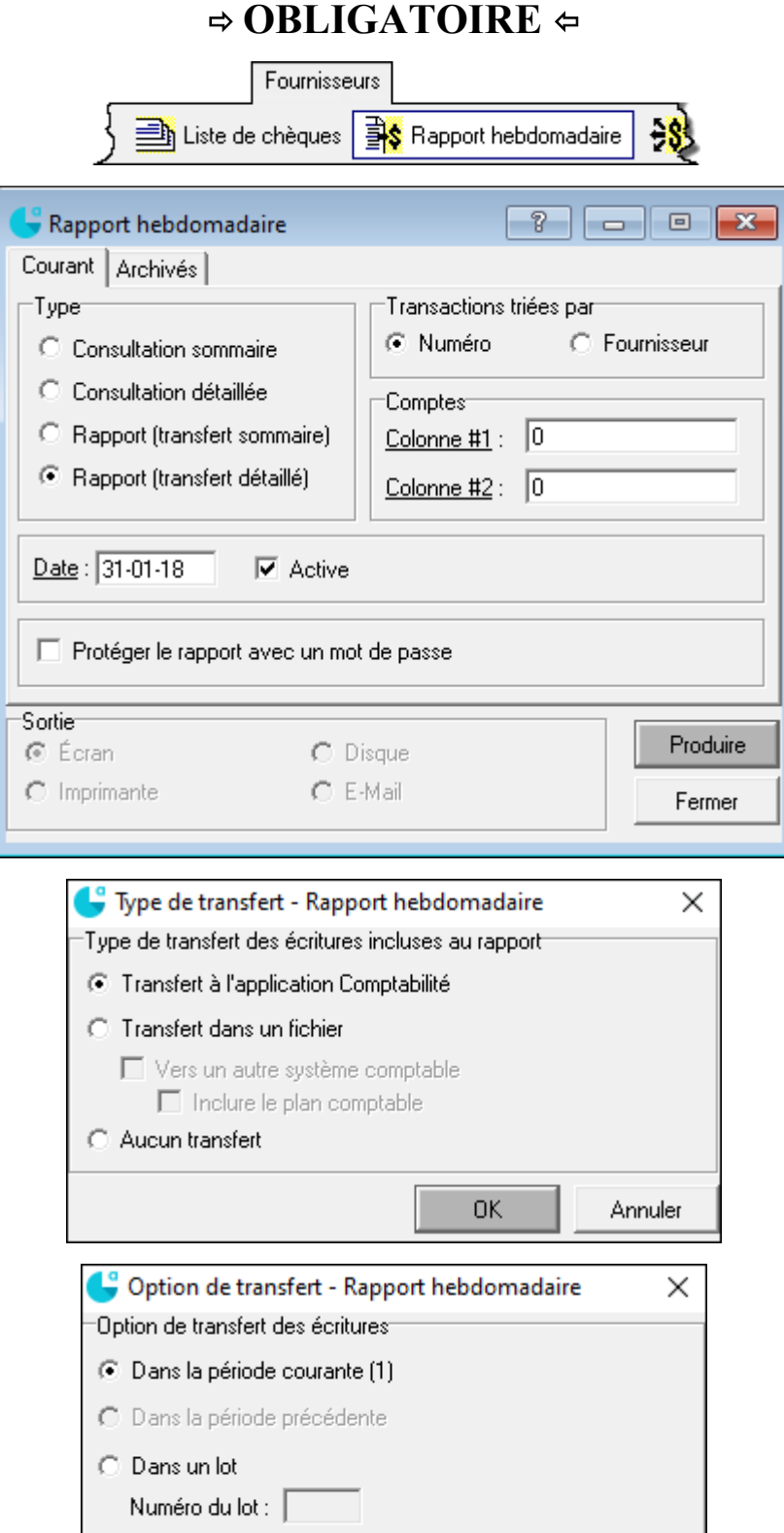

Transférer

Annuler

Page 1 : transactions d'achat

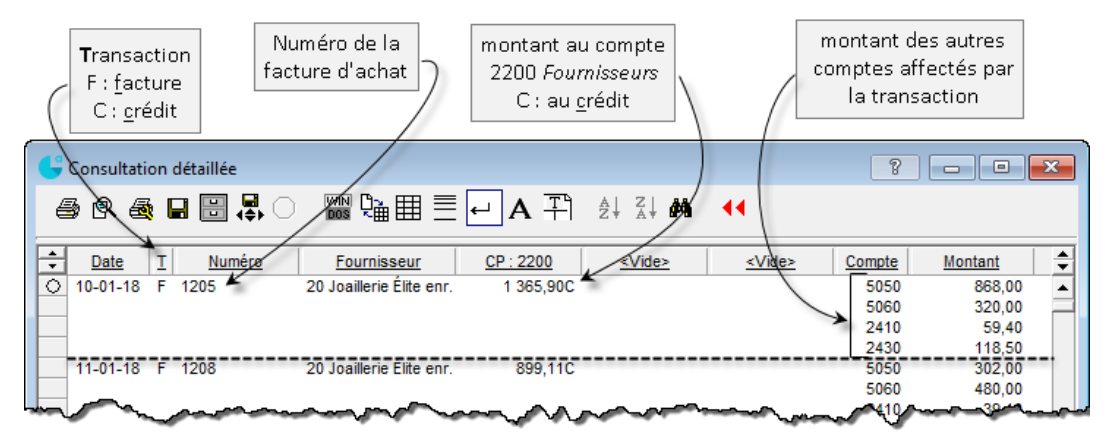

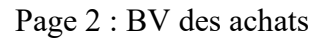

Page 3 : paiements

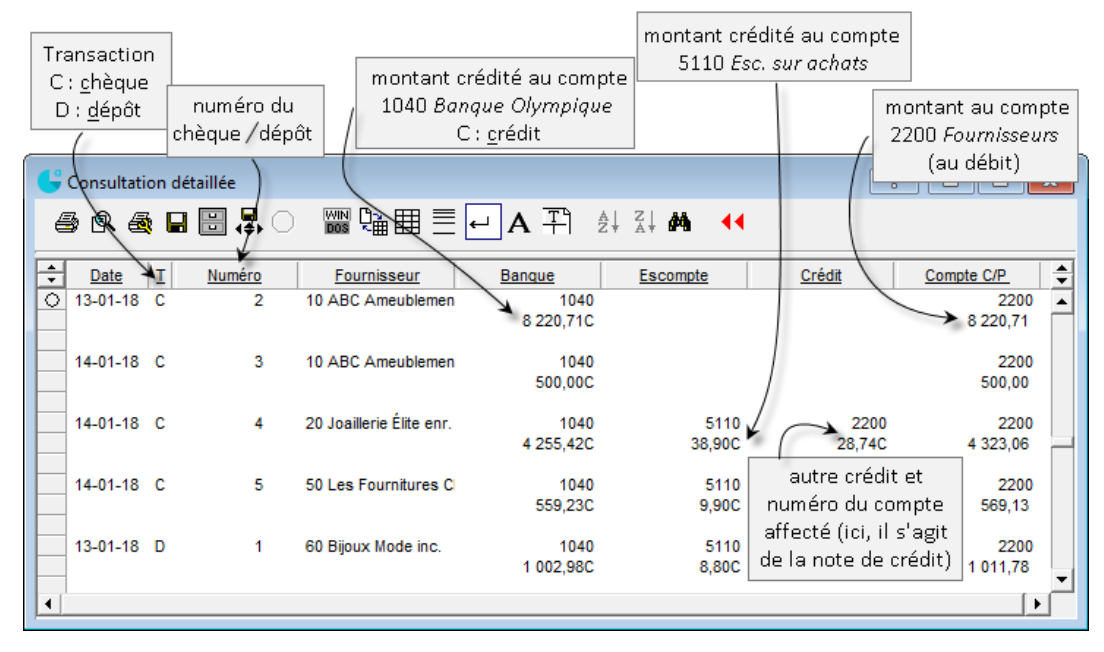

Page 4 : BV des paiements

Page 5 : résumé du compte *Fournisseurs*

#### <span id="page-34-0"></span>**Rapports sur les fournisseurs**

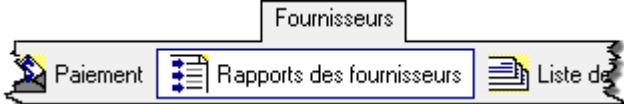

RELEVÉ FOURNISSEURS

Tous les achats et les paiements qui ont été enregistrés pour chacun des fournisseurs

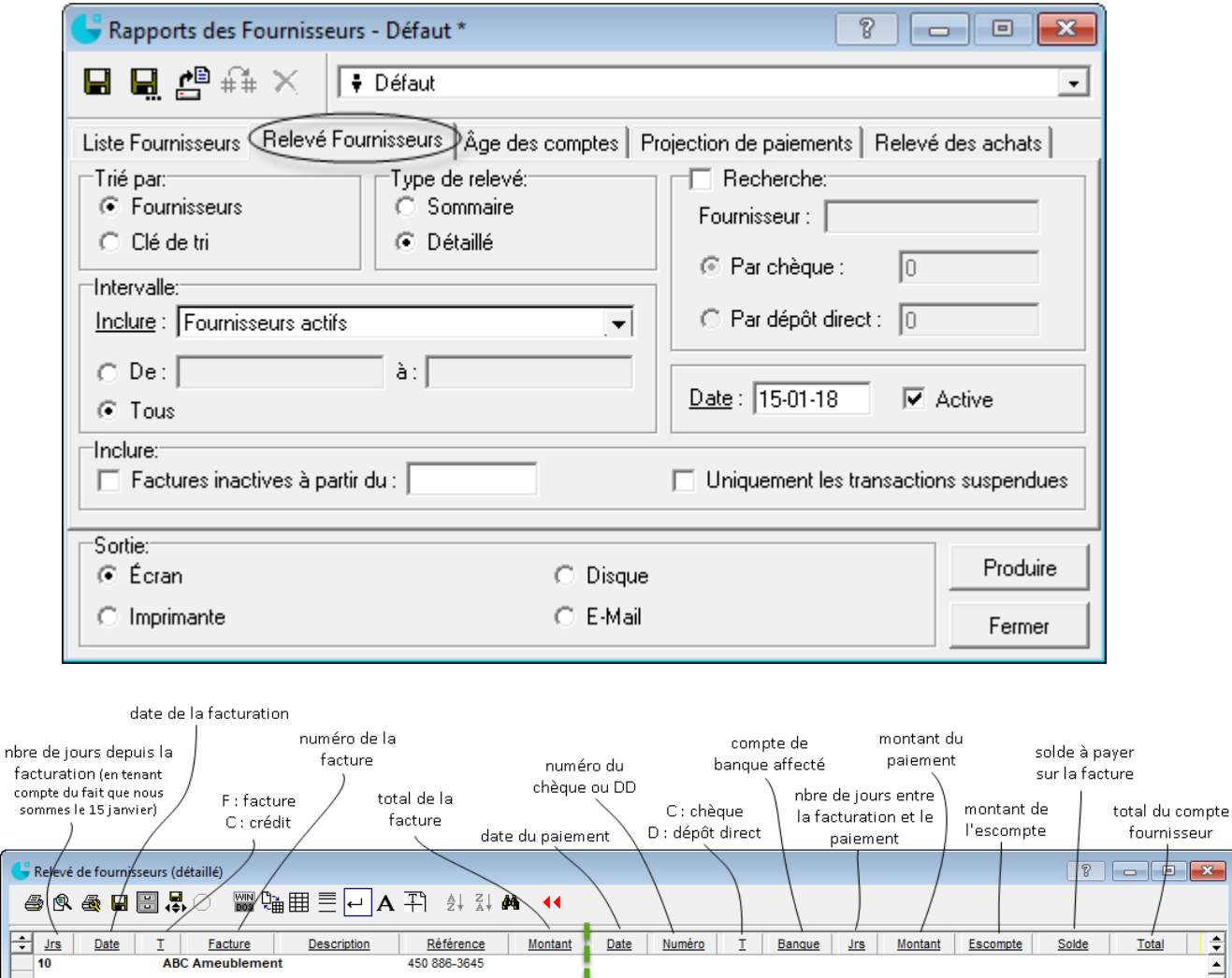

so

 $Date$ </u>

13 02-01-18<br>7 08-01-18

 $\overline{0}$ 

20

14-01-18<br>15-01-18

 $11.01 - 18$ 

 $\mathbb I$ 

F 189

F

Facture

ABC Ameublement

 $194$ 

291

 $50<sub>2</sub>$ 

acompte

Joaillerie Élite enr.

Description

Achat d'un<br>présentoir à bijoux<br>bureau-assis debout<br>achat d'un bureau

assis-debout

montre femme

détails des factures

Référence

450 886-3645

514 385-6307

facture 1208

Montant

4943.92

 $3276,79$ 

500,00<br>563,52

 $(28, 74)$ 

 $Data$ 

13.01.18

 $13 - 01 - 18$ 

 $14 - 01 - 18$ 

 $14 - 01 - 1$ 

Numéro

 $\frac{2}{2}$  $\frac{\mathsf{c}}{\mathsf{c}}$ 

 $\bar{\bf 3}$  $\mathbf c$ 

 $\mathbf{I}$ 

Banque

1040

 $1040$ 

1040

 $Jrs$ 

 $\frac{11}{5}$ 

 $\pmb{\mathsf{o}}$ 500,00

4 943,92

 $3276,79$ 

détails des paiements

Montant Escompte

 $\begin{array}{c} 0,00 \\ 0,00 \end{array}$ 

 $0,00$ 

 $\mathbf{x}$ 

 $\frac{1}{\sqrt{2}}$ 

 $Total$ </u>

 $0.00$ 

 $0,00$ 

 $0,00$ <br>563,52

 $(0,0)$ 

Solde

 $\begin{array}{c} 0,00 \\ 0,00 \end{array}$ 

 $0,00$ <br>563,52

# ÂGE DES COMPTES

Montants dus par fournisseur par période chronologique

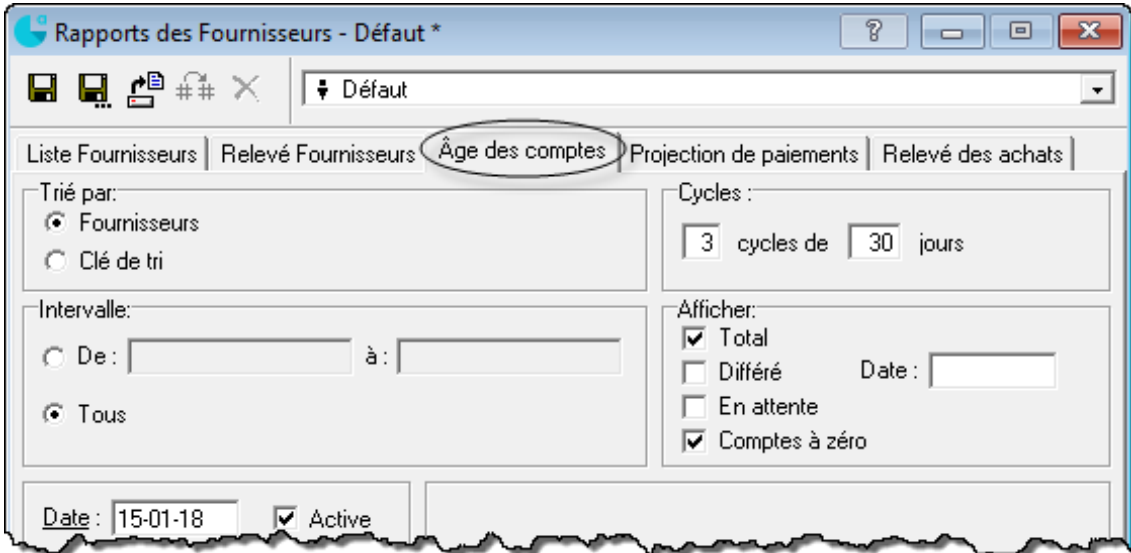

#### RELEVÉ DES ACHATS

Montant des achats par fournisseur

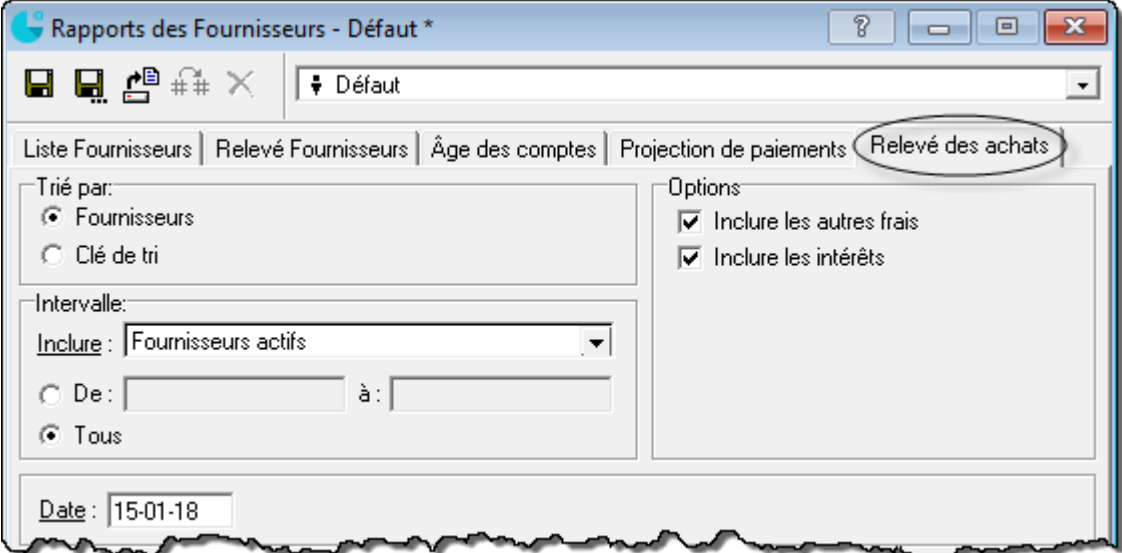
#### PROJECTION DE PAIEMENTS

Factures (ou factures avec escomptes) qui seront échues dans les X prochains jours

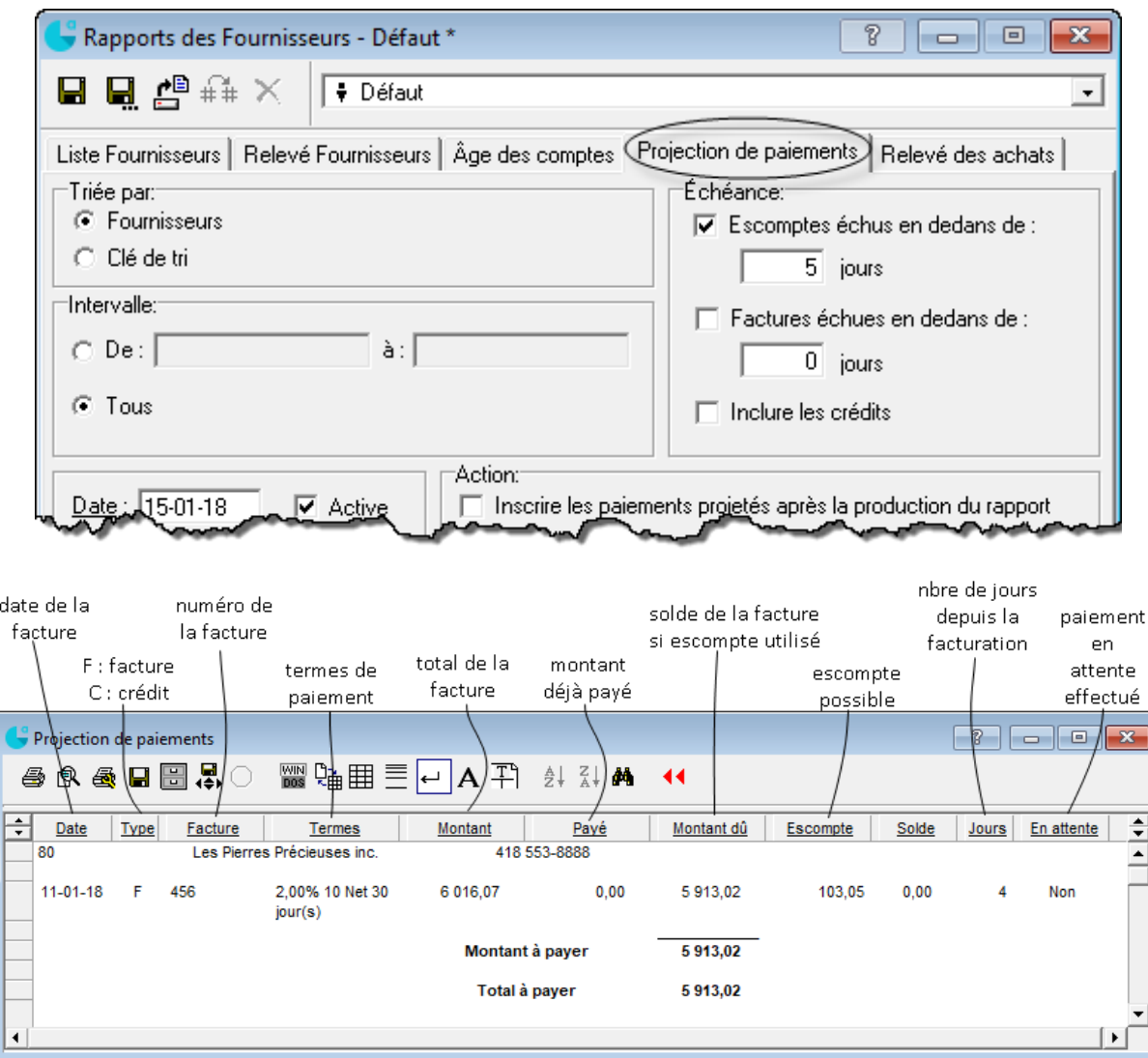

## **Résumé Fournisseurs**

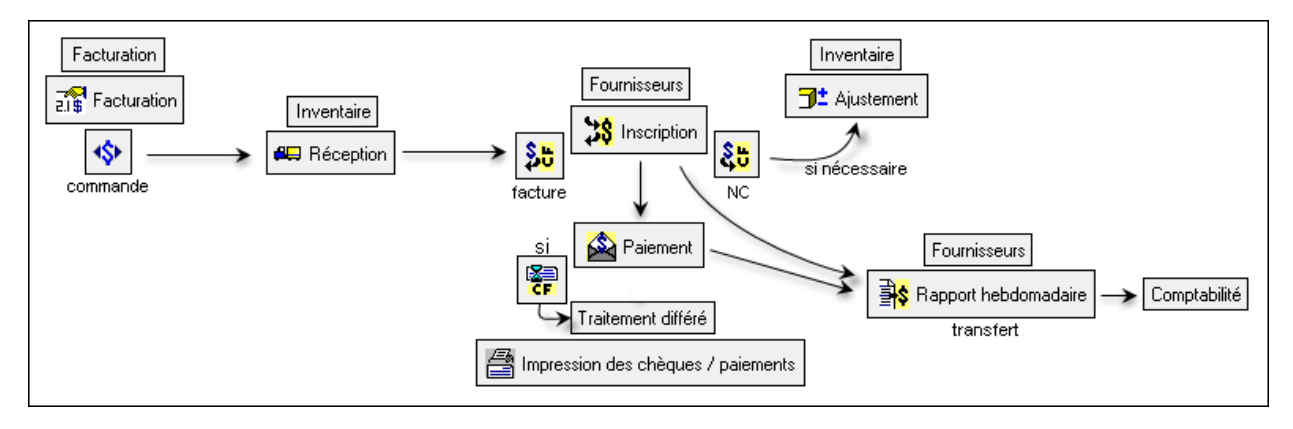

# **Fonctionnement du module Fournisseurs d'Acomba**

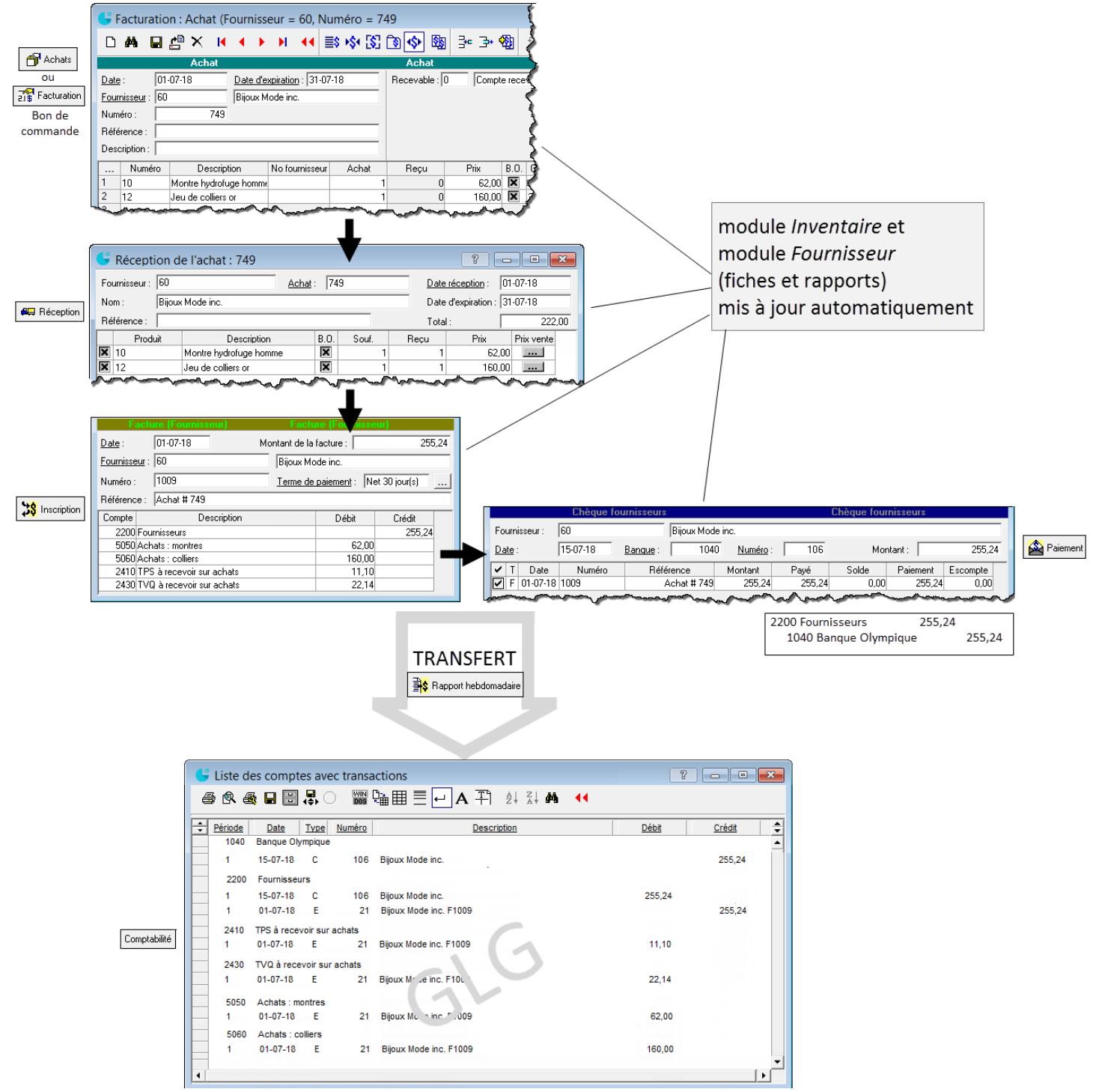

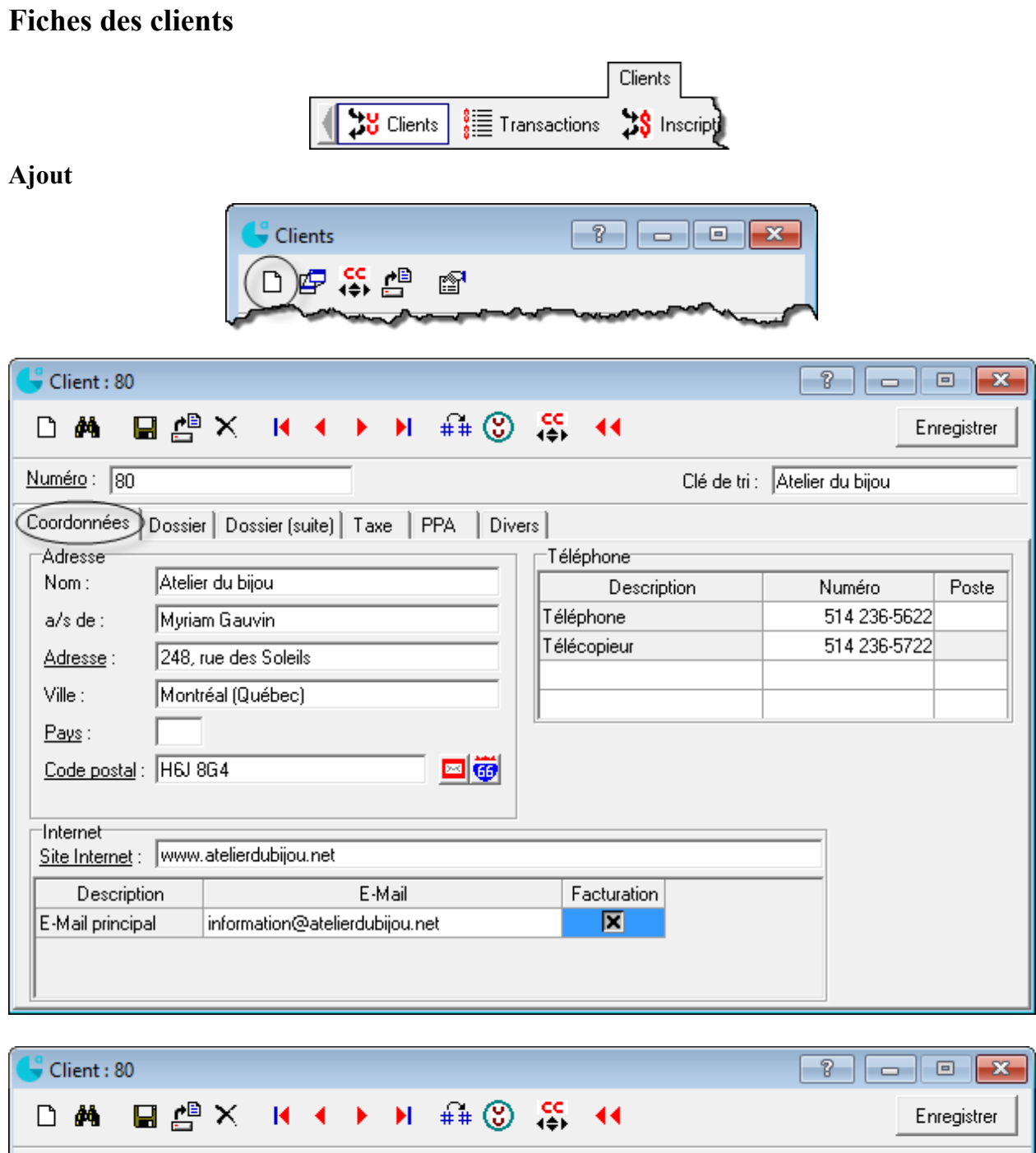

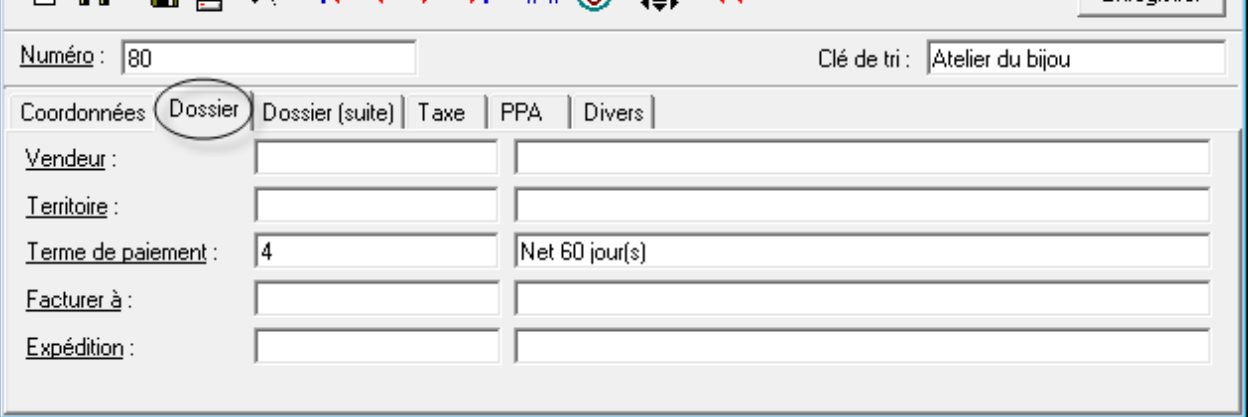

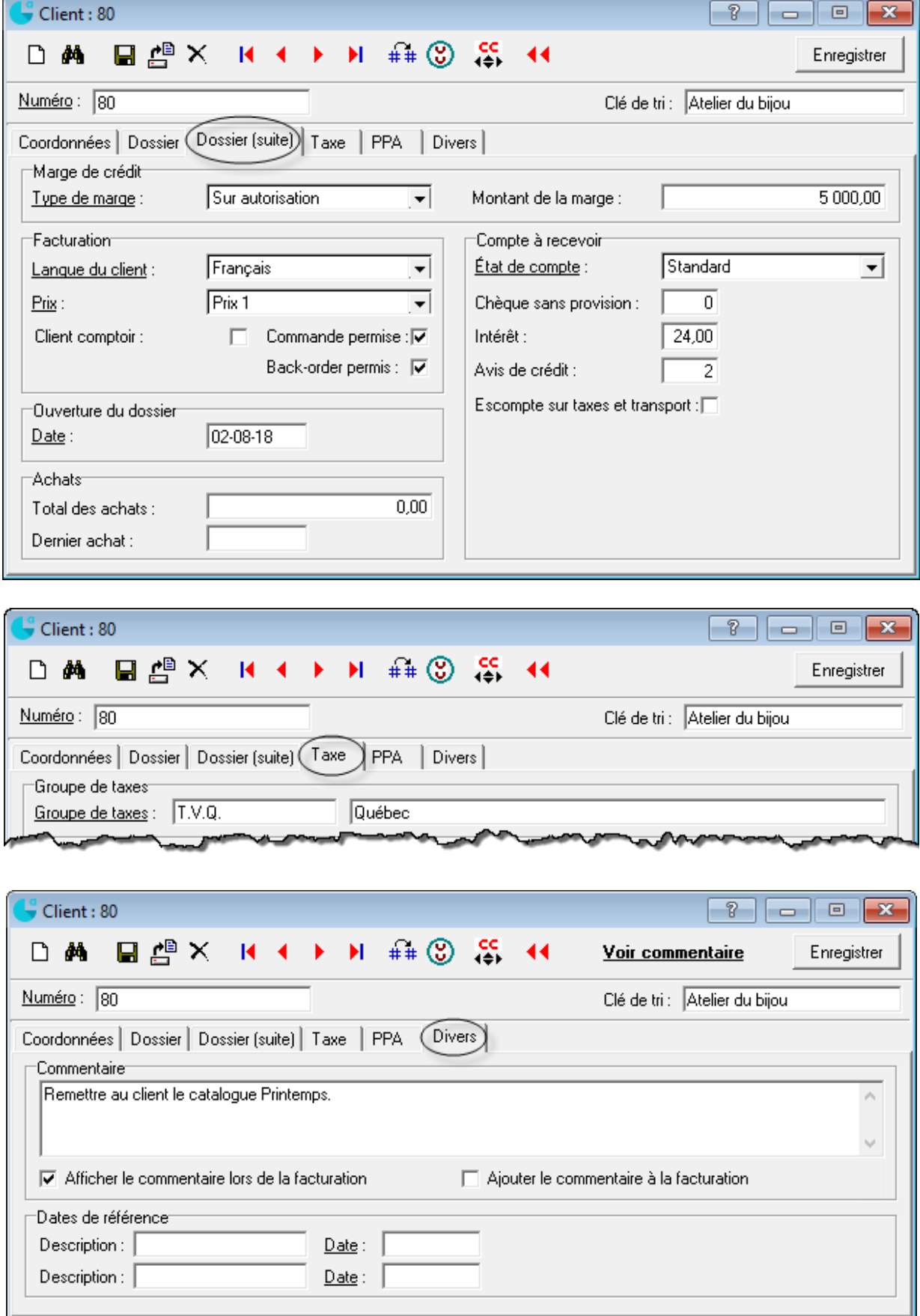

z

#### **Modification**

Repérer le client pertinent et ouvrir sa fiche

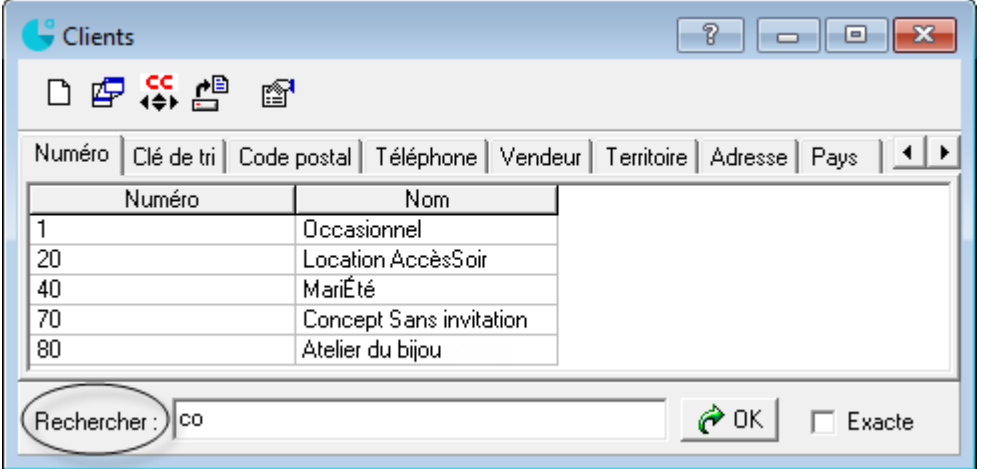

- **Apporter la modification**
- Enregistrer  $\blacksquare$

#### **Suppression**

Ouvrir la fiche du client concerné

Défaut

: ×

**Production de l** 

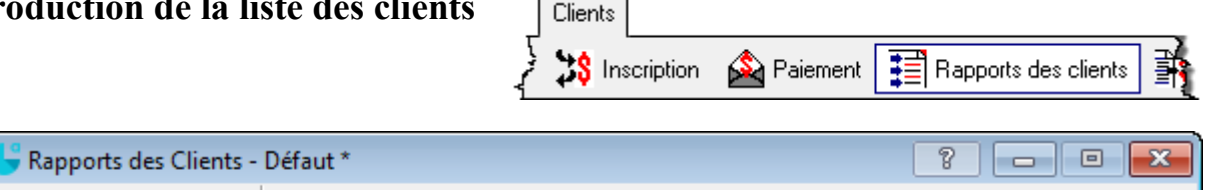

 $\blacksquare$  $\blacksquare$  $\blacksquare$  $\blacksquare$  $\blacksquare$  $\blacksquare$ (Liste client) Relevé client | Âge des comptes | État de comptes | Clients par produits | Produits par clients | Projection |

#### **Termes de paiement**

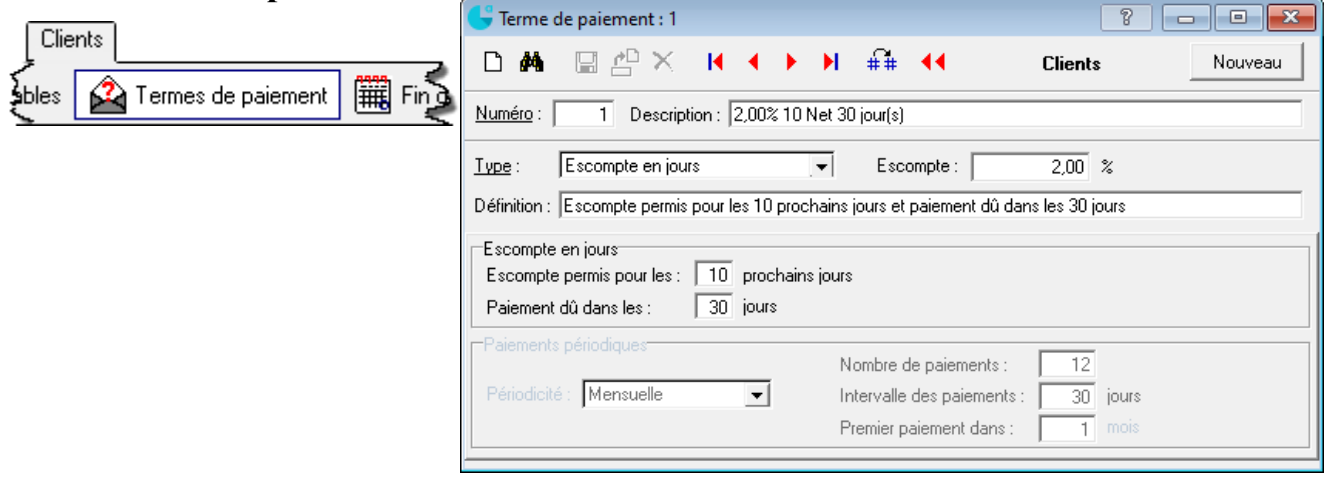

 $\vert$ 

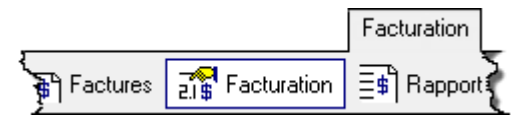

### **Bon de commande**

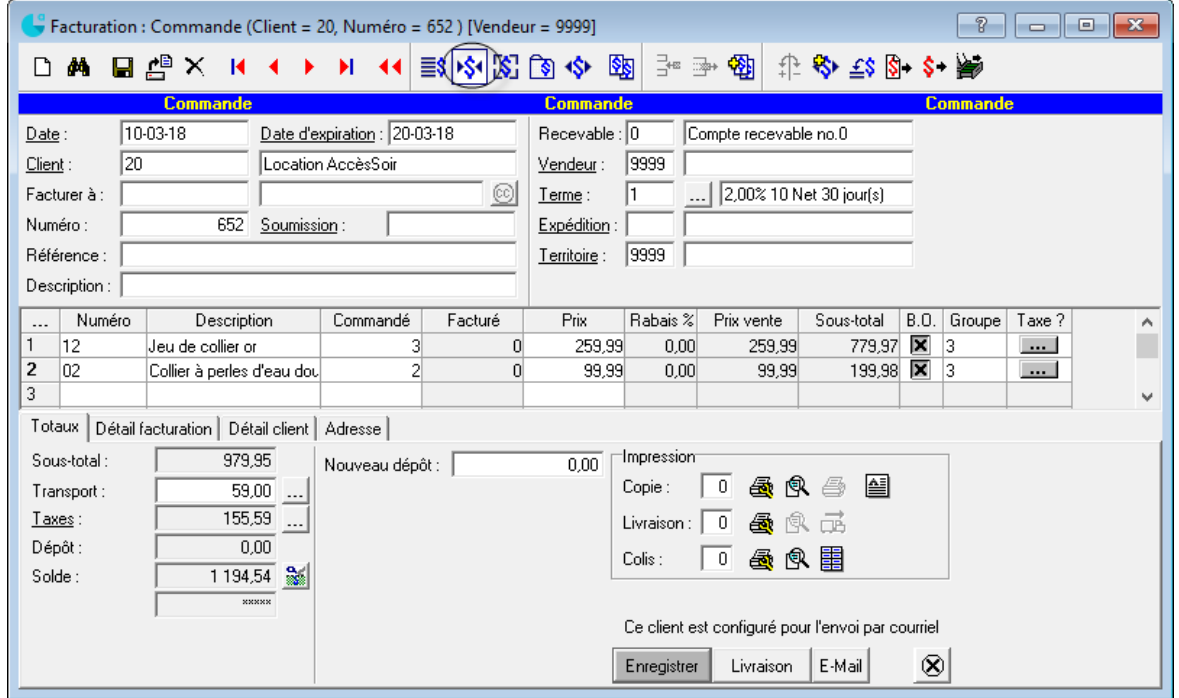

Pour corriger un bon de commande : dans la fenêtre *Facturation : Commande*, cliquer sur le mot *Numéro.*

## **Commande prépayée**

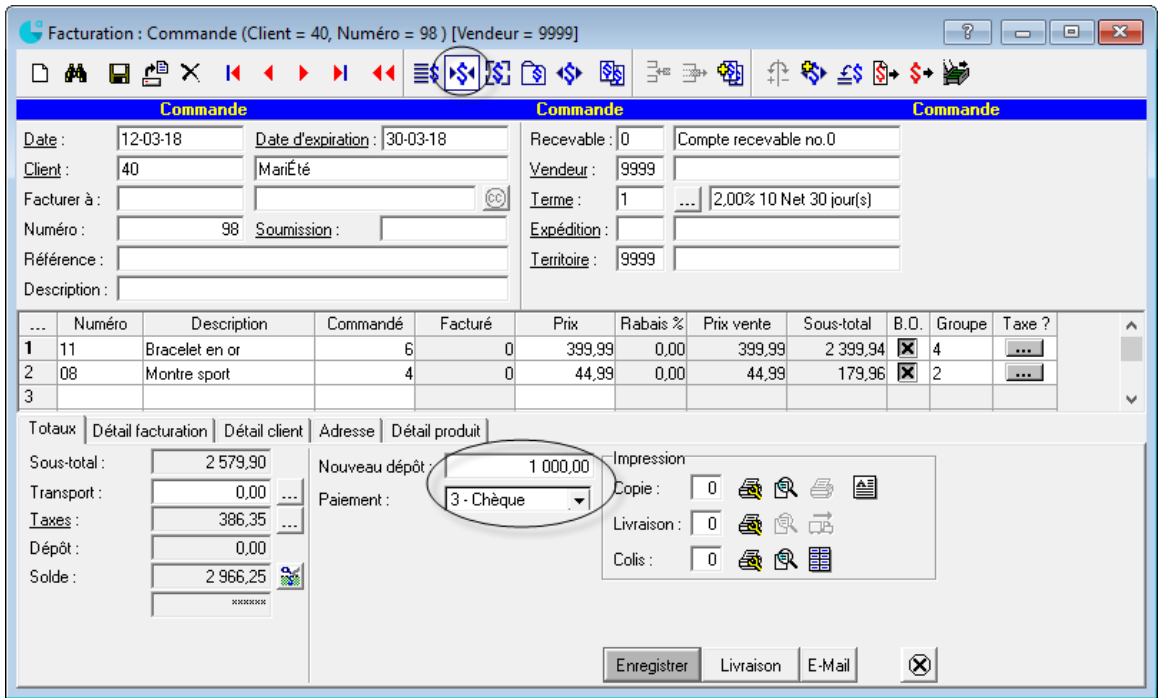

### **Facturation**

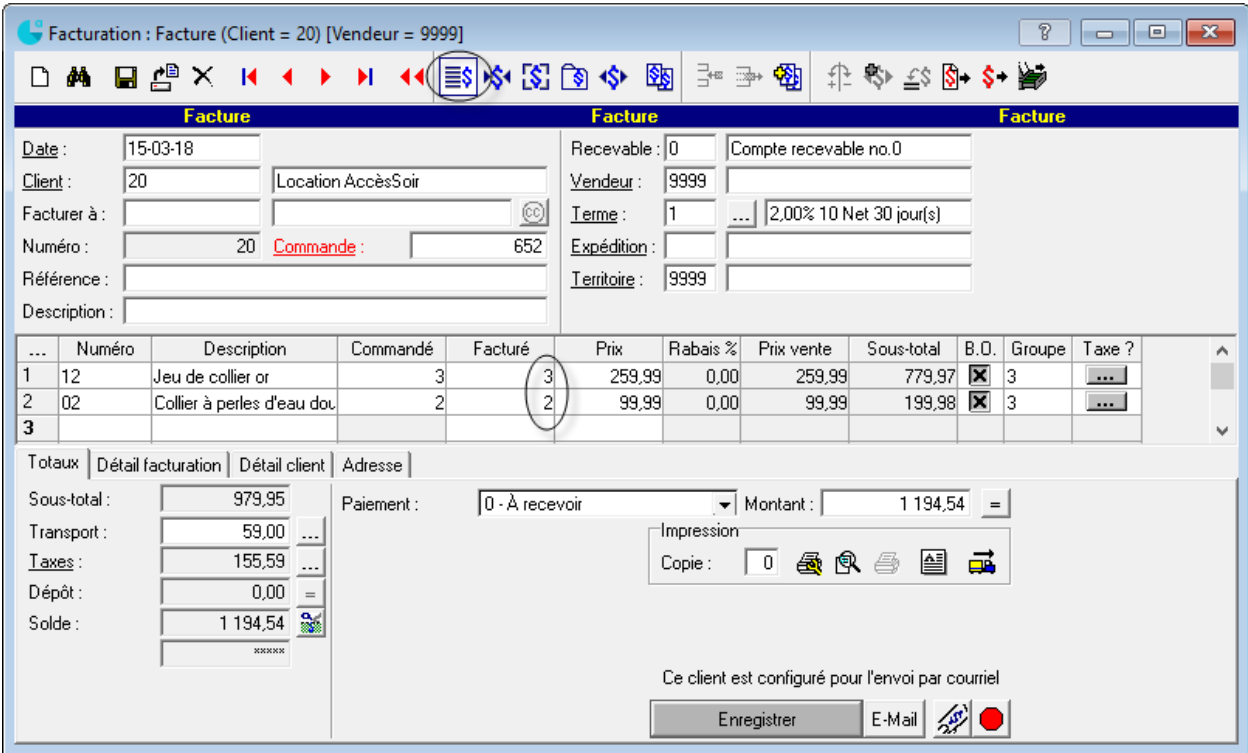

### **Escompte commercial**

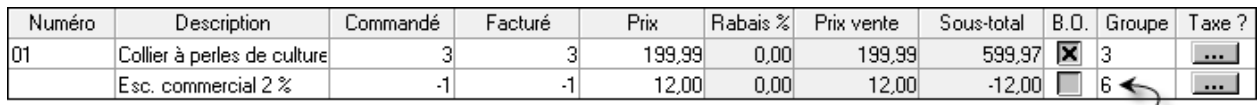

groupe de produit correspondant à l'escompte sur ventes

## **Arrondissement de cents**

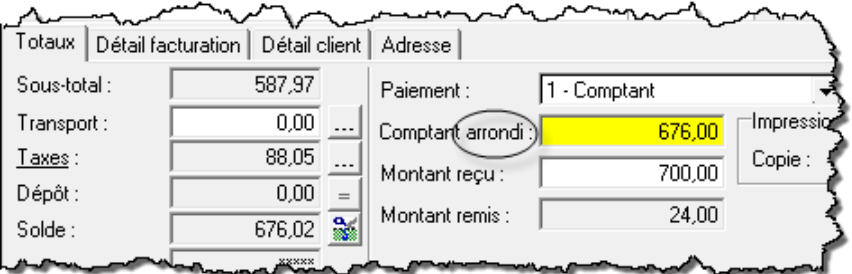

## **Correction / contre-passation de vente**

Repérer la facture concernée

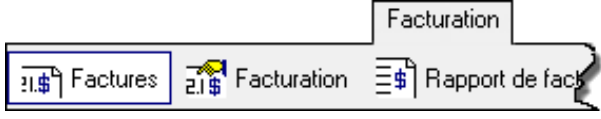

- $\frac{1}{\sqrt{2}}$  (s'assurer que les données sont identiques à la facture à contre-passer)
- **Enregistrer une nouvelle facture s'il s'agit d'une correction**

### **Rendus et rabais sur ventes et note de crédit**

Utiliser le compte *Rendus et rabais sur ventes* (groupe de produit) pour : rabais sur article ou erreur de notre part

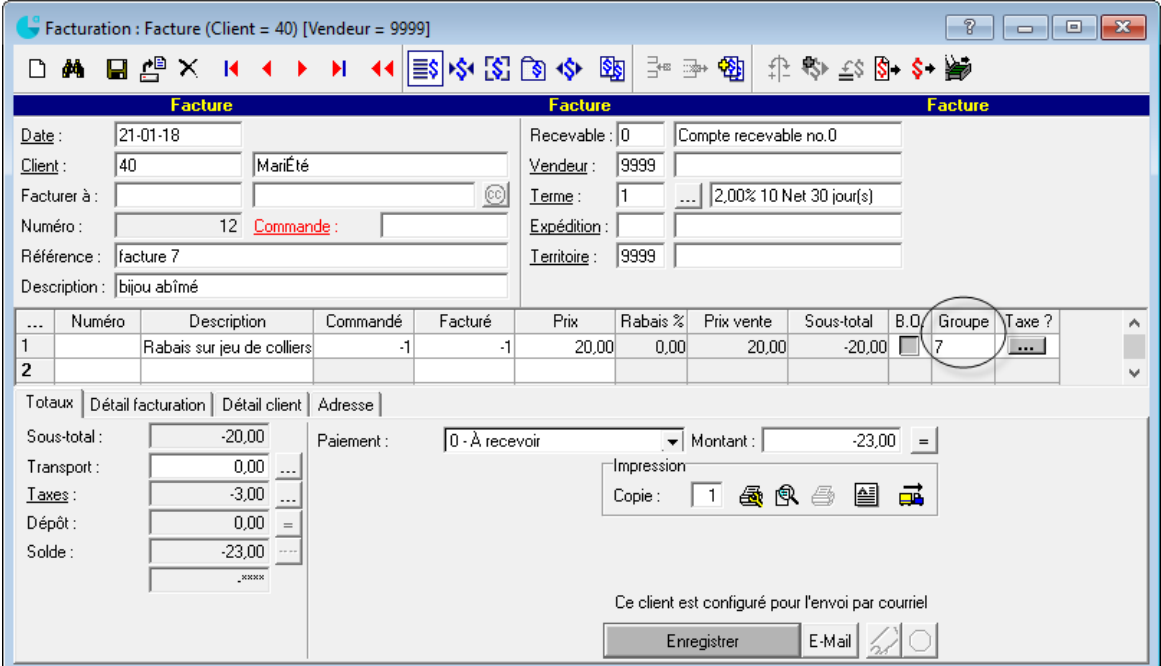

- Si le produit est retourné, inscrire son numéro et une quantité négative. Ensuite, si le produit est non vendable, faire ensuite un ajustement d'inventaire

Utiliser le **compte de vente** (groupe de produit habituel) pour les erreurs du client

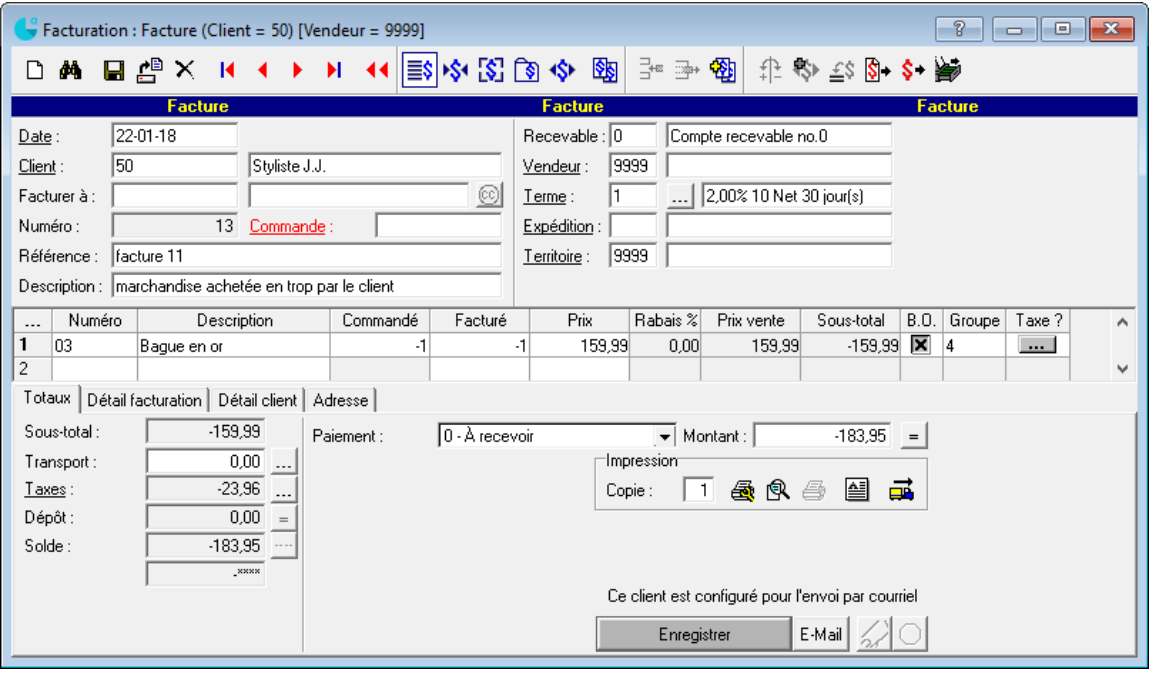

- Si le produit est non vendable, faire ensuite un ajustement d'inventaire

#### **Paiement de factures de vente**

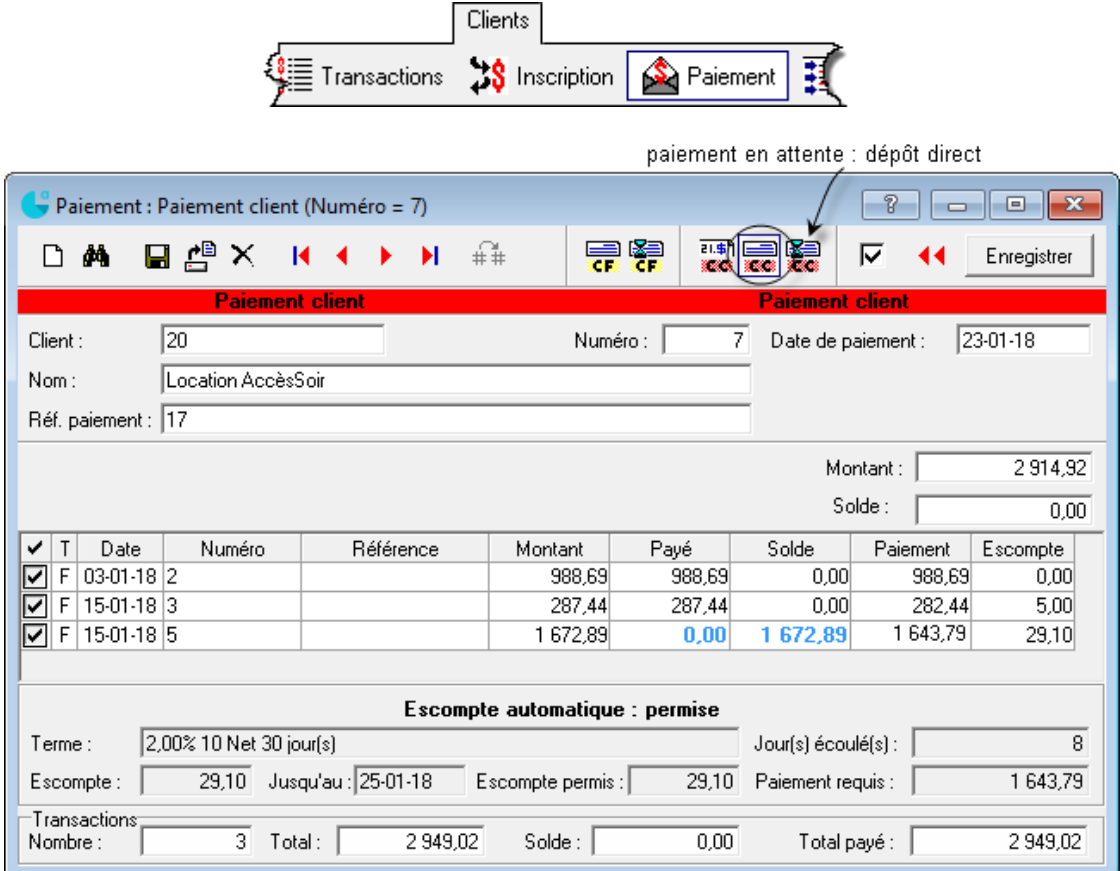

Utilisation d'une **note de crédit** dans un paiement : Attention de bien calculer les escomptes!

#### **Impression des avis de dépôt direct**

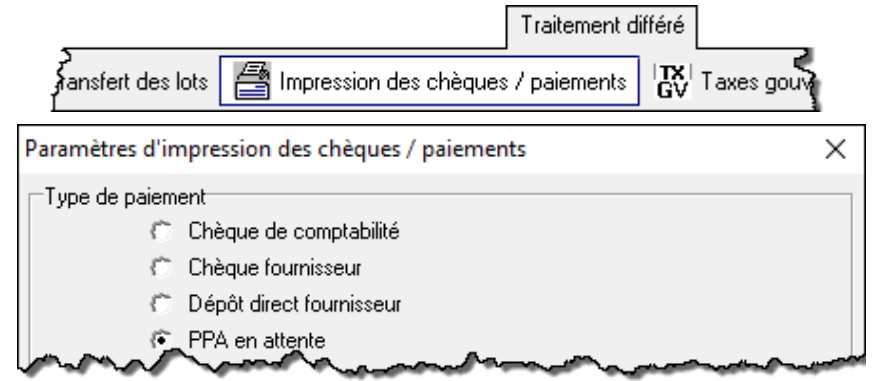

#### **Correction / suppression d'un paiement d'un client**

Repérer la transaction à corriger

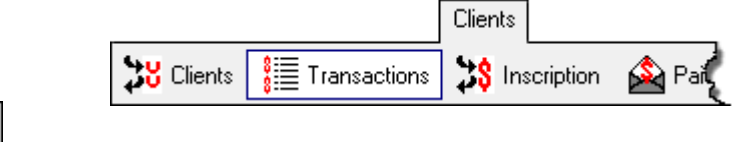

Enregistrer de nouveau s'il s'agit d'une correction

.

## **Acompte d'un client**

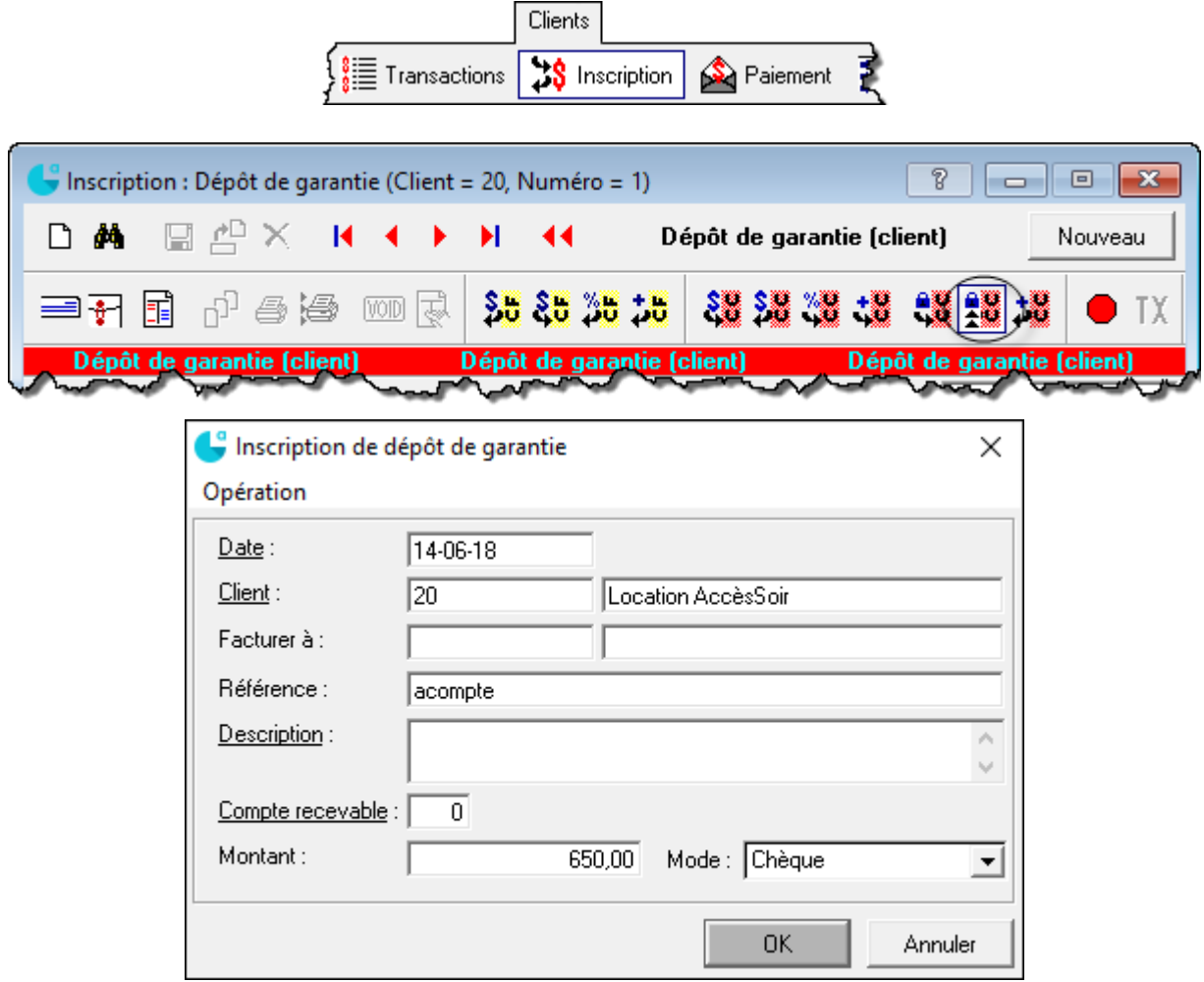

## **Utilisation de l'acompte**

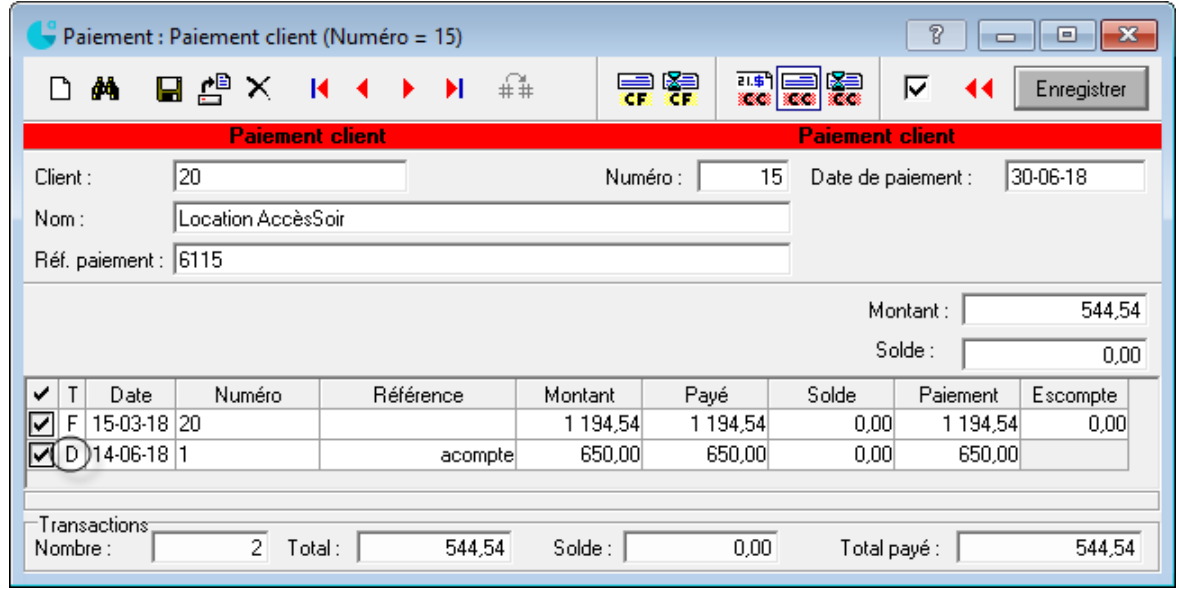

#### **Point de vente**

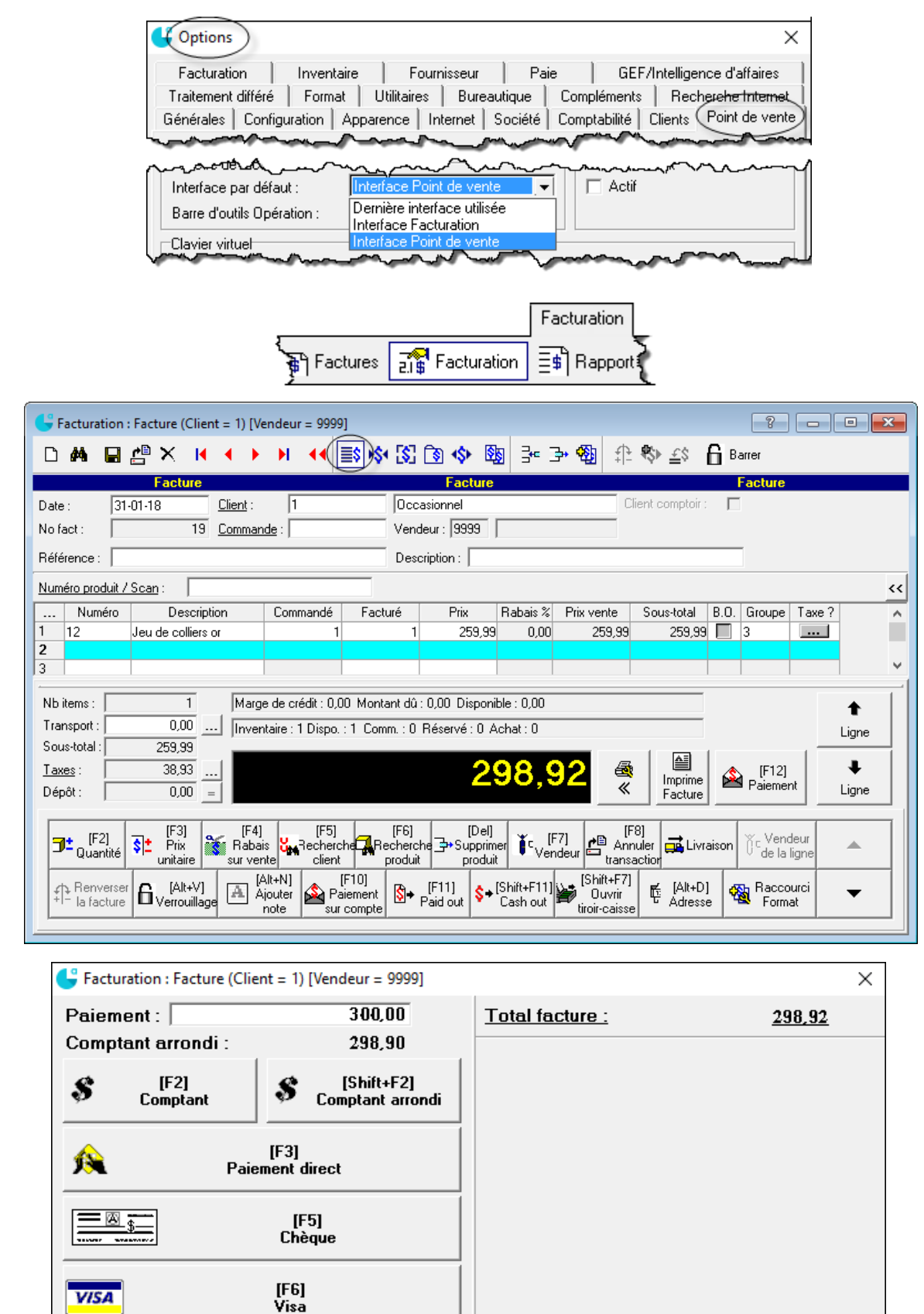

# **Transfert des données Clients au module Comptabilité**  $\Rightarrow$  **OBLIGATOIRE**  $\Leftarrow$

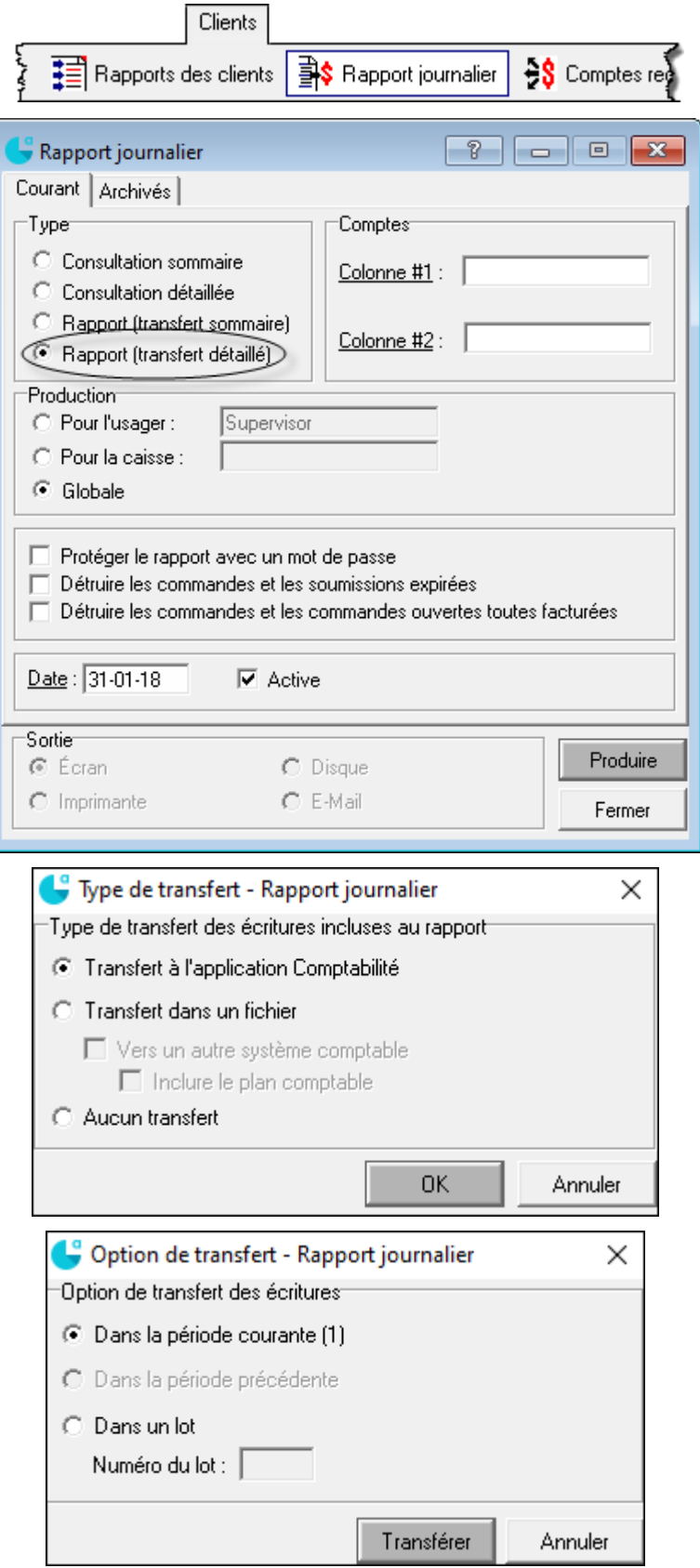

Page 1 : factures de vente

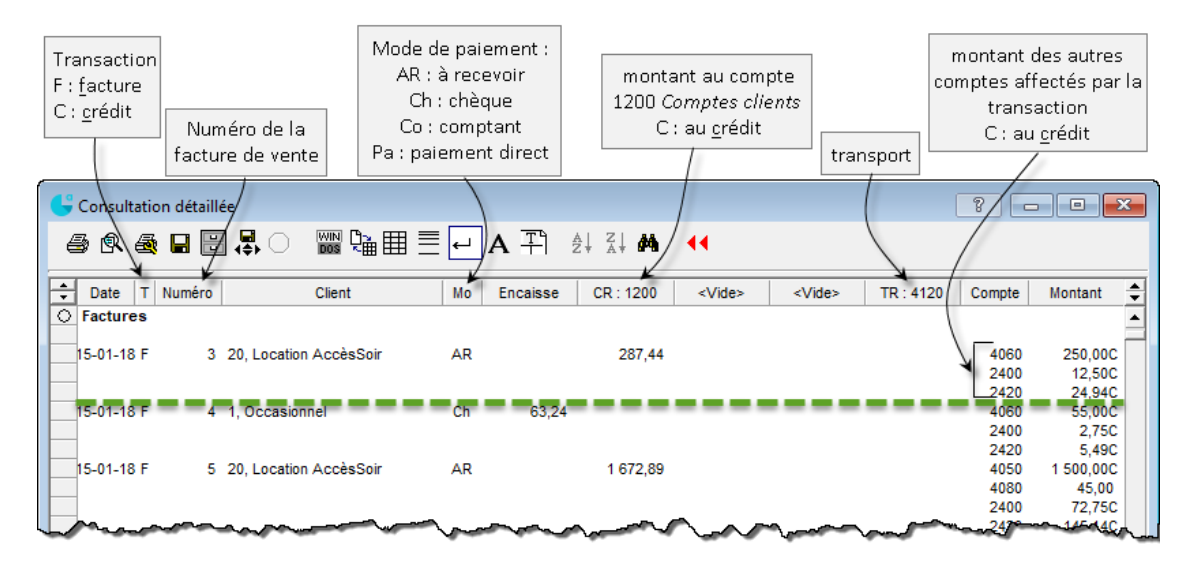

Page 2 : dépôts

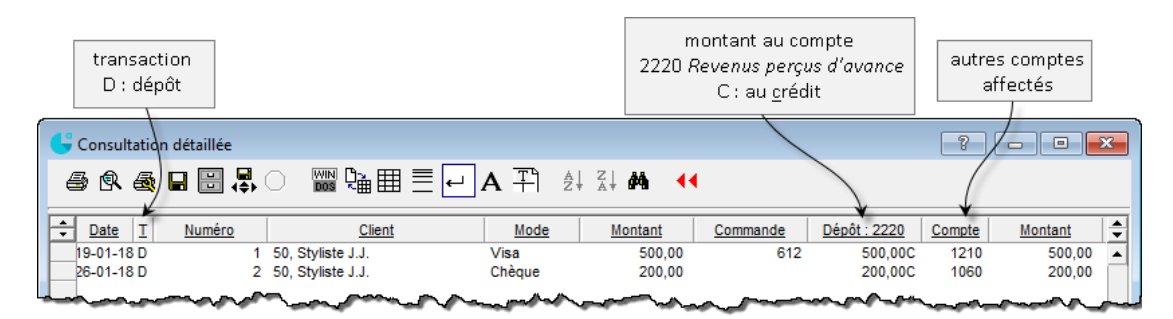

Page 3 : encaissements

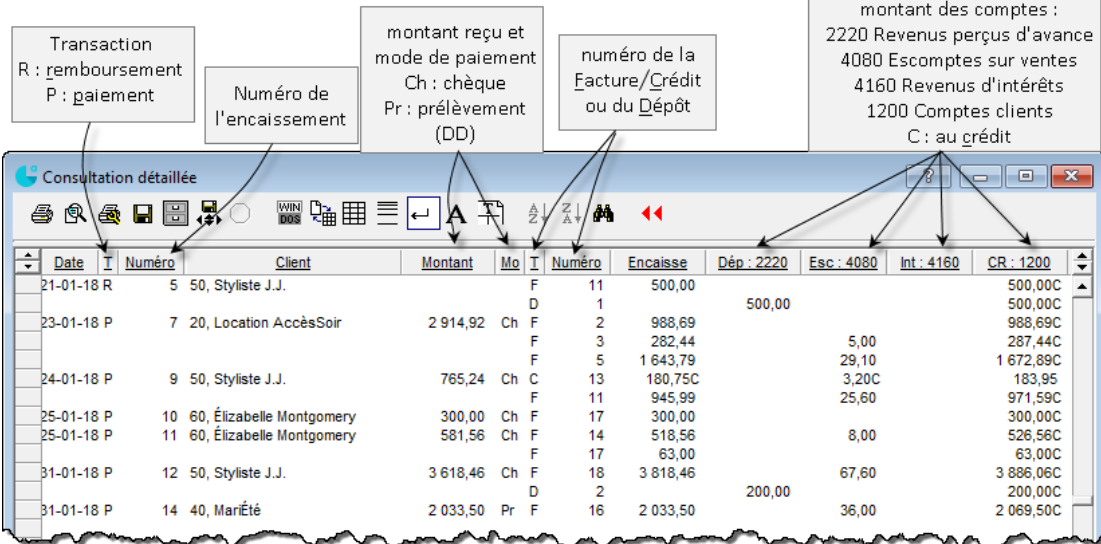

Page 4 : BV des ventes

Page 5 : résumé du compte *Clients*

## **Rapports sur les clients**

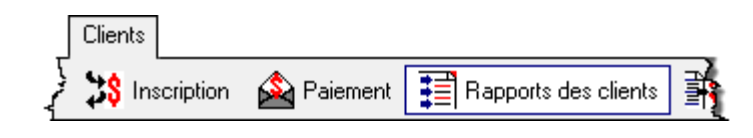

#### RELEVÉ CLIENT

Liste des factures et des paiements pour chacun des clients

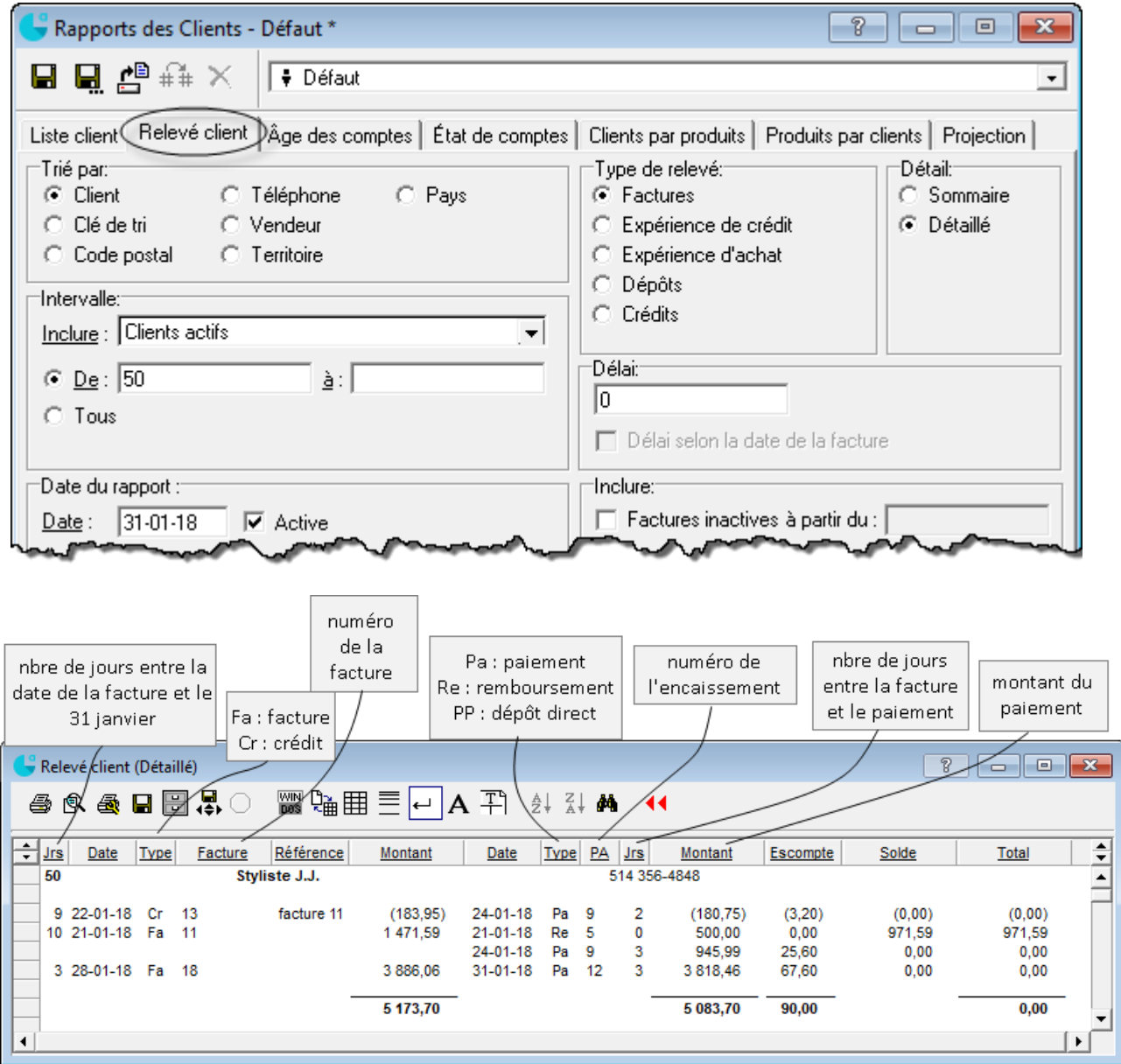

### ÂGE DES COMPTES

Montants dus par client par période chronologique

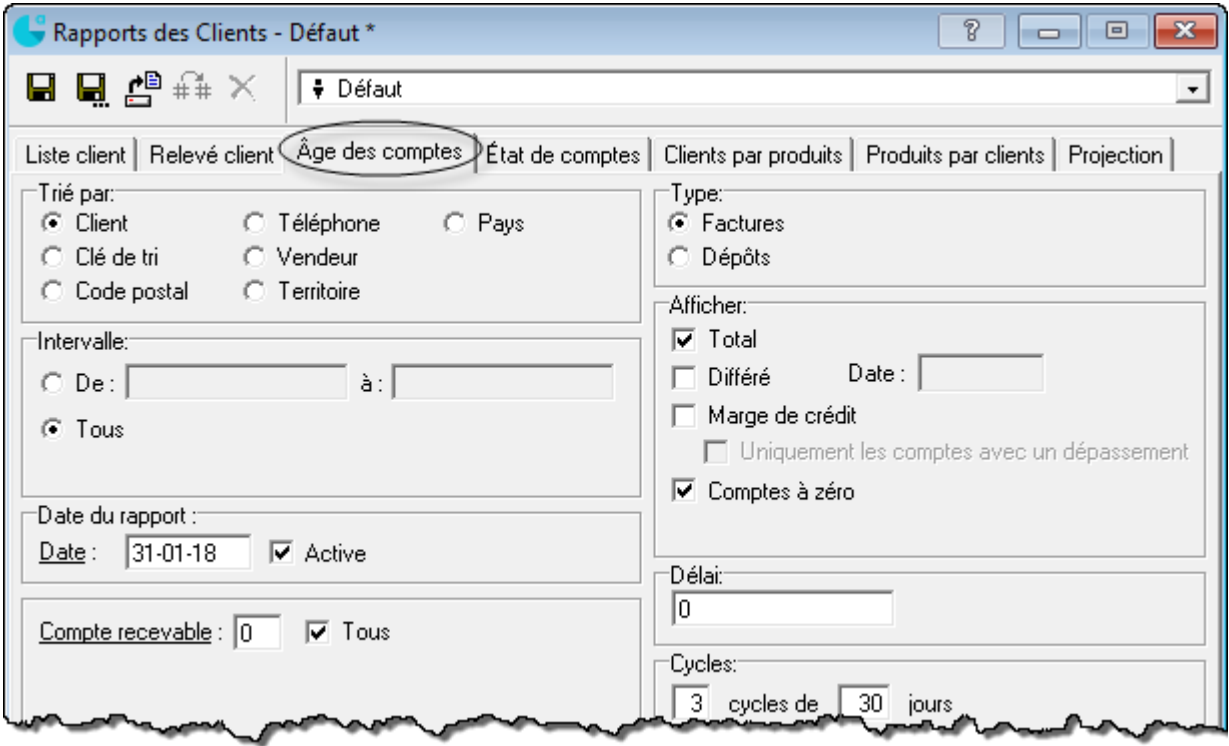

### ÉTAT DE COMPTE

Document envoyé aux clients à la fin du mois relatant leurs factures émises et leurs paiements

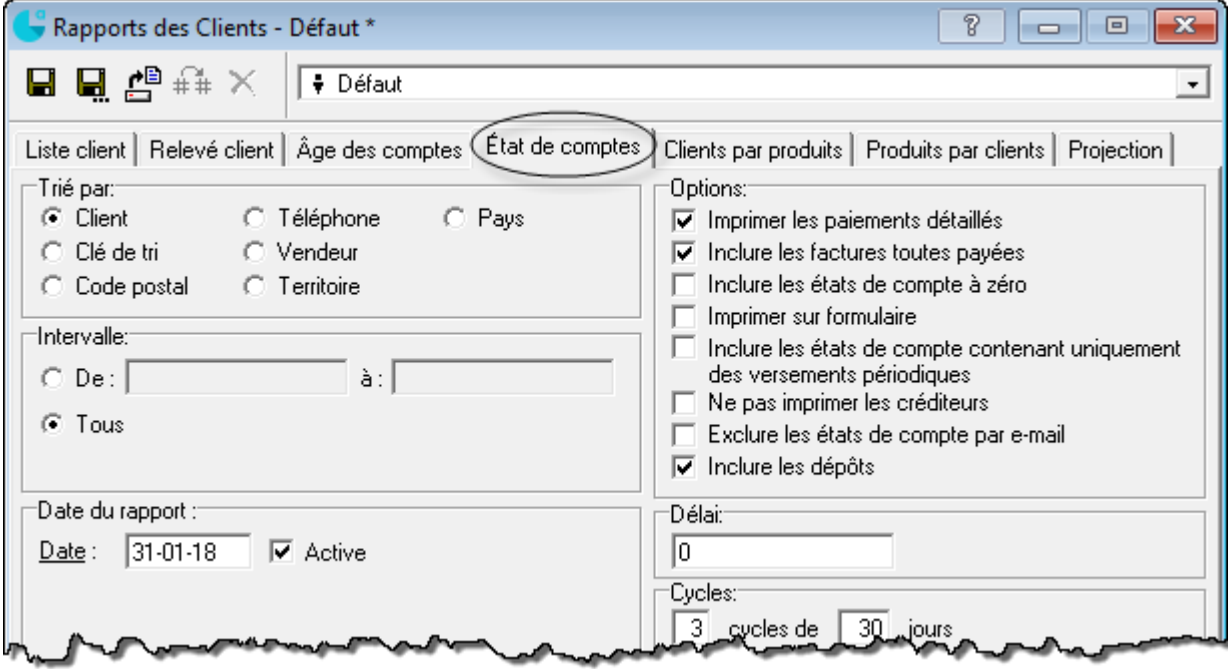

RAPPORT CLIENTS PAR PRODUITS

Liste des clients ayant acheté des produits spécifiques

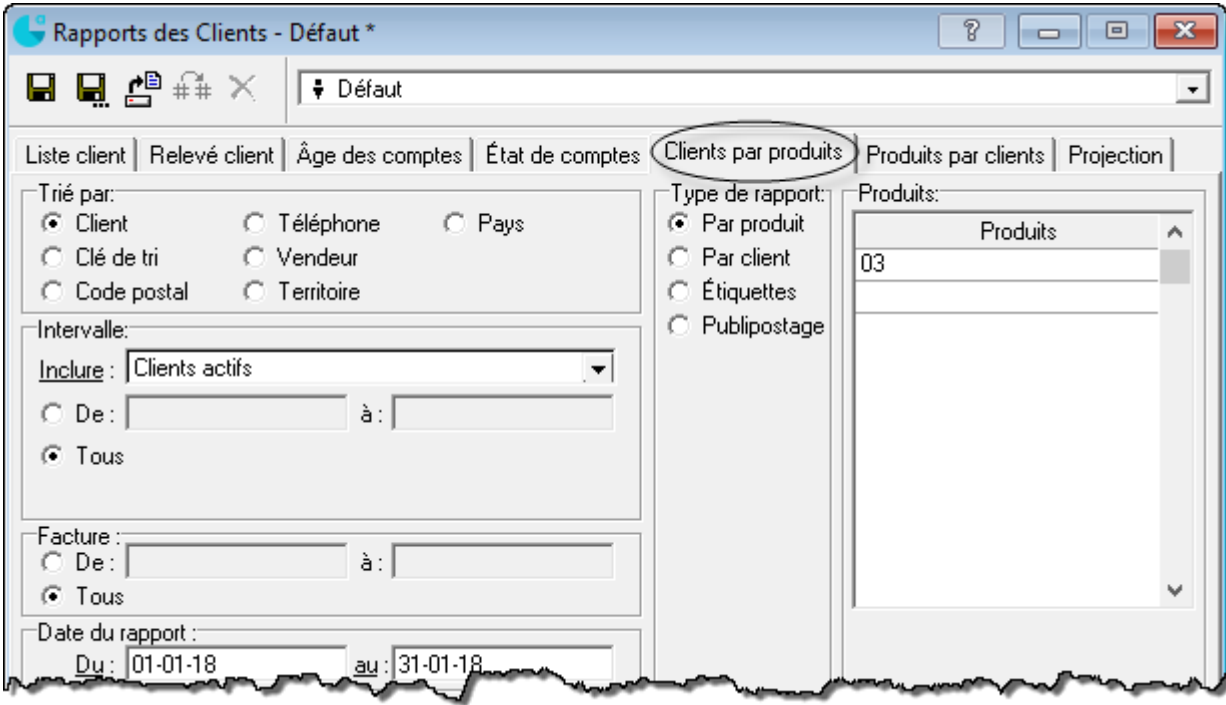

#### RAPPORT PRODUITS PAR CLIENTS

Produits achetés par les clients pendant une certaine période

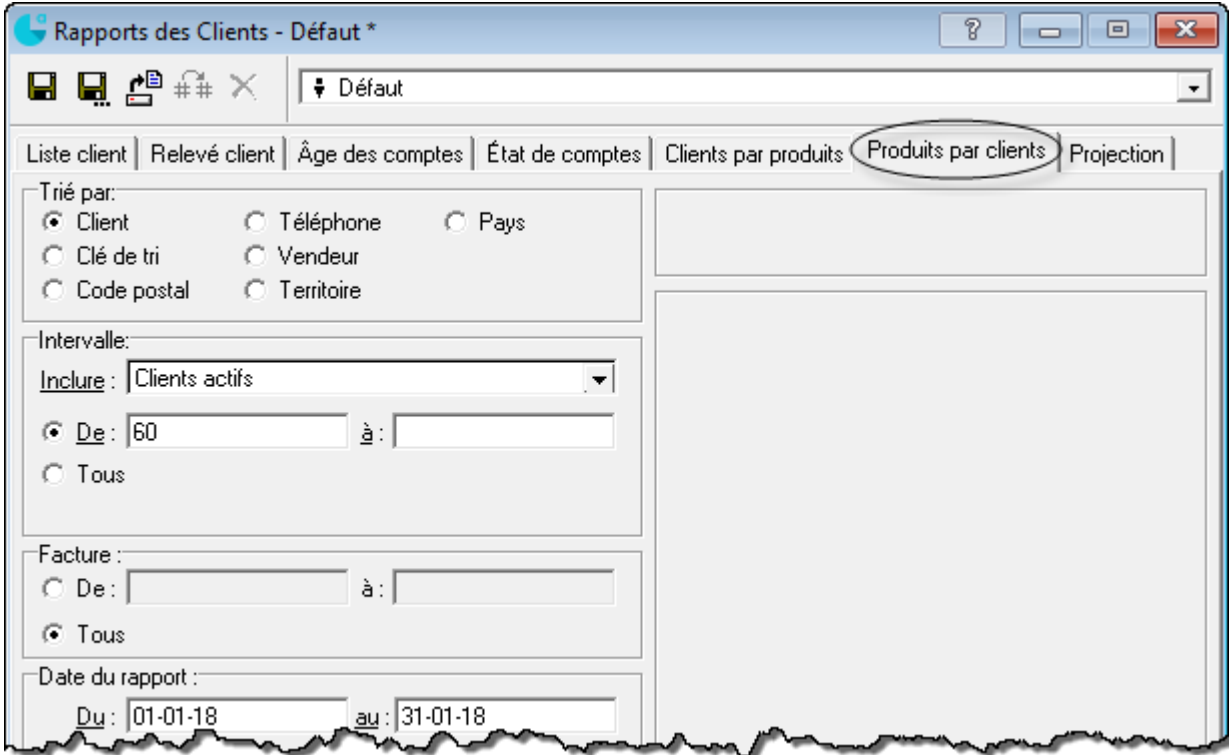

## **Fonctionnement du module Clients d'Acomba**

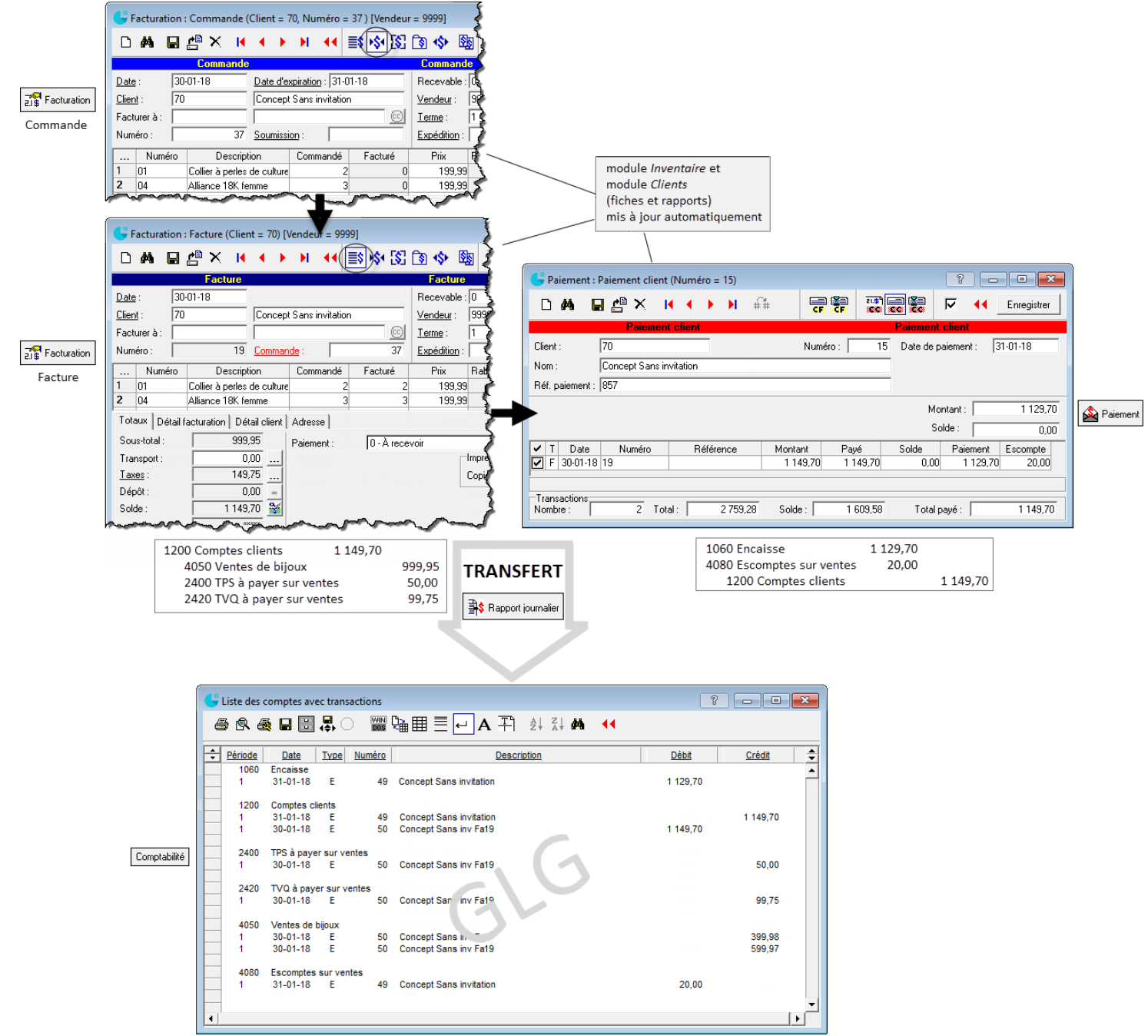

## **Résumé Clients**

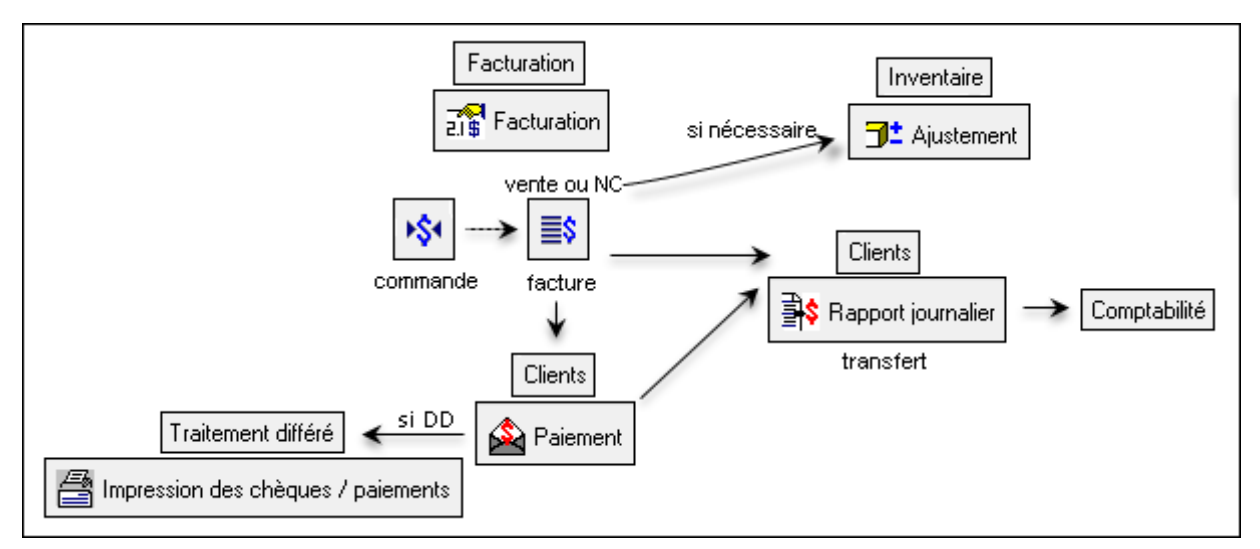

## **Fiches d'employé**

**Ajout**

Paie (Saisie) a<sup>s</sup> Employés  $\frac{8}{3}$  Consultation  $\frac{3}{2}$  Paie  $\frac{1}{2}$ \$ Inscription ळ Employés

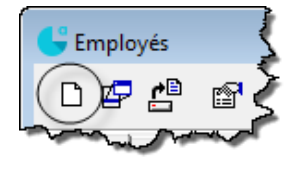

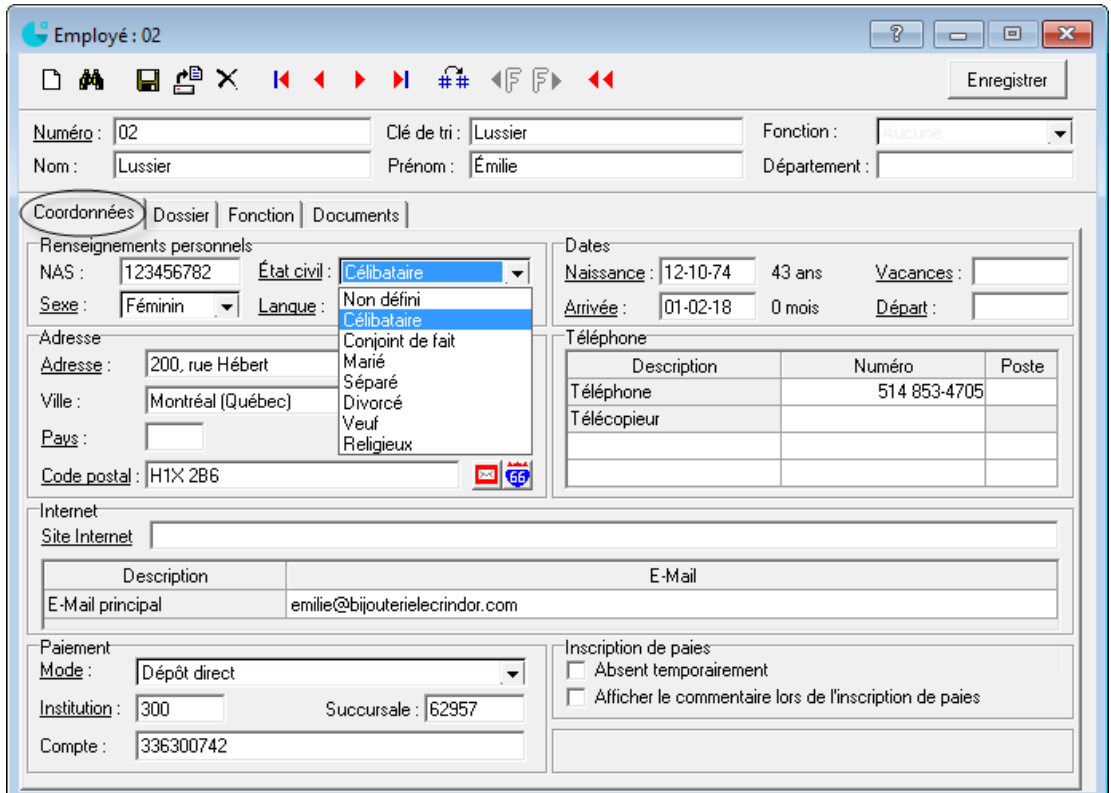

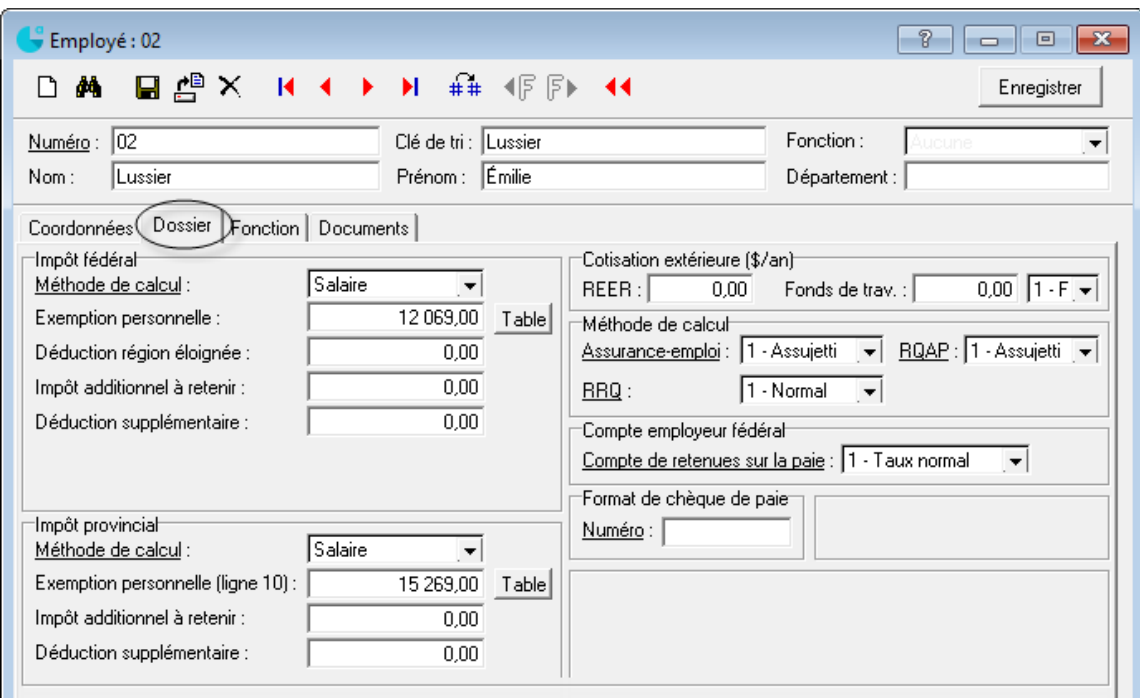

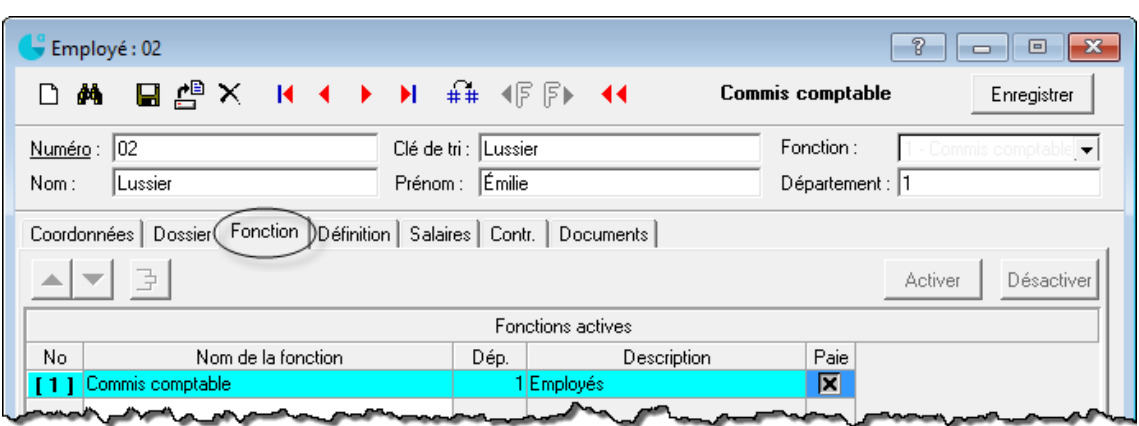

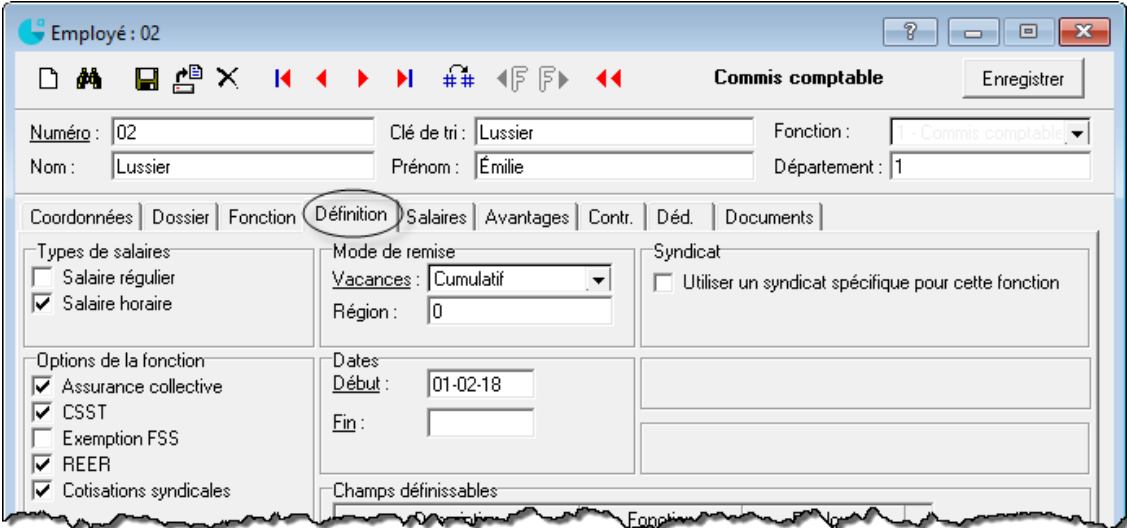

## Aide-mémoire - 460-596 - comptabilité informatisée

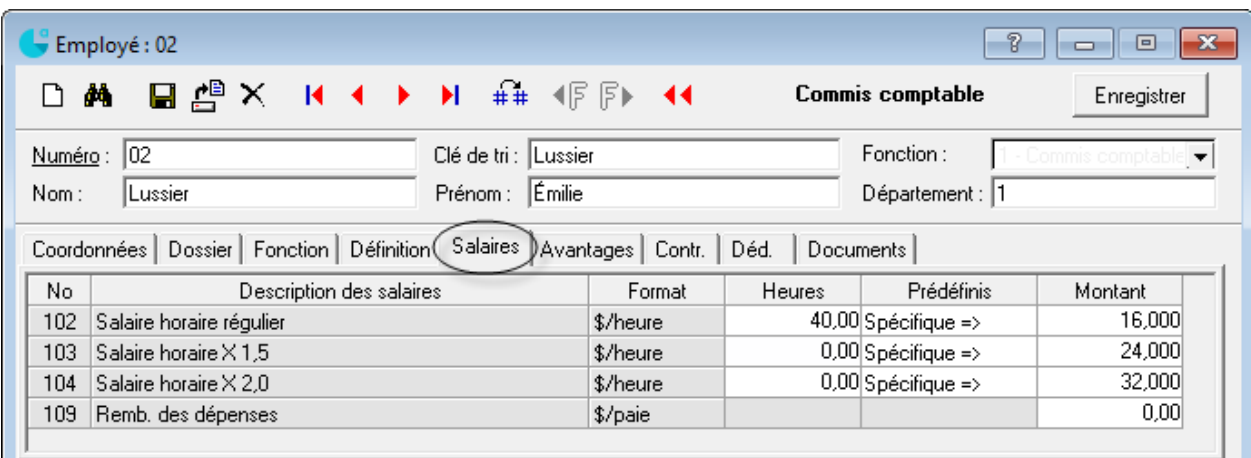

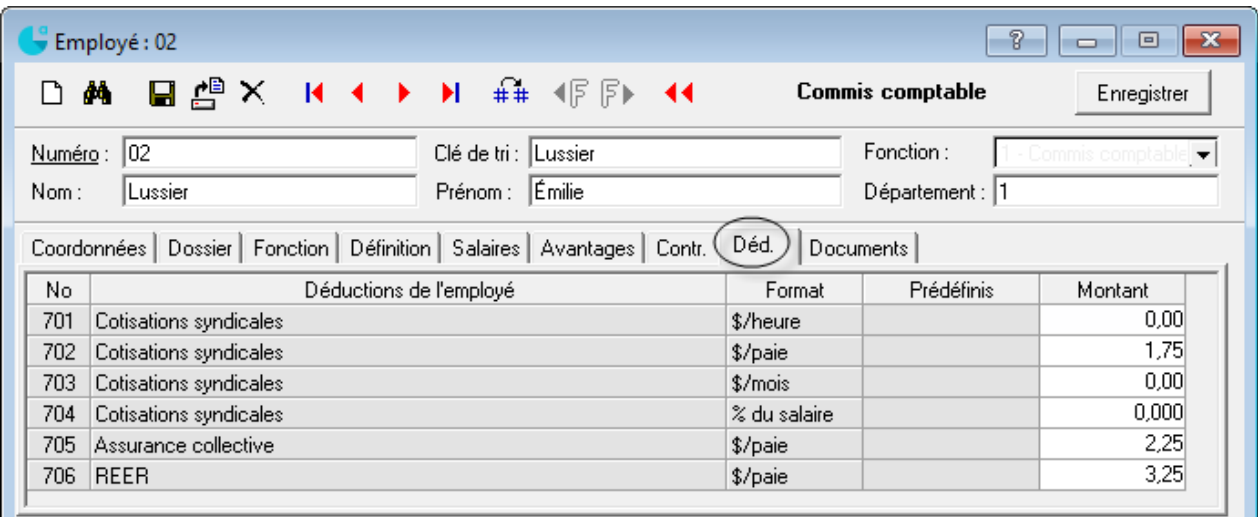

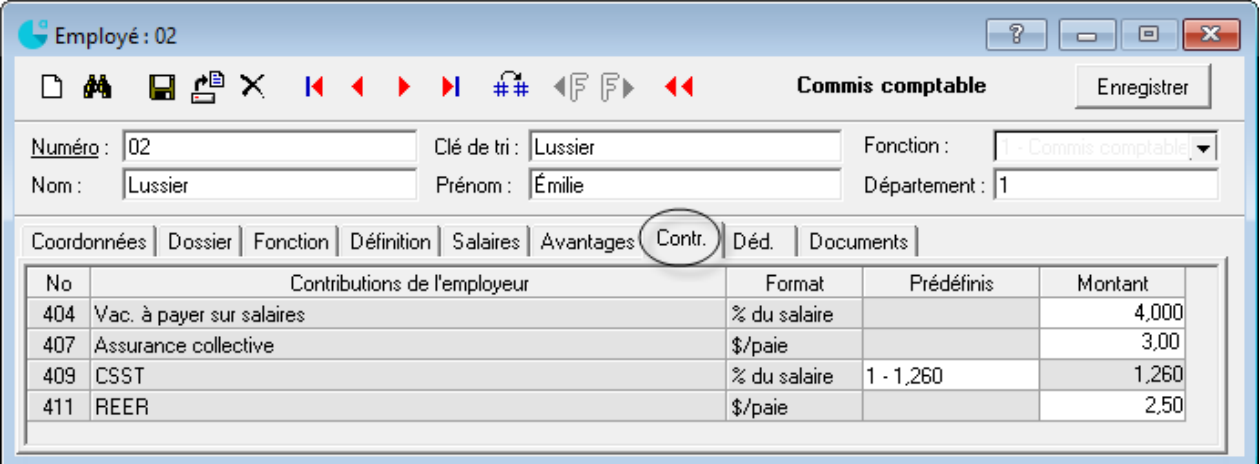

#### **Modification**

Repérer l'employé concerné et ouvrir sa fiche

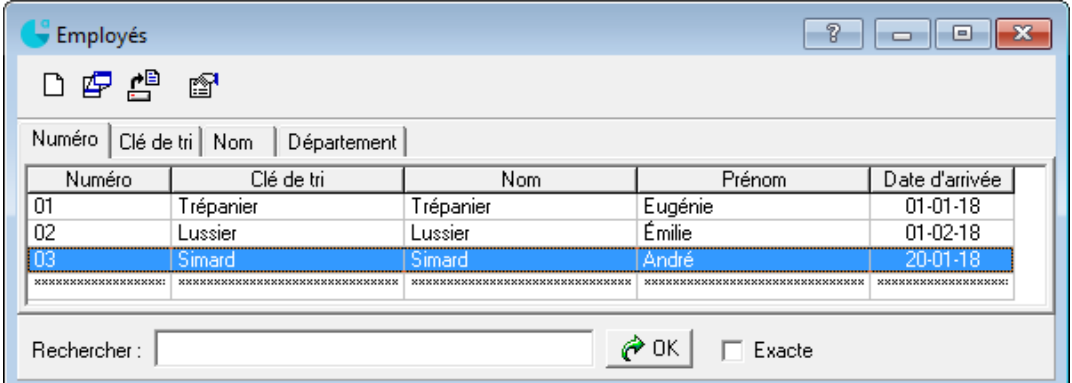

- **Apporter la modification**
- Enregistrer  $\blacksquare$

#### **Suppression**

- Ouvrir la fiche de l'employé concerné
- $\blacksquare$  $\times$

## **Production de la liste des employés**

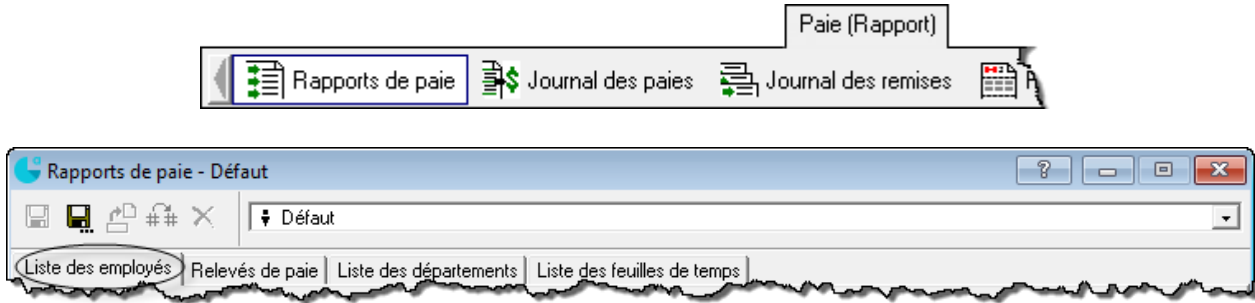

## **Inscription des paies**

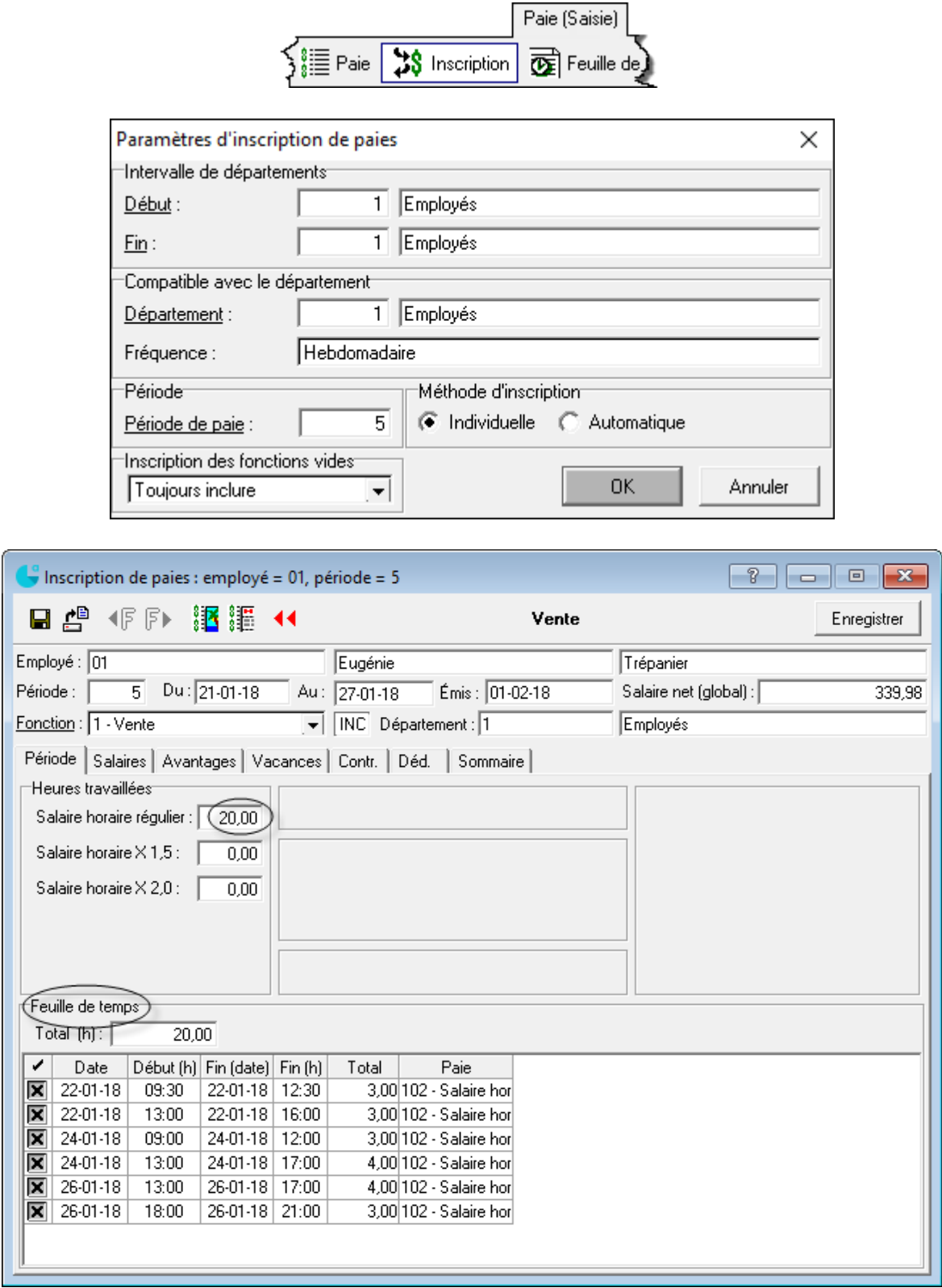

### **Impression des paies**

Obligatoire pour pouvoir transférer les données de la paie au module *Comptabilité.*

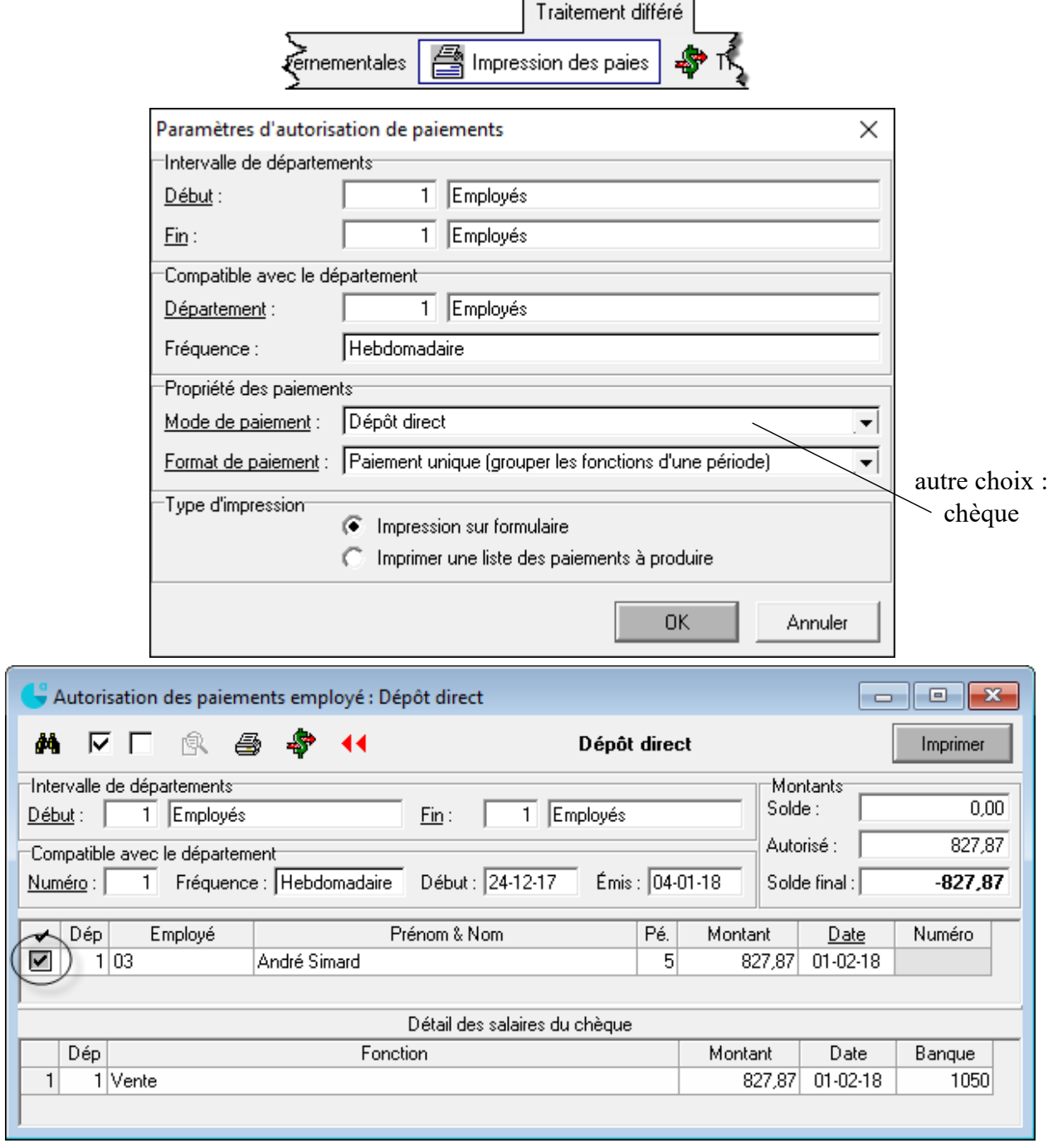

## **Correction d'une paie**

Sélectionner la paie à corriger

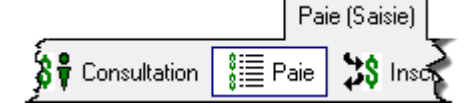

- **Effectuer la correction**
- $\blacksquare$ Enregistrer

## **Contre-passation (annulation) d'une paie**

- Sélectionner la paie à annuler
- $\times$ :

## **Transfert les données de la paie au module Comptabilité**

# $\Rightarrow$  **OBLIGATOIRE**  $\Leftarrow$

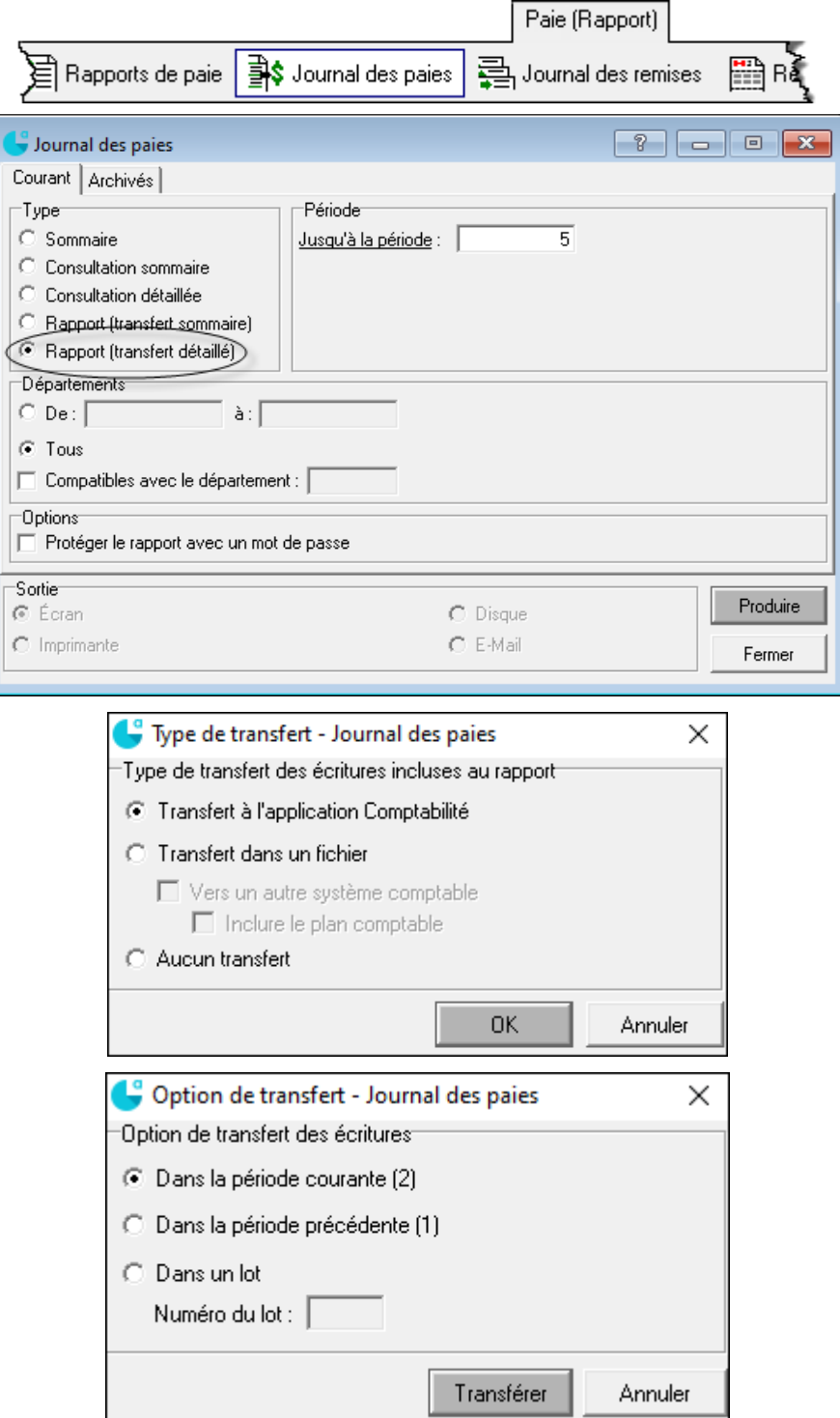

### **Virement pour salaires**

Après l'enregistrement des paies, produisez la balance de vérification afin de voir si le compte de banque de la paie est à découvert. Si oui, il faut le renflouer.

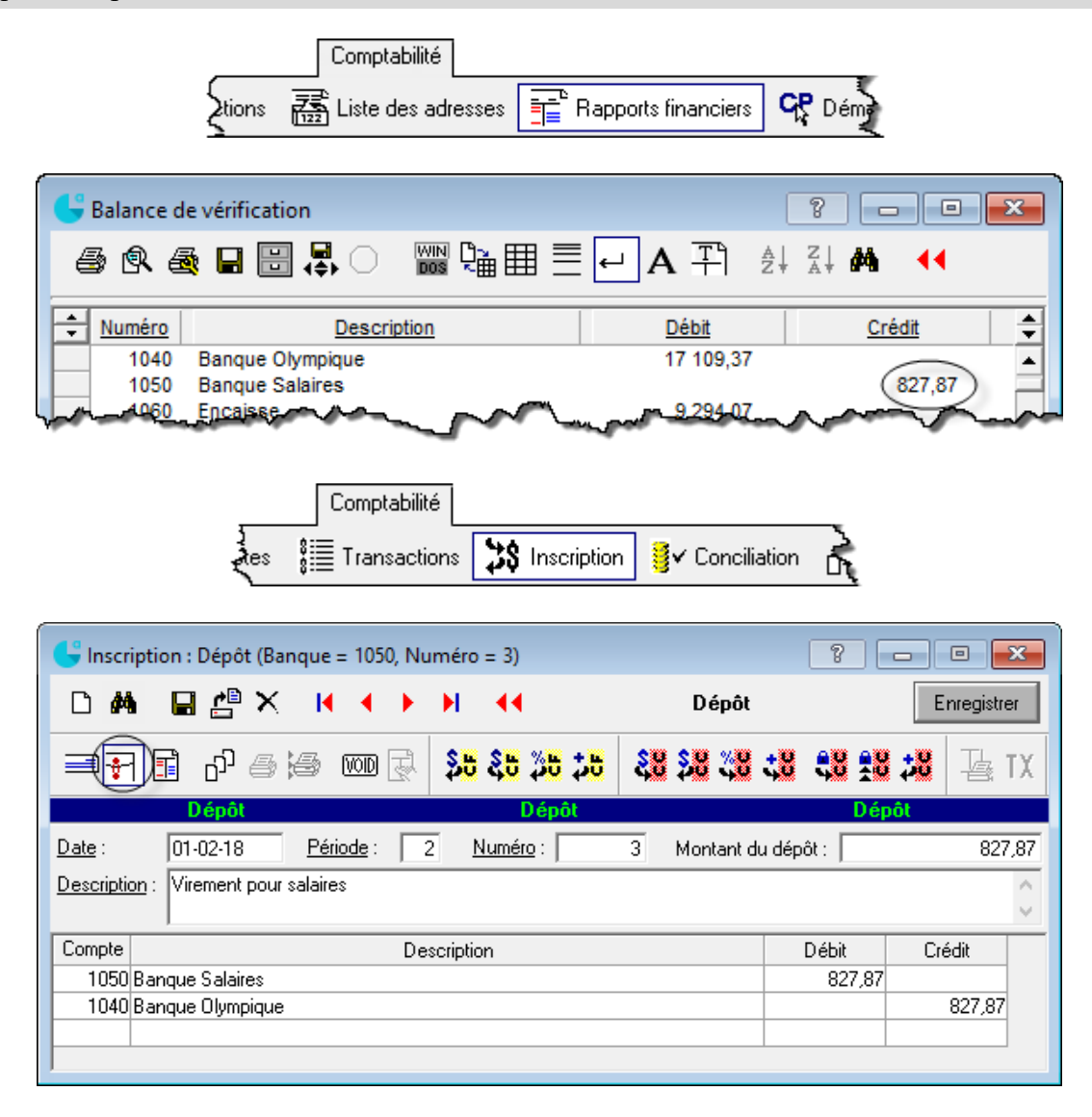

## **Rapport de frais**

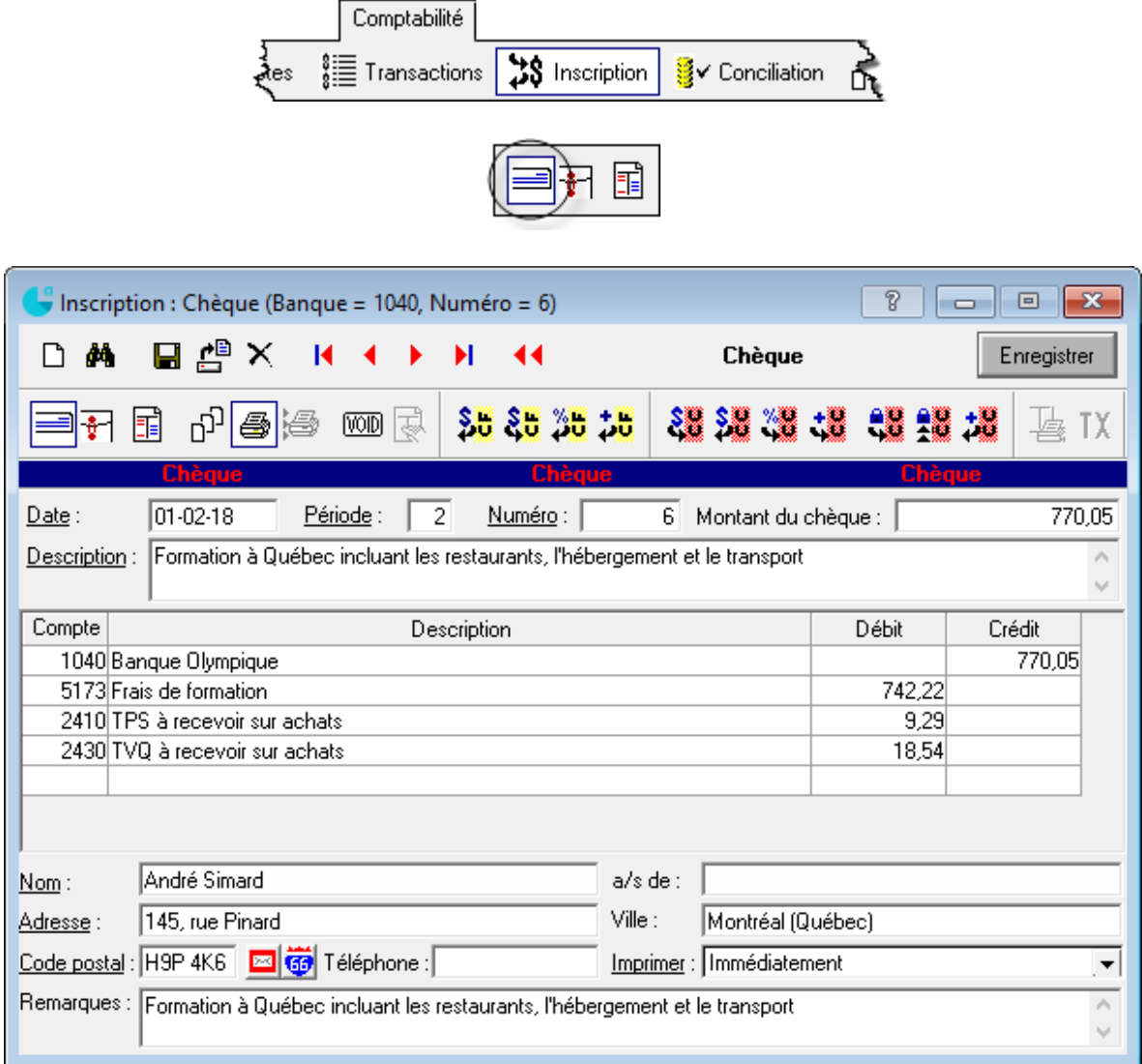

#### **Frais de représentation**

**Seulement 50 % des taxes peuvent être réclamées**; les autres 50 % doivent être passés à la dépense.

# **Fonctionnement du module Paie d'Acomba**

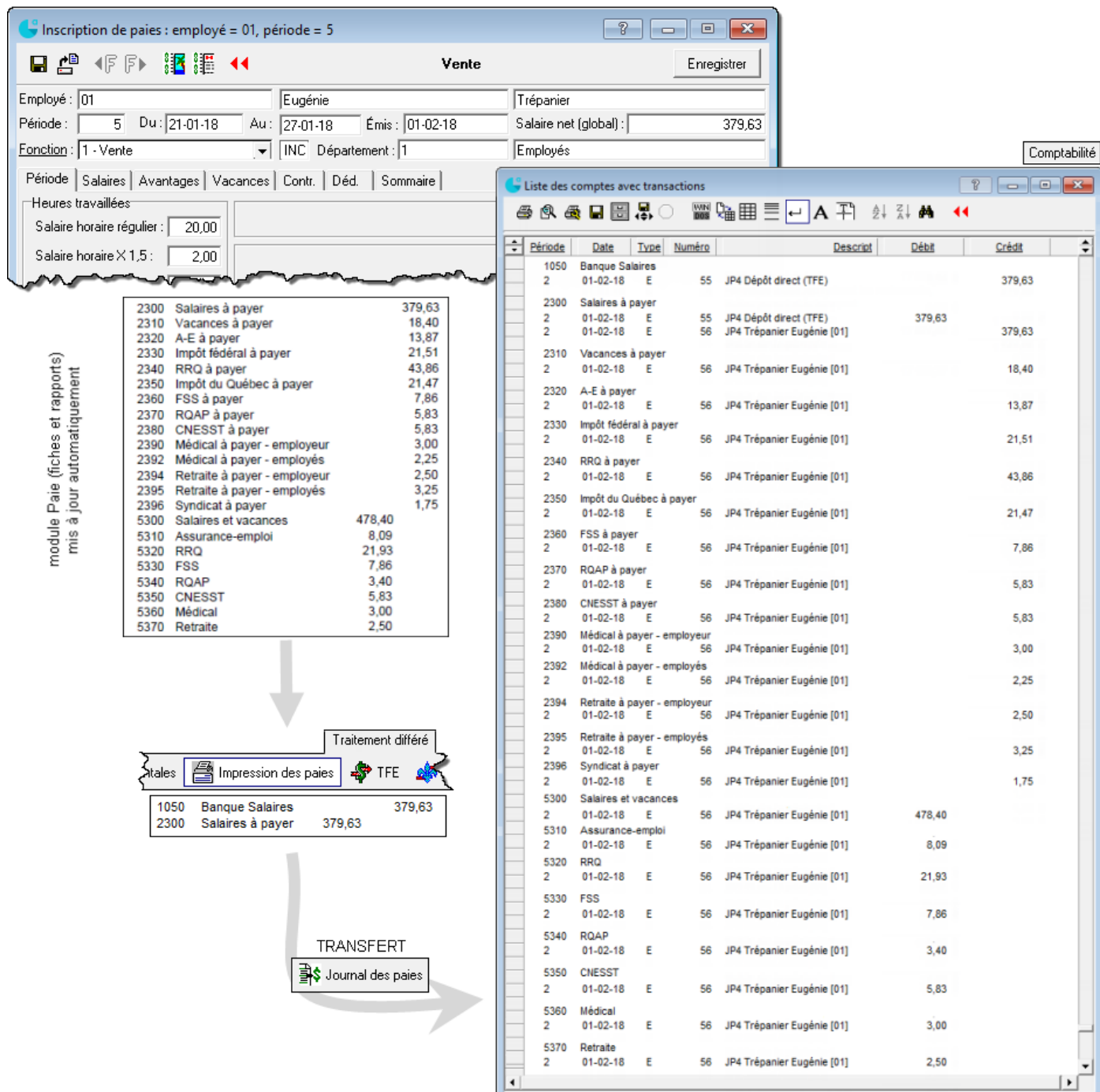

## **Rapports sur les employés**

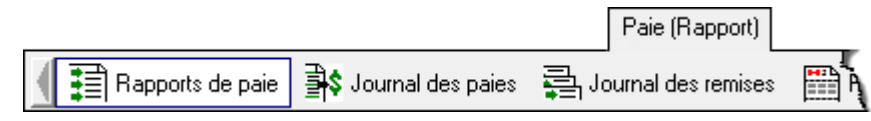

#### RELEVÉ DE PAIE

Dossier de chacun des employés pour une ou plusieurs périodes de paie

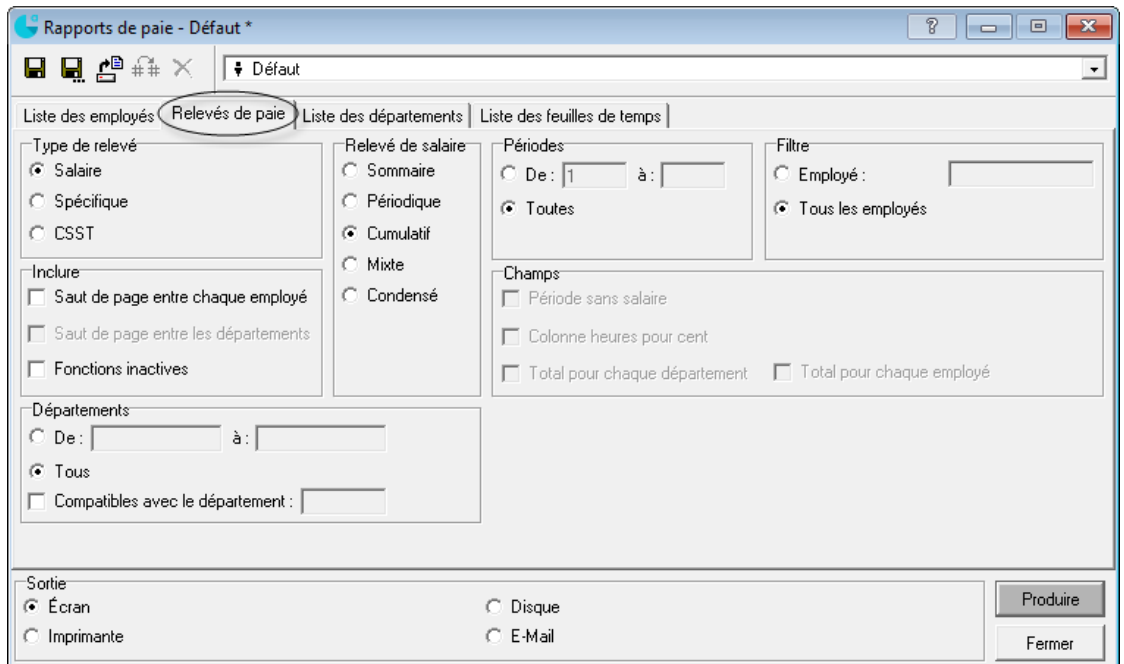

## **Résumé Employés**

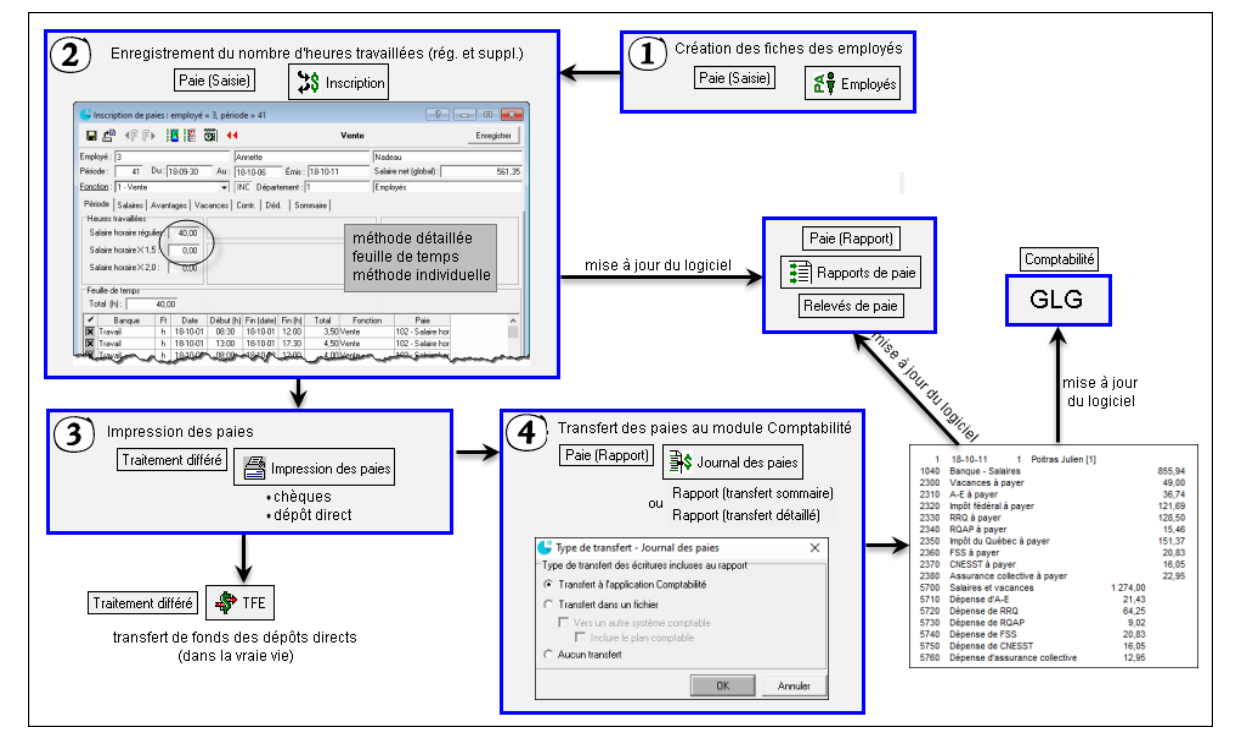

## **Sauvegarde des données**

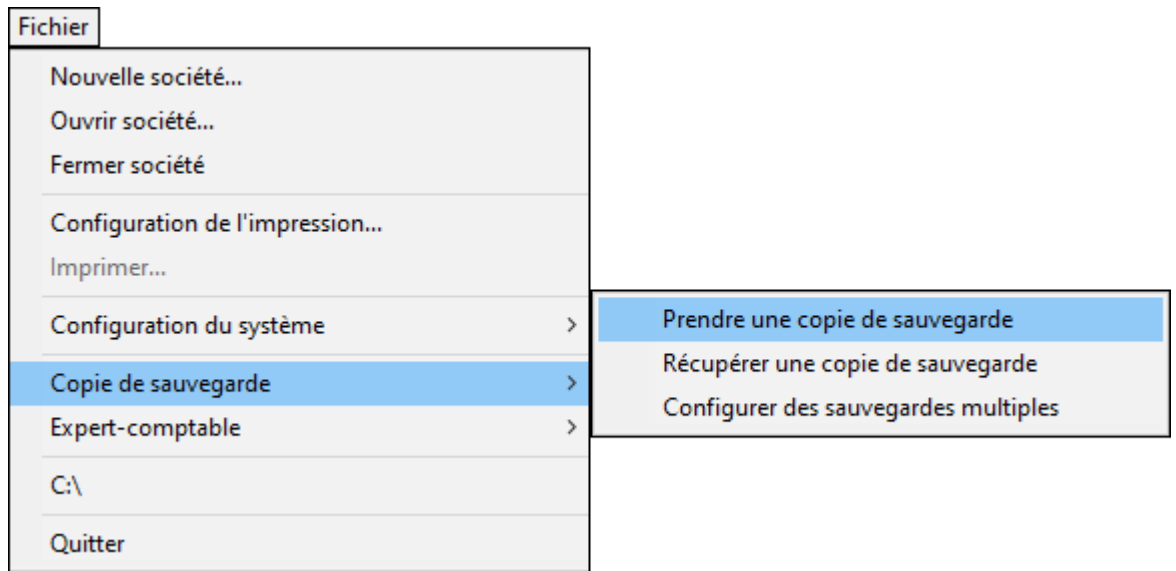

## **Changement de période comptable**

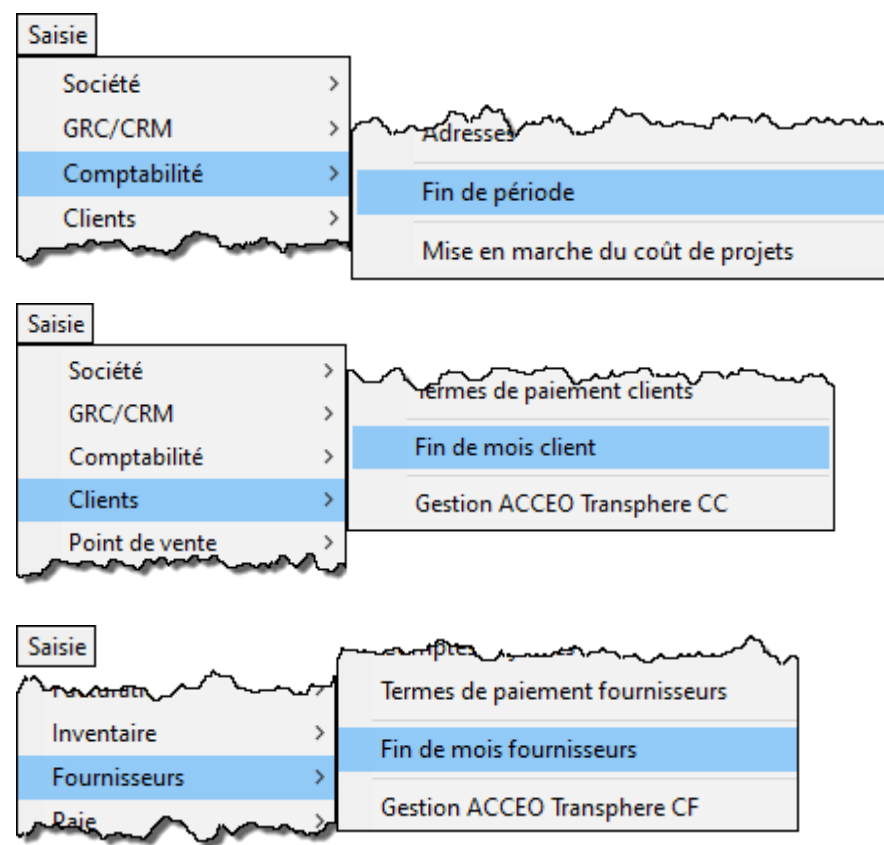

## **Petite caisse**

- 1. Création du fonds de la petite caisse
- 2. Inscription des sorties de fonds

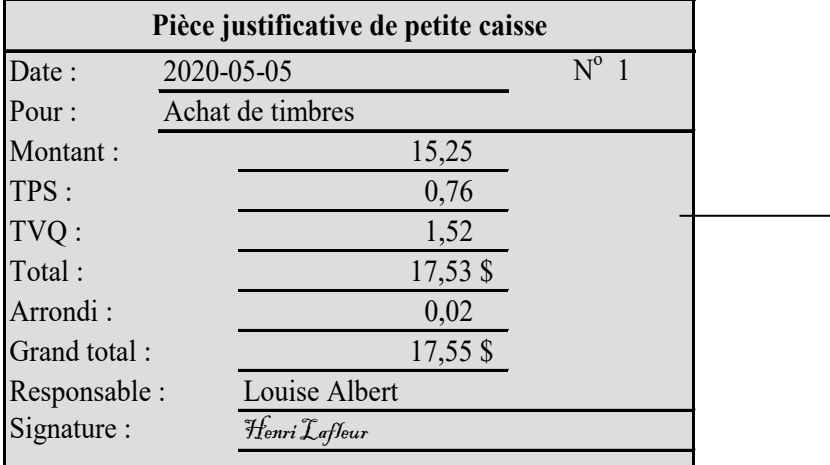

3. Production du registre de petite caisse

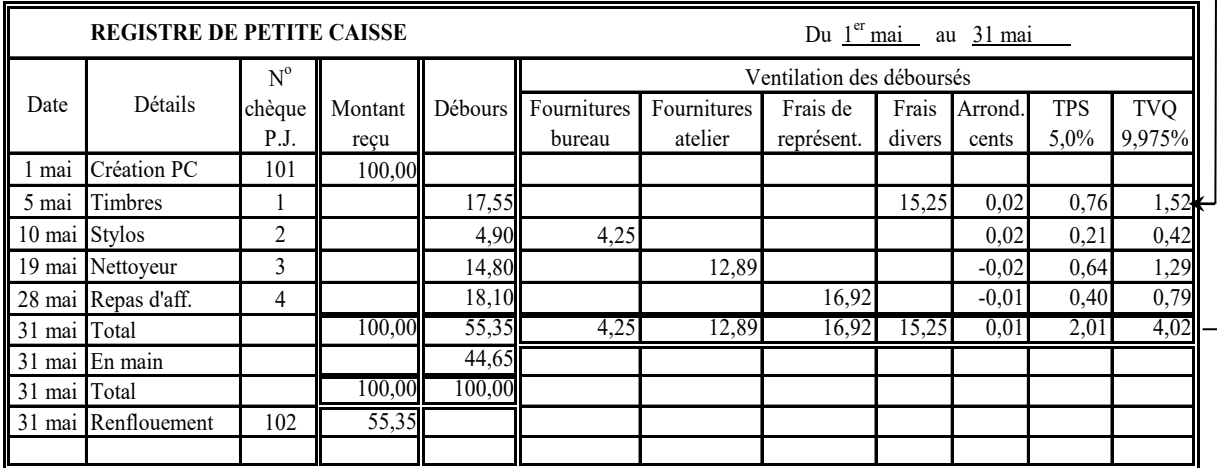

4. Renflouement de la petite caisse et journalisation.

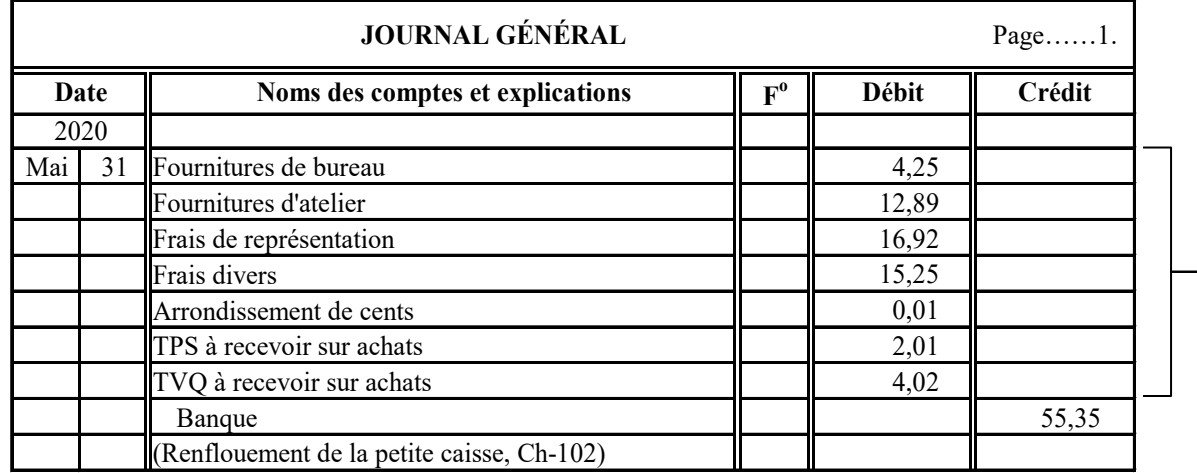

## **Déficit de petite caisse**

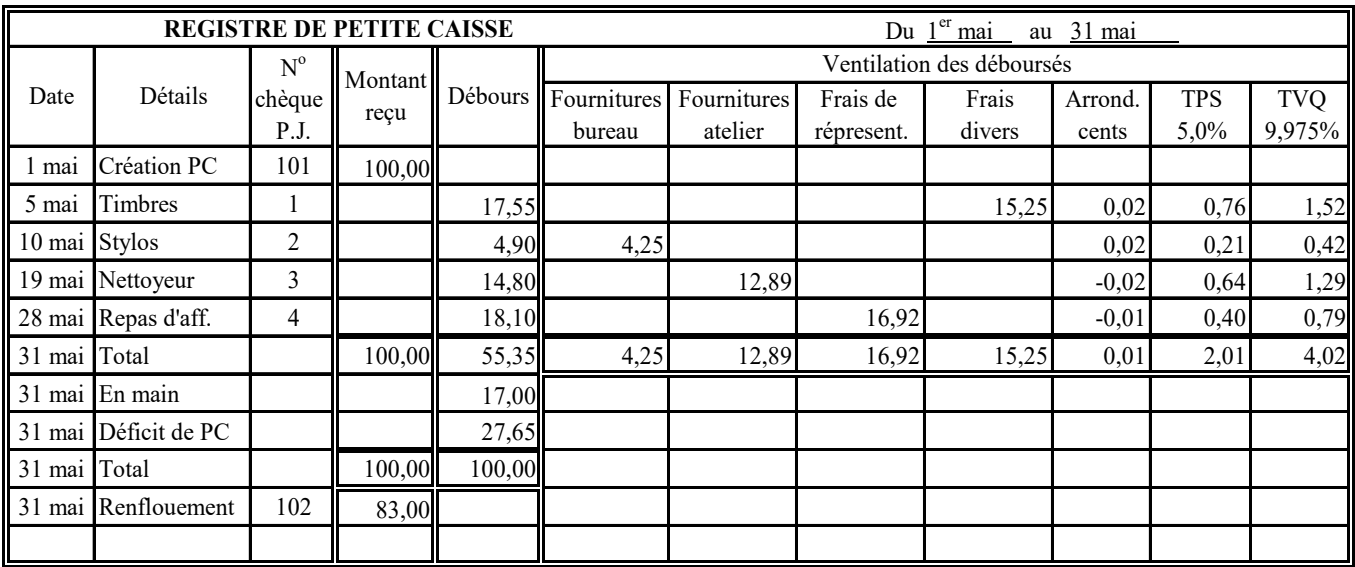

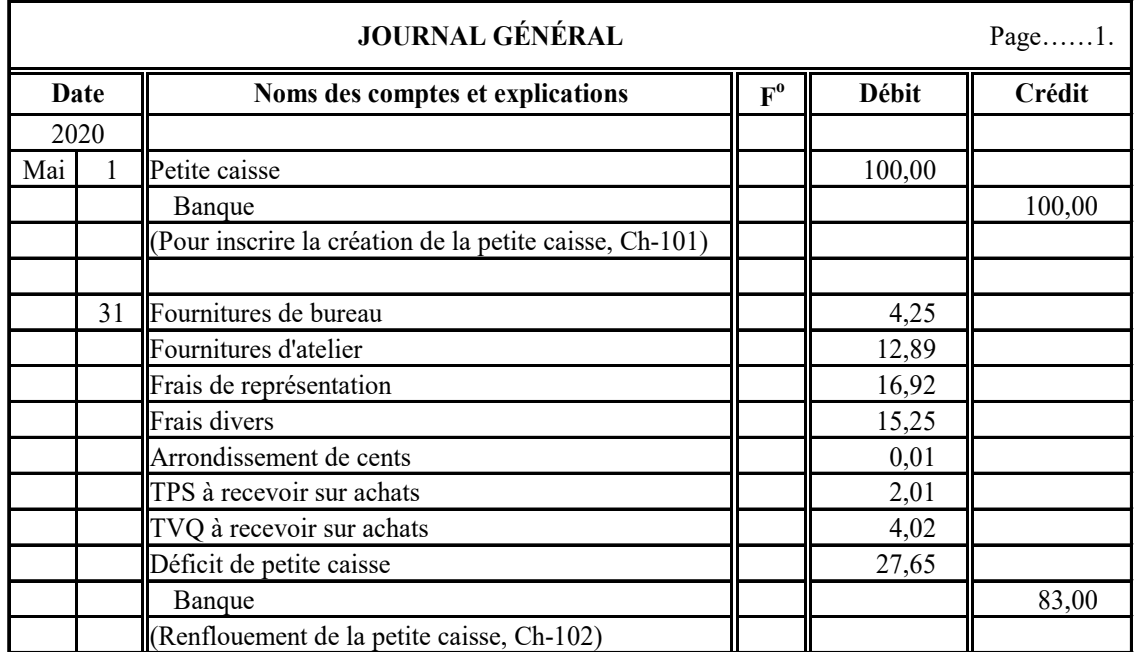

## **Surplus de petite caisse**

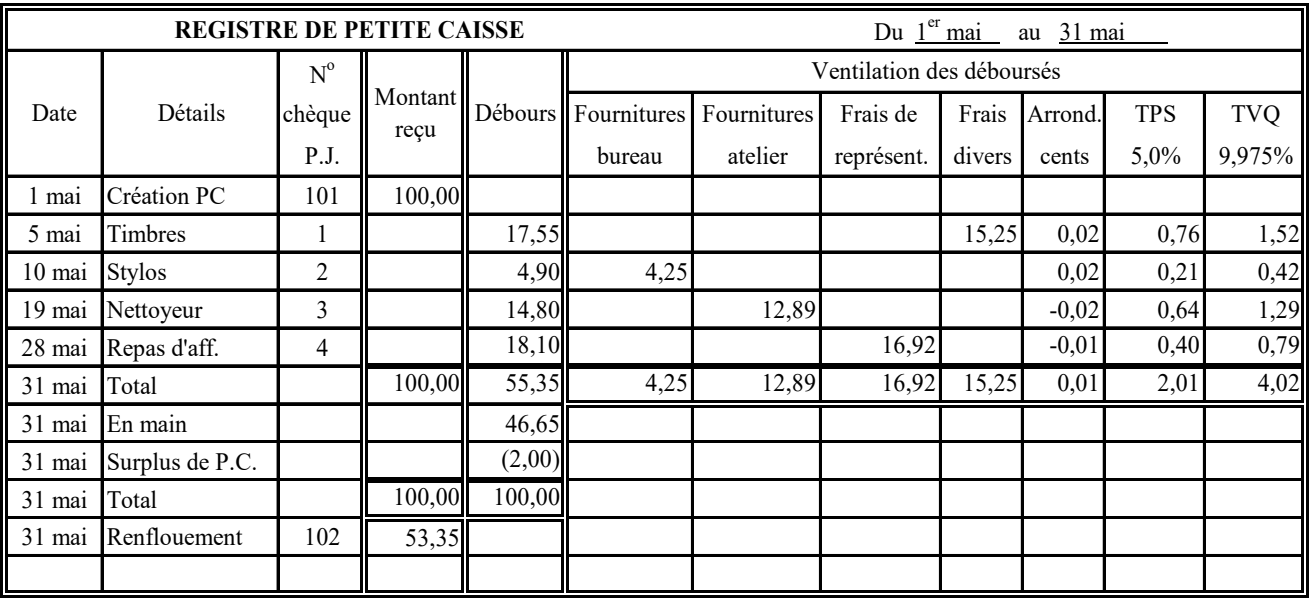

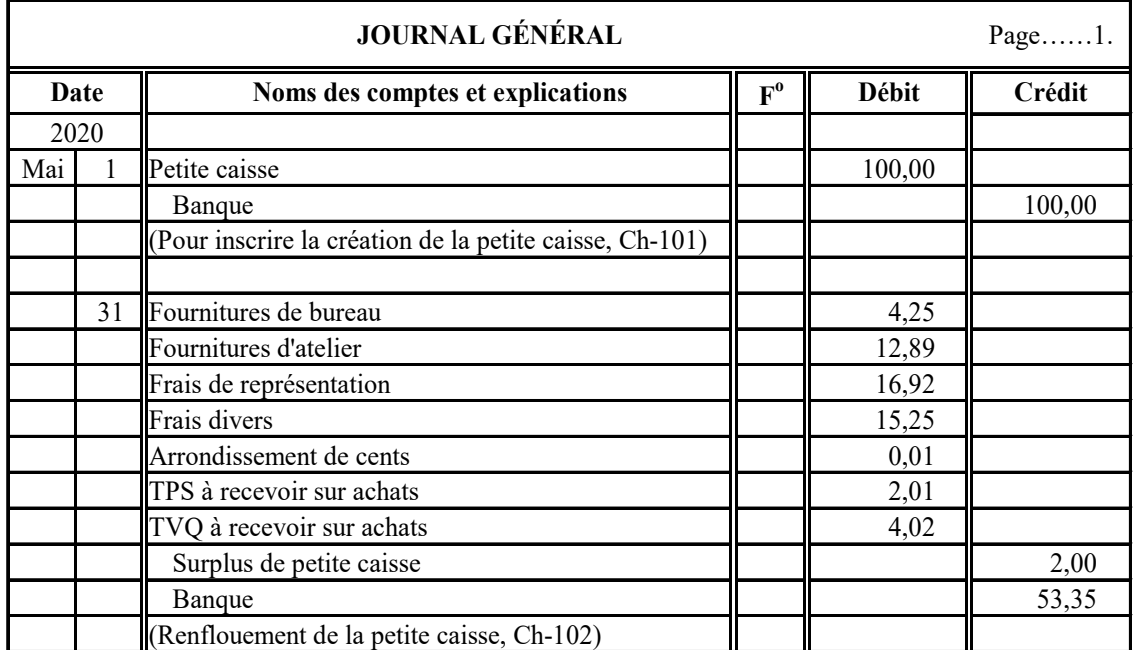

# **Bordereau de dépôt**

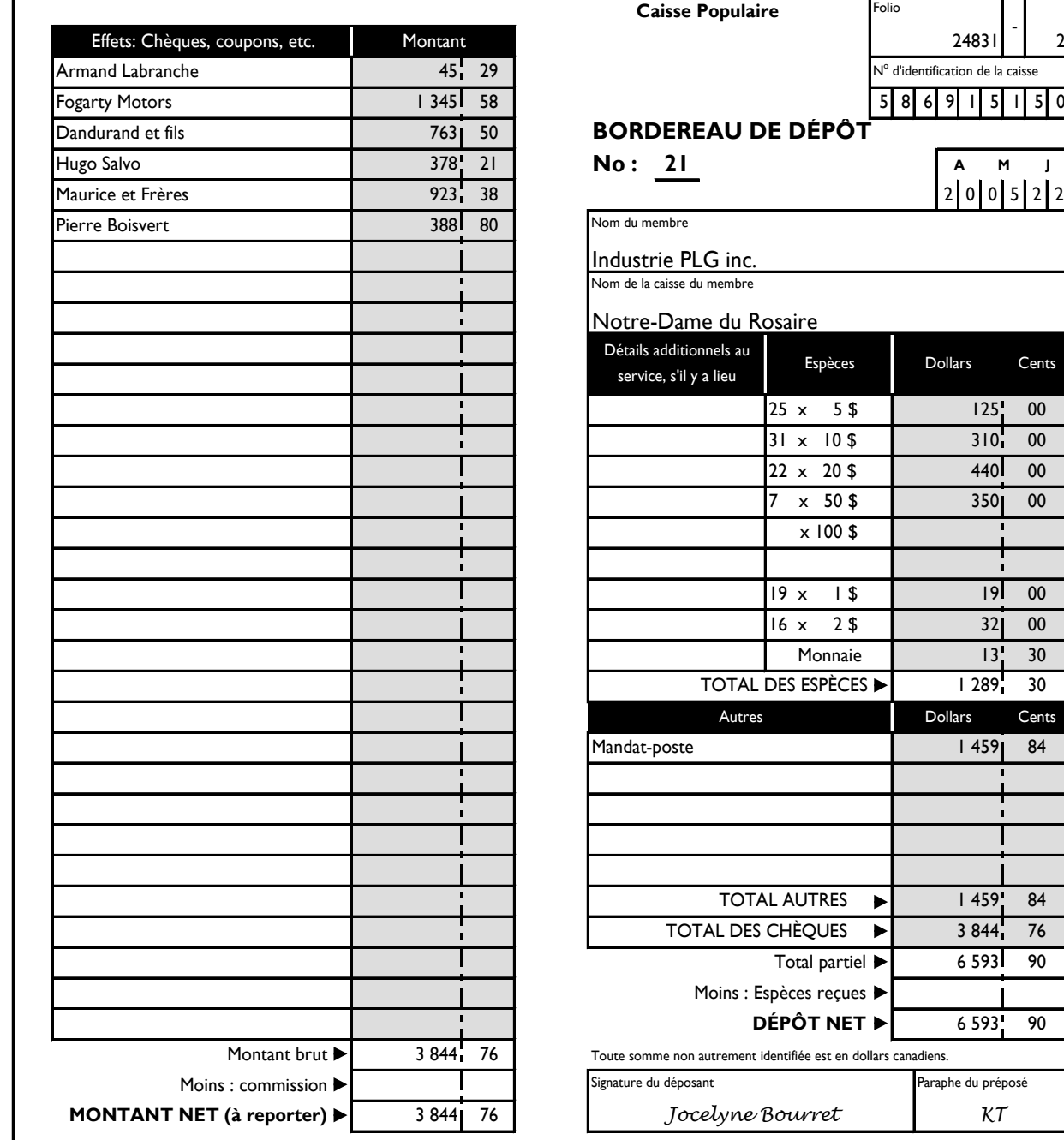

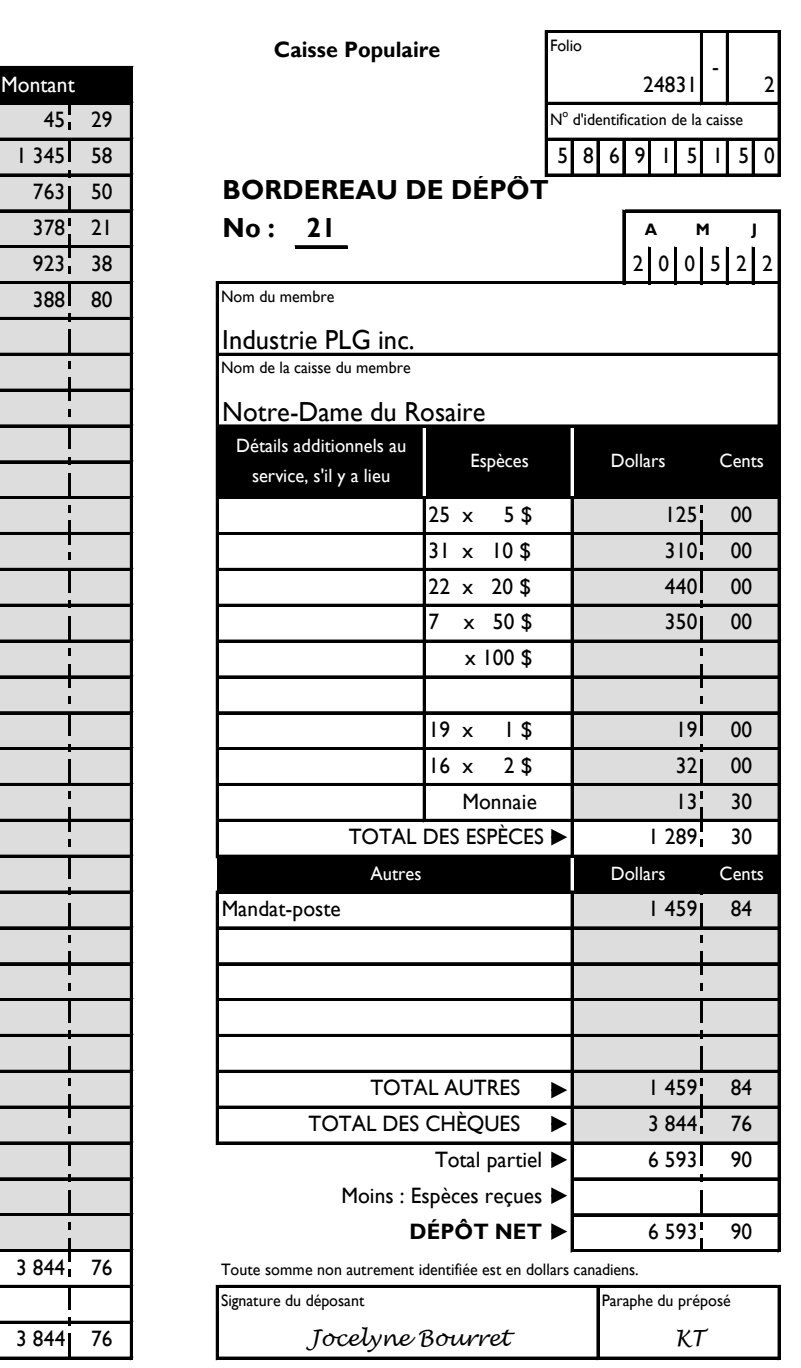

## **C'est le contenu de l'encaisse qu'il faudra déposer à la banque.**

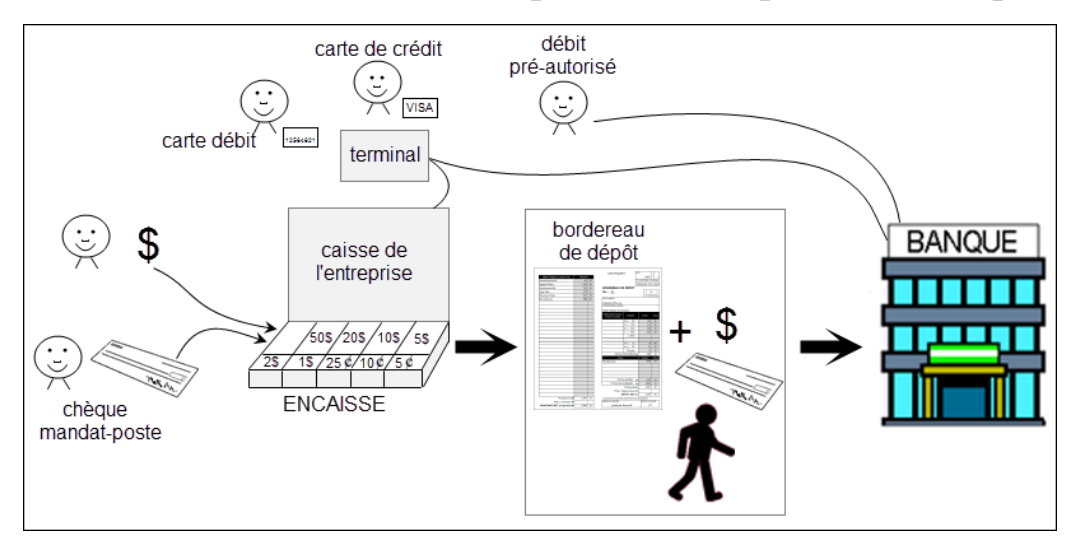

## **Écritures au journal général du dépôt**

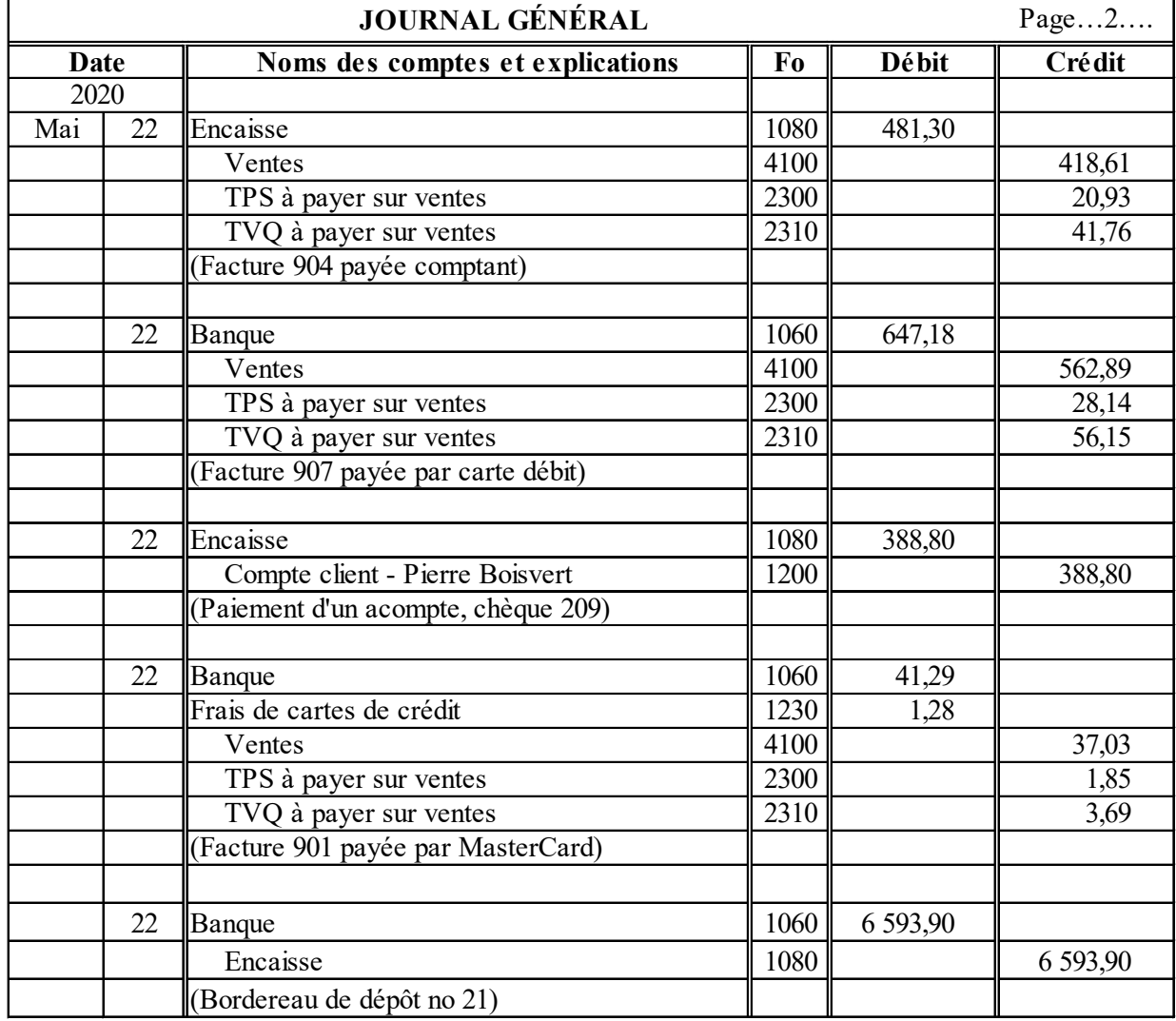

Voici des exemples d'écritures d'encaissement, suivis de celle du dépôt :

### **Rapprochement bancaire**

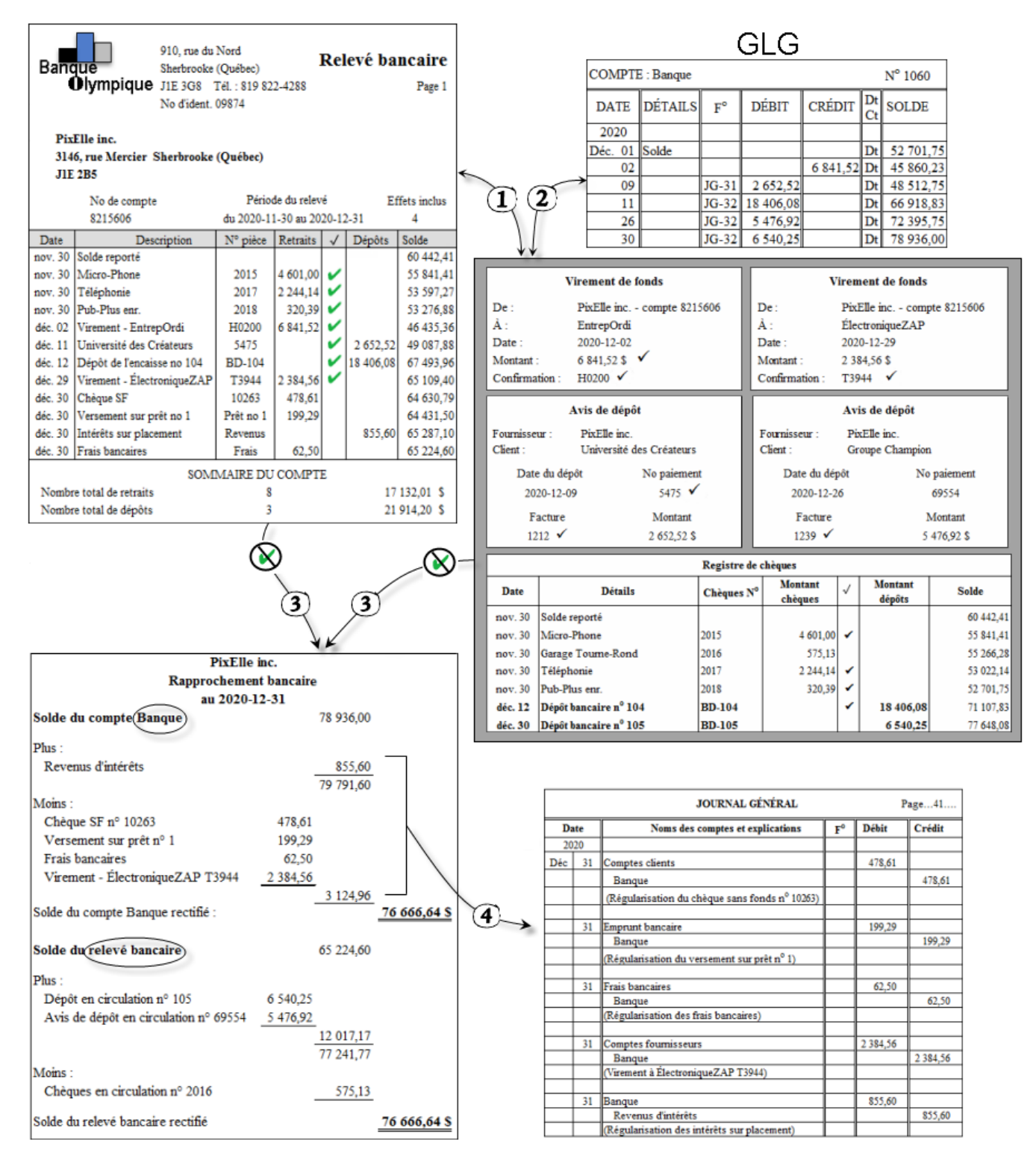

 $(1)$ cocher, aux 2 endroits, les transactions qui se trouvent à la fois dans le relevé bancaire et dans un de ces 3 documents

 $(\widehat{\textbf{2}})$ vérifier si les montants des avis de dépôt et virements de fonds sont enregistrés dans le compte *Banque* 

 $\left( \mathbf{3} \right)$  rédiger le rapprochement bancaire avec les montants qui ne sont pas coches

 $\left($ 4) enregistrer les transactions qui ne figurent pas dans le compte Banque au JG
# **Bordereau de dépôt**

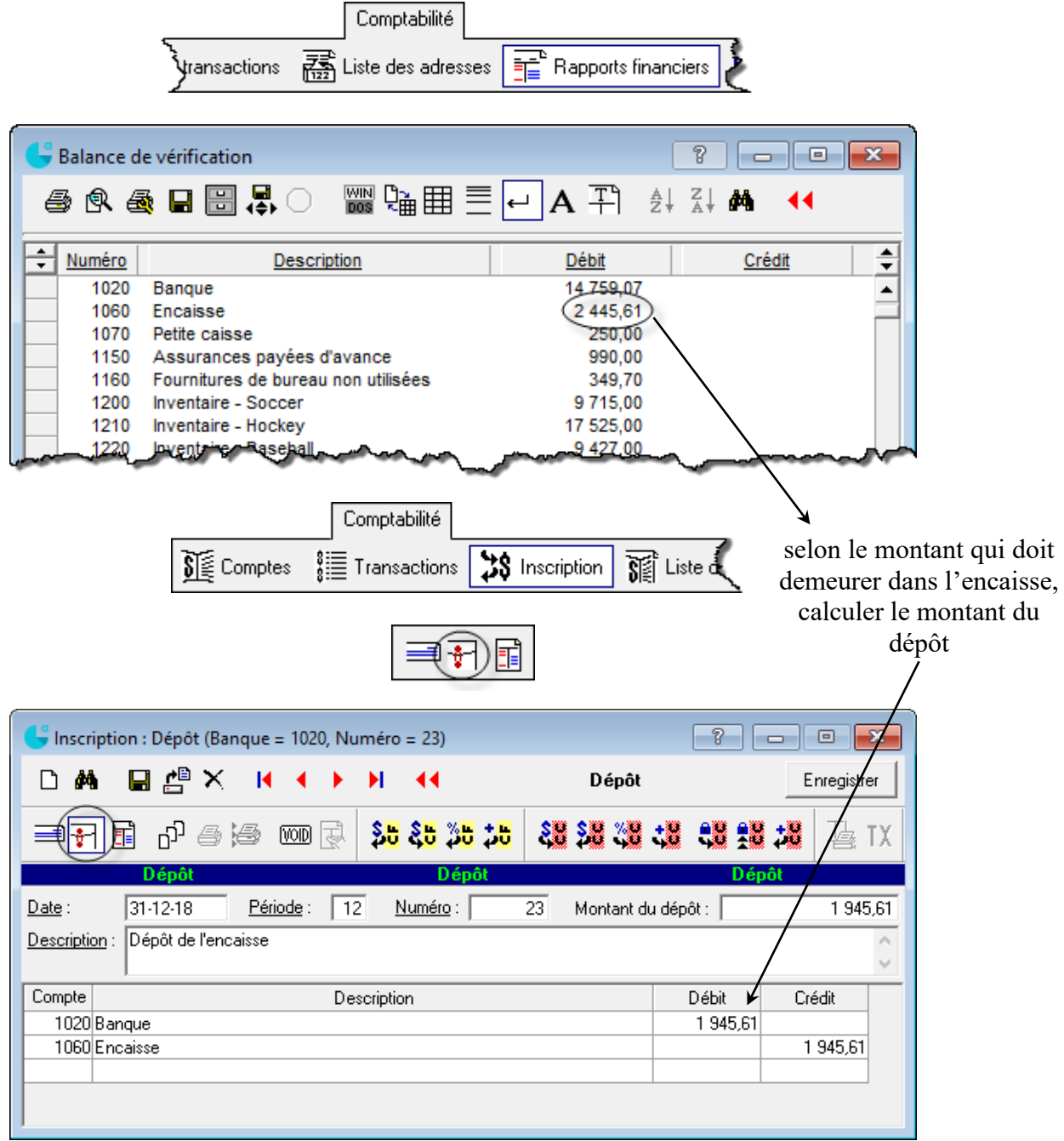

# **Petite caisse**

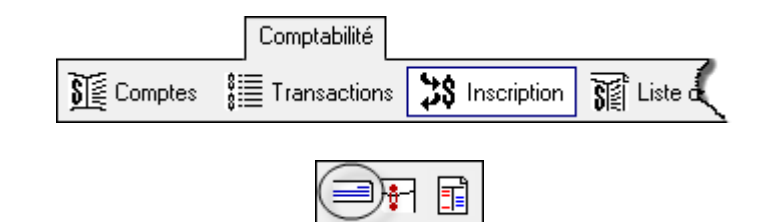

# **Rapprochement bancaire**

# **Étape 1 : concilier les transactions du système comptables avec le relevé de banque**

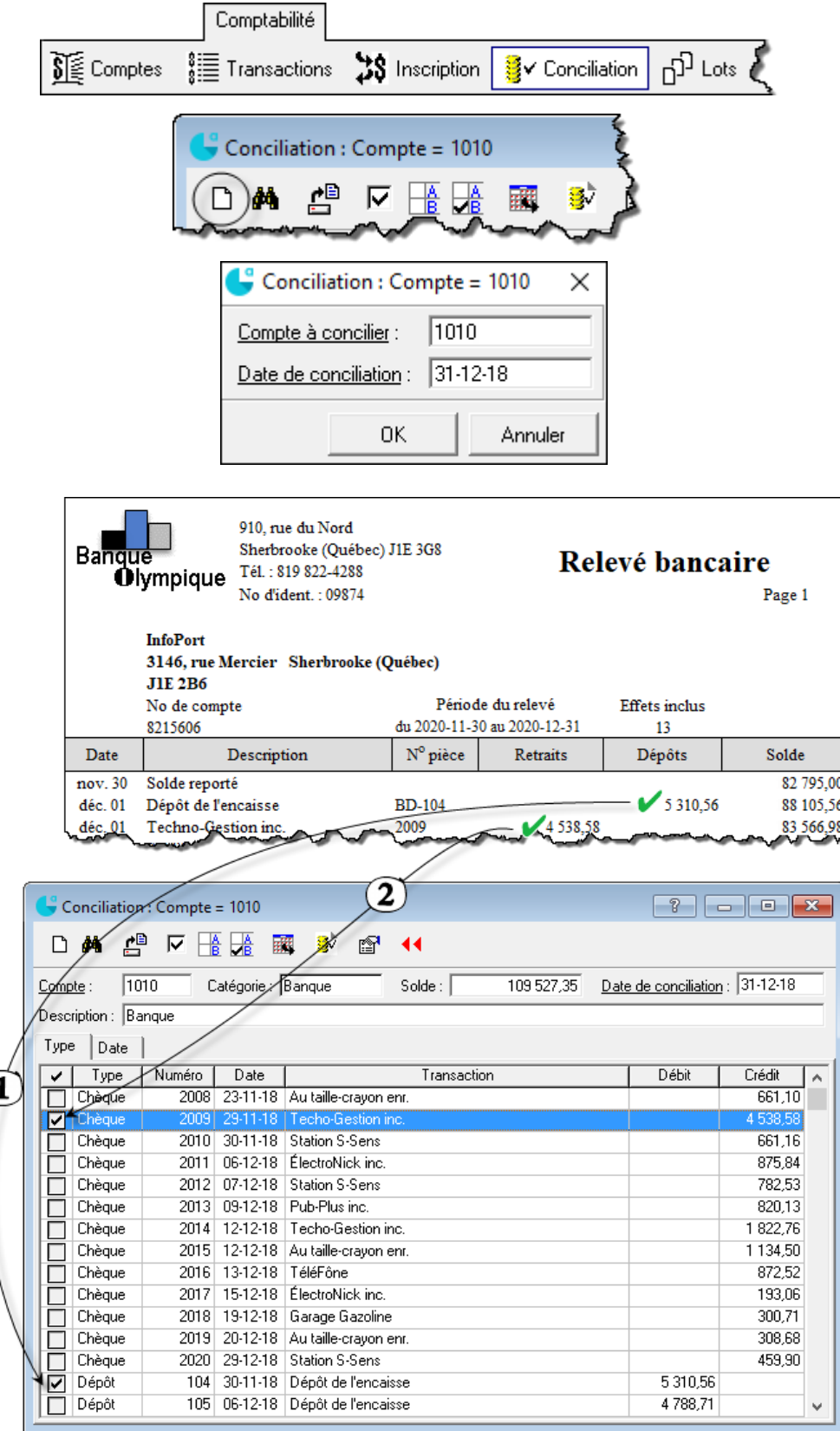

### **Étape 2 : comptabiliser les écritures de régularisation**

Il s'agit des montants dont l'institution financière a tenu compte, mais pas l'entreprise.

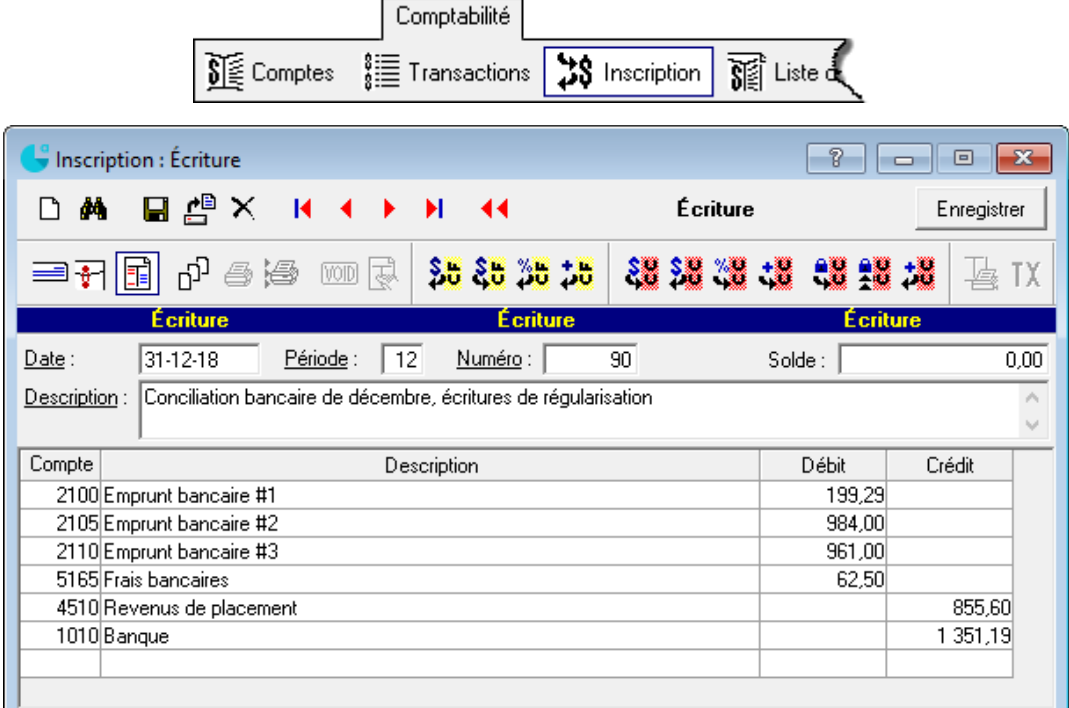

Traiter les chèques sans fonds (si nécessaire)

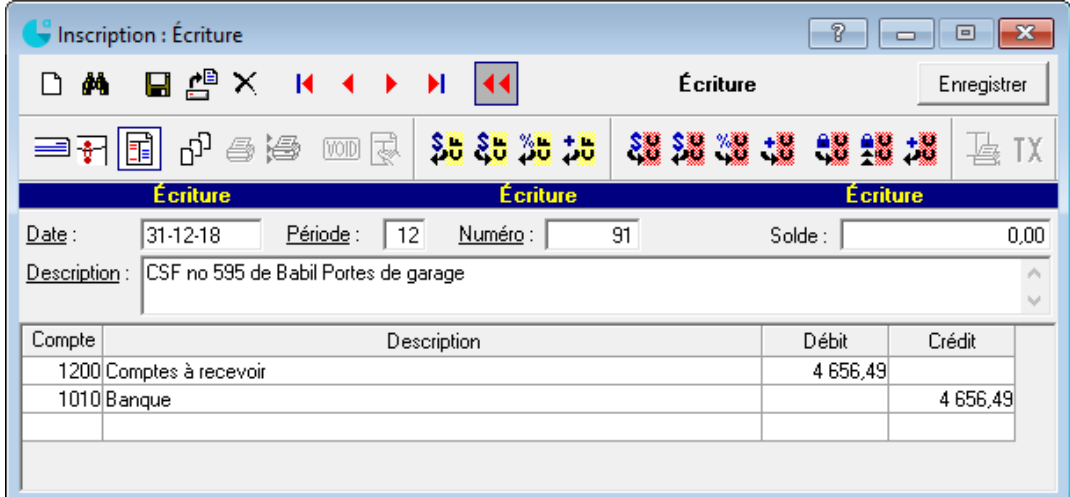

**Note** : Normalement, il faut affecter directement le compte du client concerné par le chèque sans fonds dans le module *Clients (Inscription)*.

# **Étape 3 : finaliser le rapprochement bancaire et l'imprimer**

Dans la fenêtre de conciliation, cocher les écritures comptabilisées à l'étape 2.

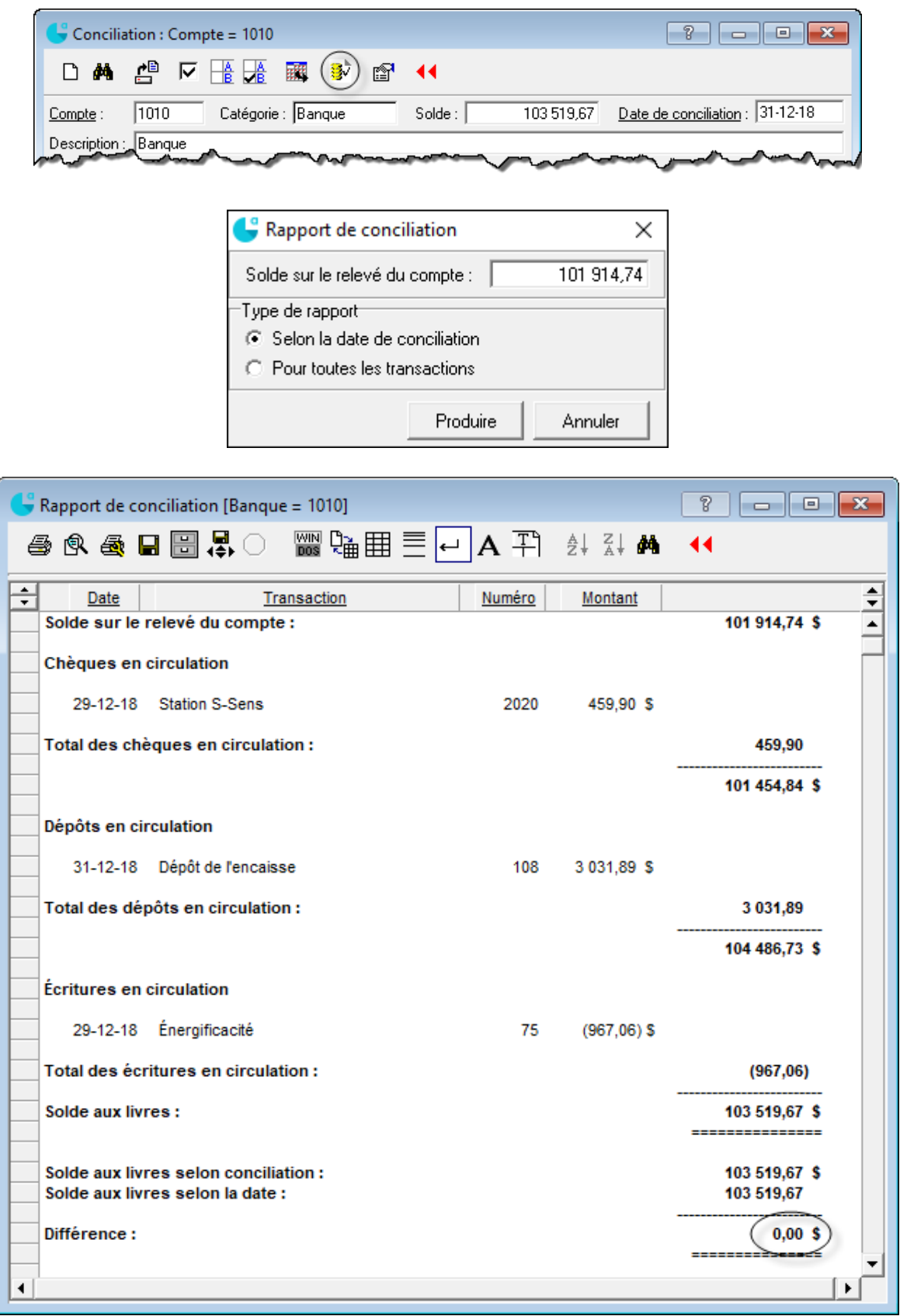

### **Remise des déductions à la source (DAS)**

- 1. Production du bilan (ou BV) pour connaître les soldes des comptes de passif de la paie.
- 2. Enregistrement des écritures pour effectuer la remise à chaque gouvernement :

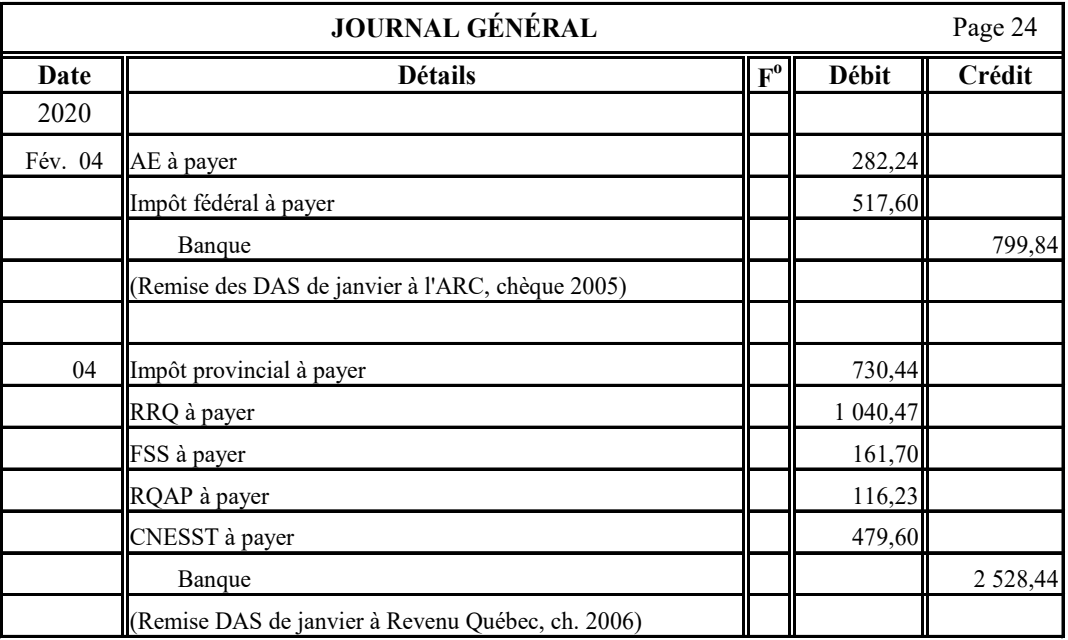

**Note** : S'il existe d'autres organismes (syndicat, RPA, assurance collective…) pour lesquels des montants ont été retenus, il faut également passer une écriture pour enregistrer leur remise.

# 3. Production des formulaires de remise (PD7A au fédéral et TPZ-1015.R.14.1 au provincial)

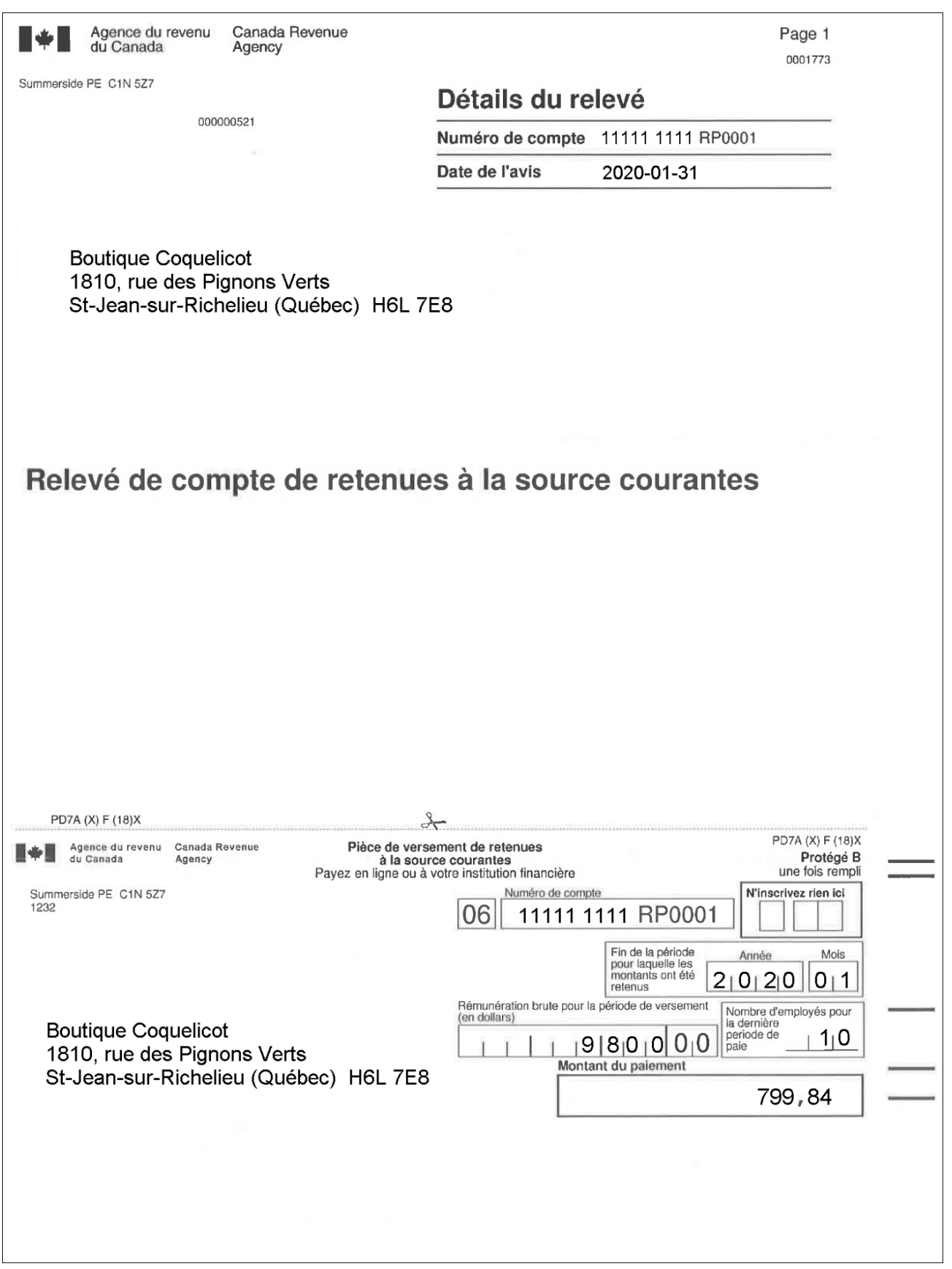

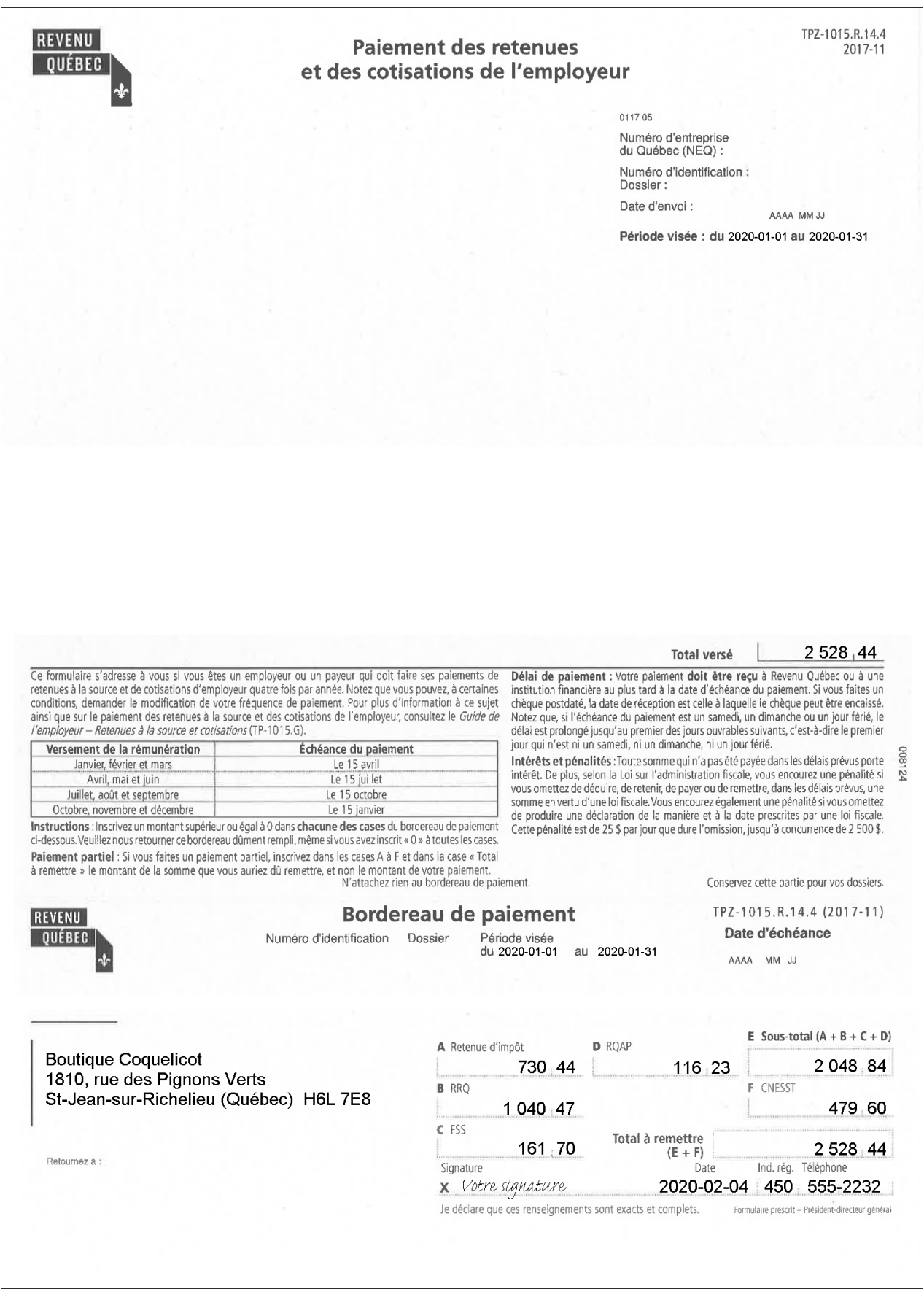

### **Remise des taxes**

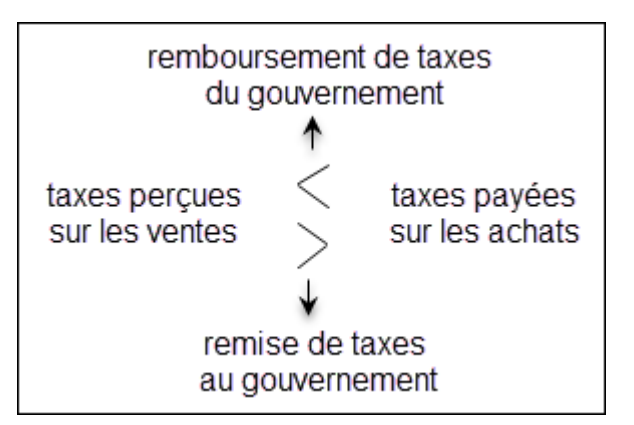

- 1. Production du bilan (ou BV) pour connaître les soldes des comptes relatifs aux taxes.
	- **Fo** Juillet 15 TPS à payer sur les ventes TVQ à payer sur les ventes TPS à recevoir sur les achats TVQ à recevoir sur les achats **JOURNAL GÉNÉRAL** (Paiement des taxes à Revenu Québec Ch-122 Banque **Date Détails Débit** 37 138,00 Page…2…. **Crédit** 2020 pour le mois de juin) 31 800,00 63 441,00 19 400,00 38 703,00
- 2. Enregistrement de l'écriture pour le paiement ou la réception des taxes :

#### 3. Production du formulaire FPZ-500

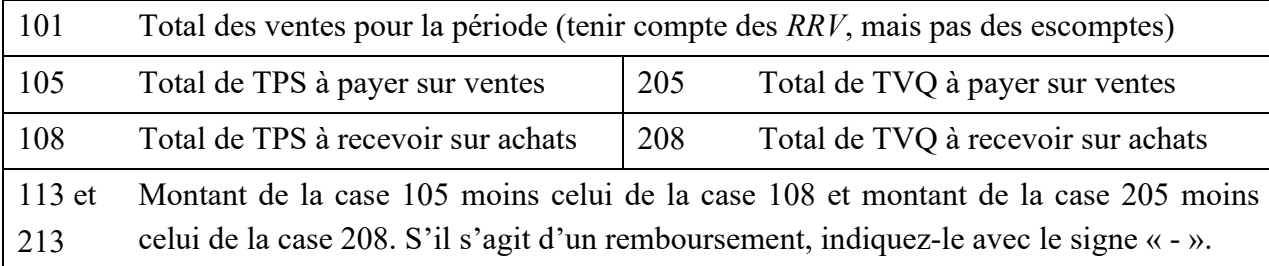

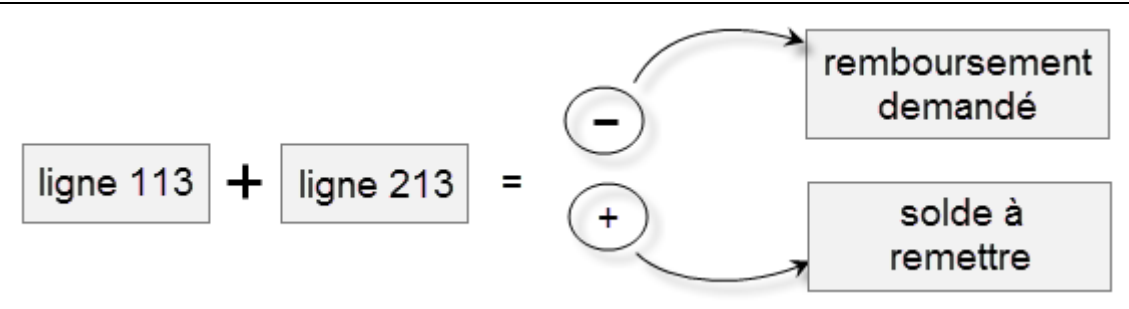

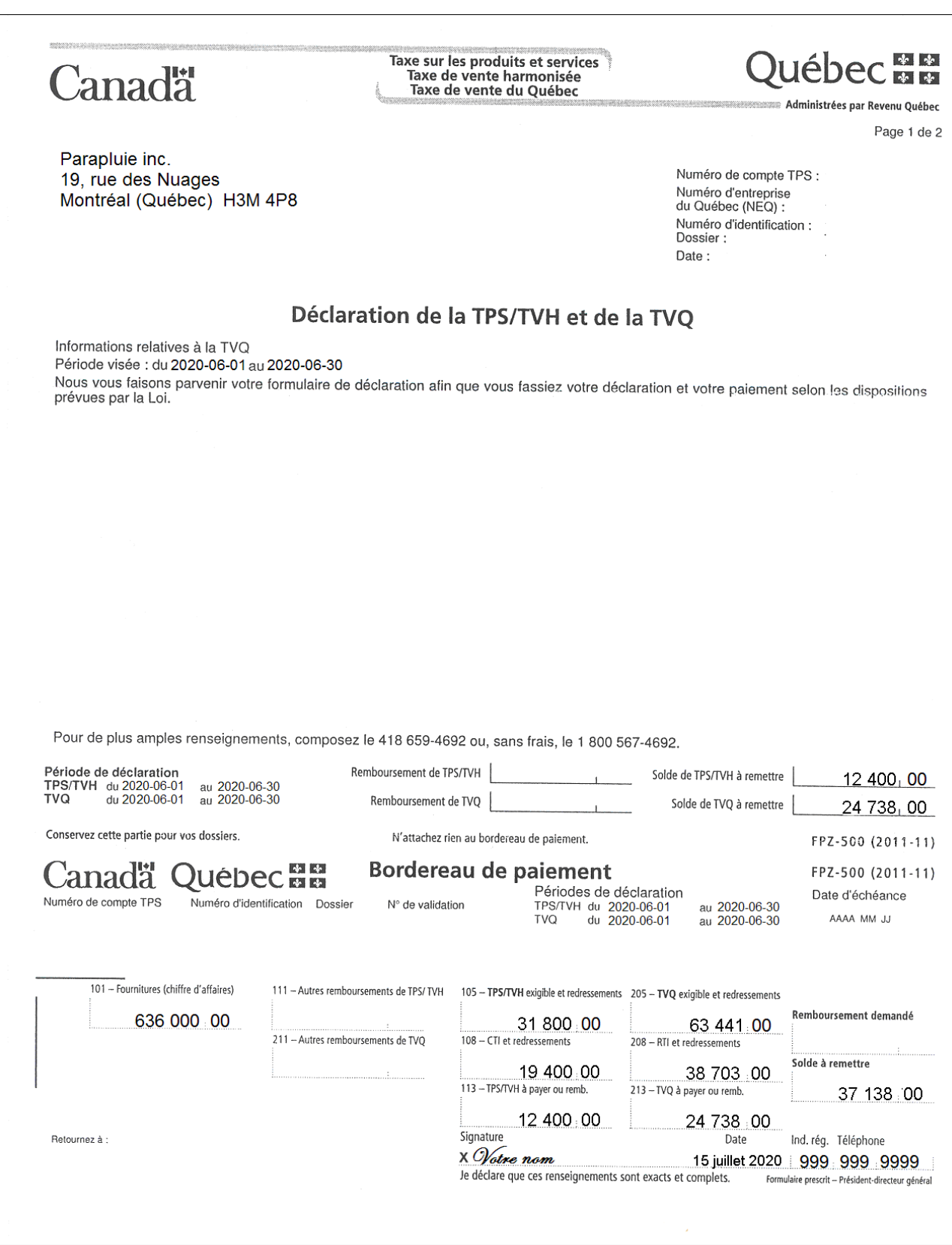

## **Remise des DAS**

## **Première méthode - Journal des remises**

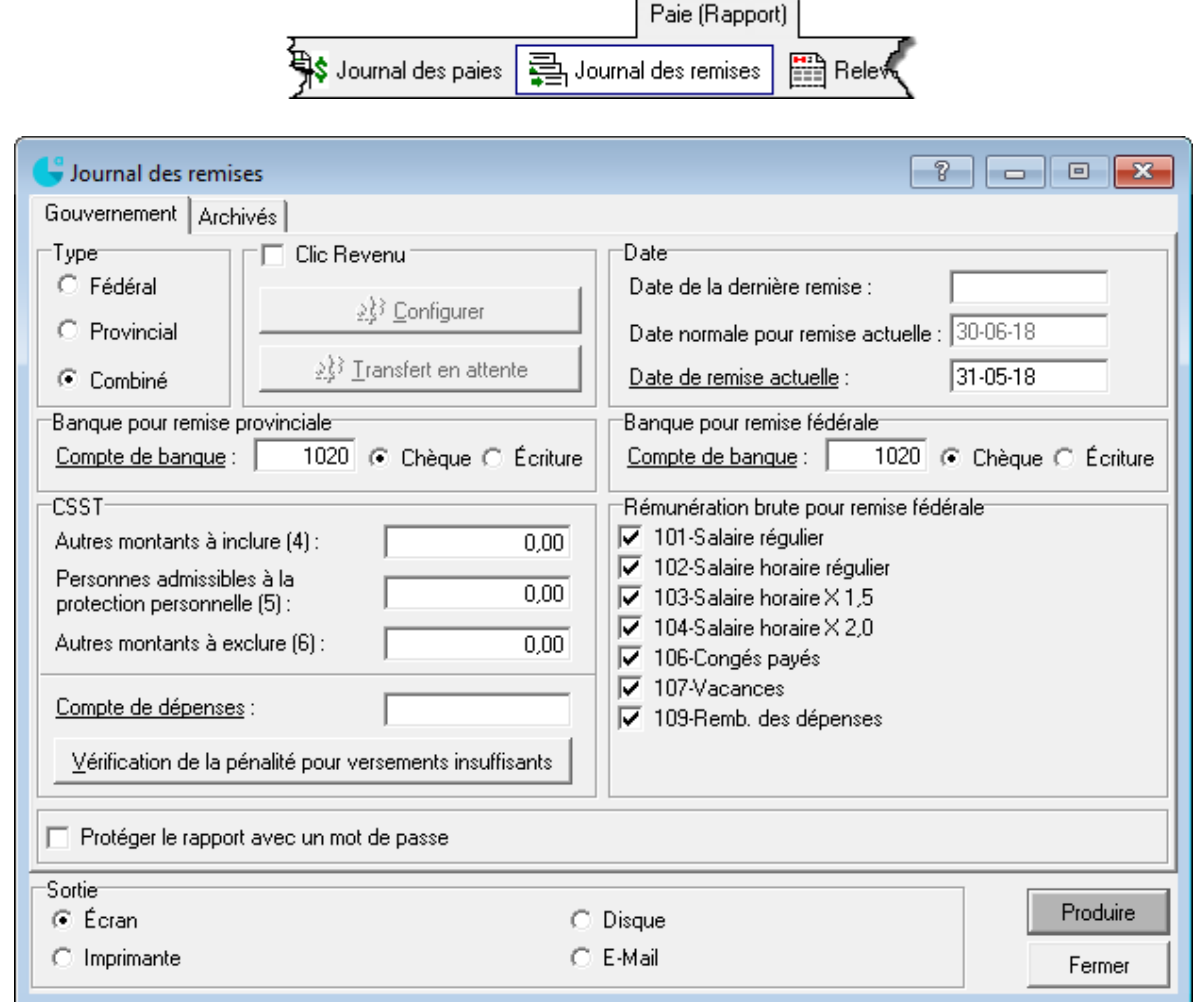

Attention de vérifier le bon montant de la CNESST avec la balance de vérification.

#### **Deuxième méthode - module Comptabilité**

À l'aide des montants du bilan, comptabiliser les écritures au JG.

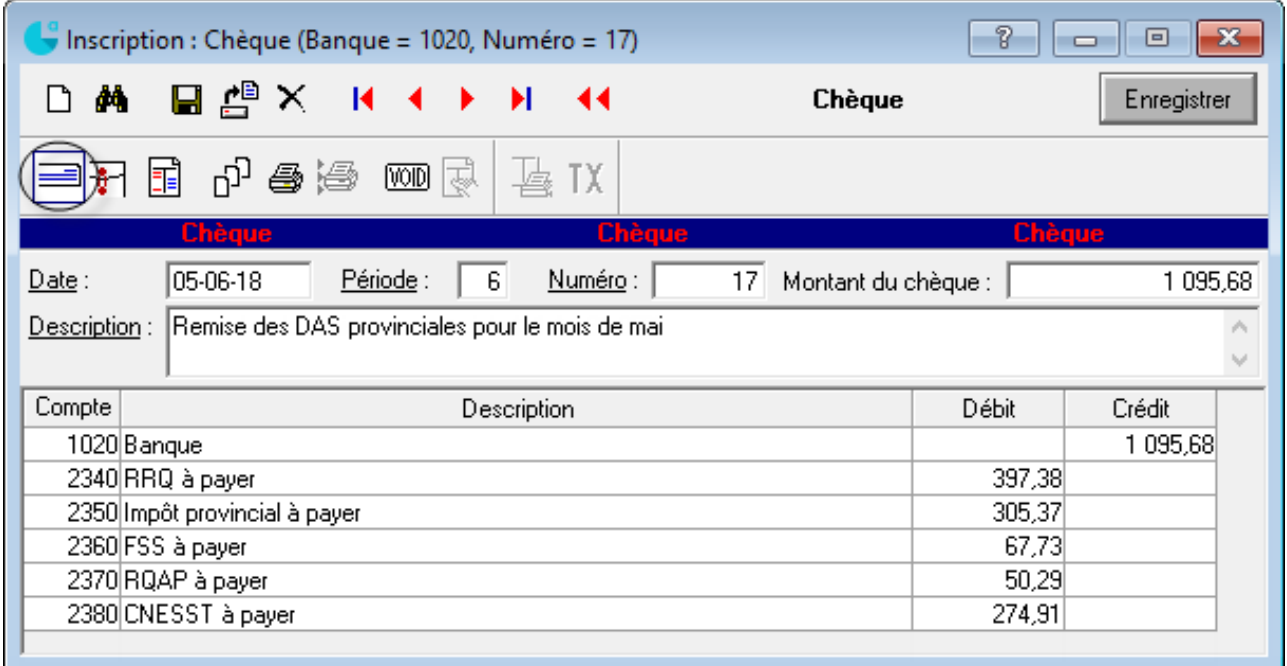

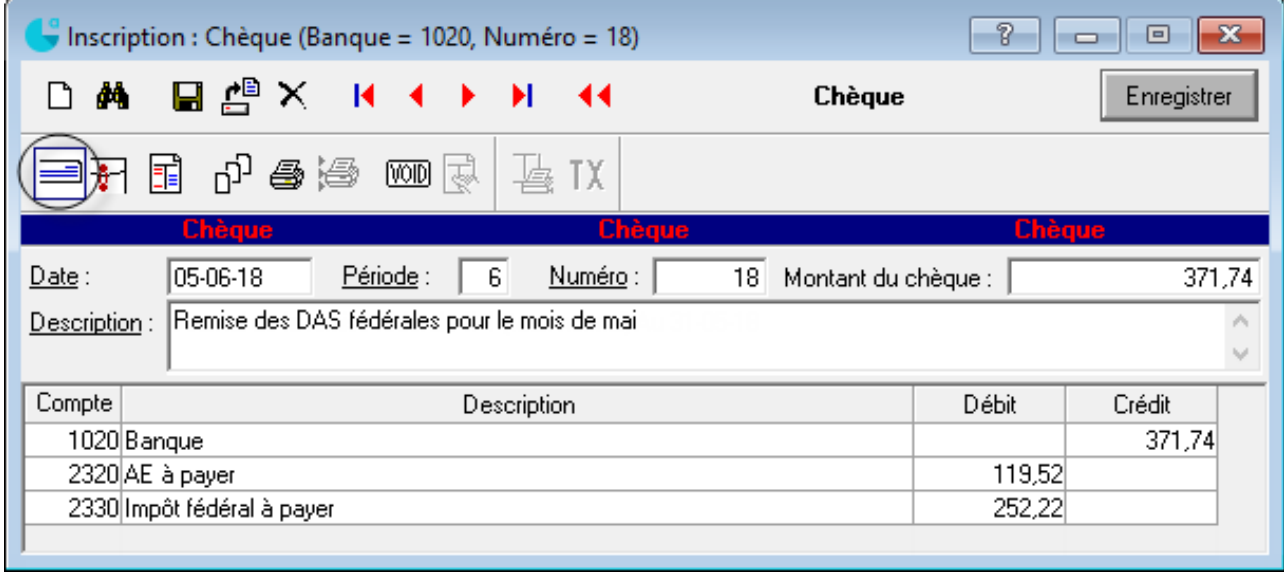

**Note** : Il faut également effectuer la remise aux autres organismes (syndicat, régime de retraite, assurance collective) si pertinent.

#### **Remise des DAS via les sites des gouvernements**

(ces procédures sont sujettes à changement selon les mises à jour des gouvernements)

#### Agence du revenu du Canada

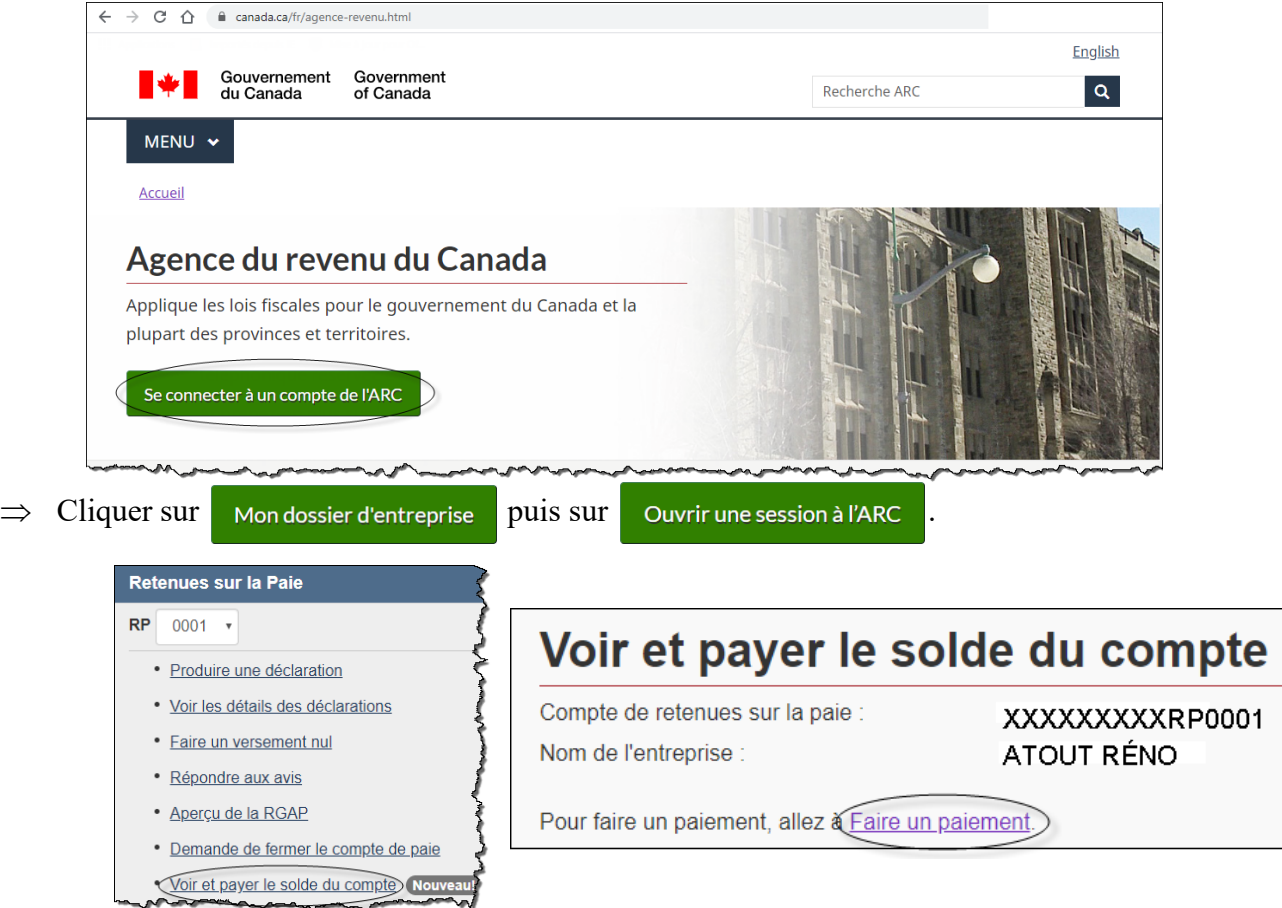

- ⇒ Appuyer de nouveau sur le lien *Faire un paiement*.
- ⇒ Indiquer que vous effectuez un paiement pour une *entreprise* en ce qui concerne les *retenues à la source sur la paie*.
- ⇒ Sélectionner *Mon paiement* car nous payons par Interac en ligne.

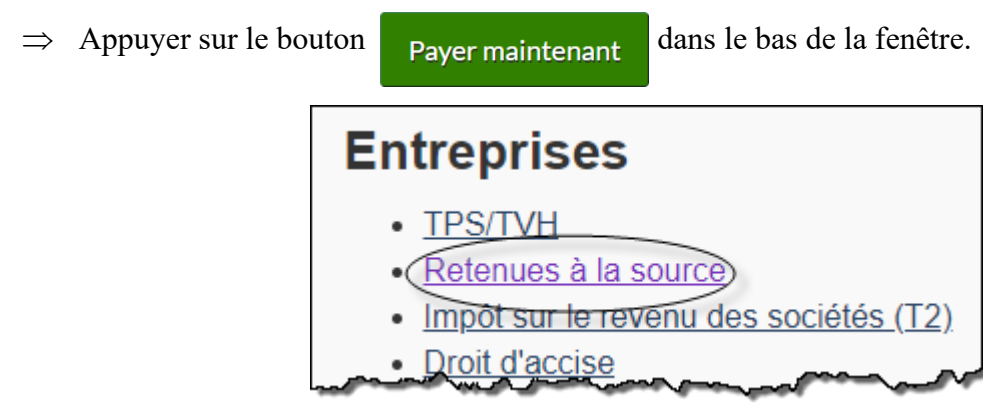

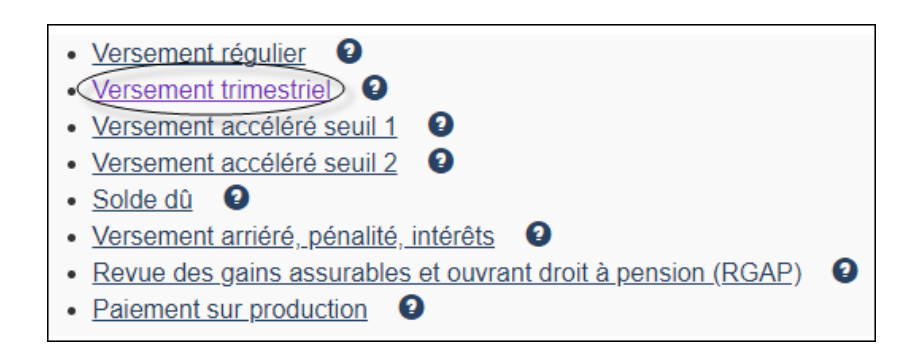

⇒ Il faut transcrire ici les montants que nous inscririons dans le formulaire PD7A : nous remettons 3 521,12 \$ (AE et impôt fédéral) à l'ARC en DAS pour le mois de janvier 2020 pour les 10 employés de l'entreprise. La rémunération brute est également à inscrire.

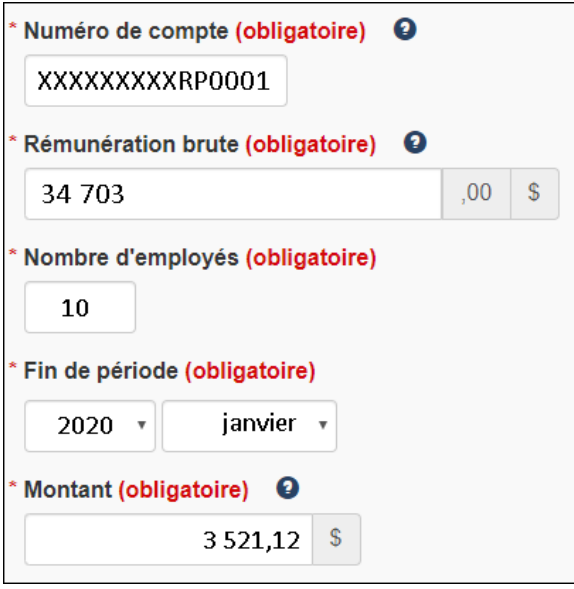

⇒ Cliquer sur *Confirmer et procéder au paiement*.

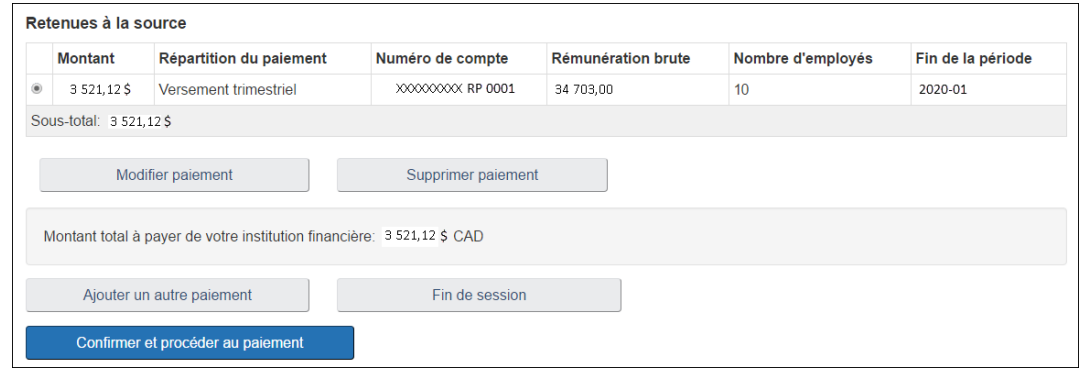

⇒ Cliquer sur *Payer maintenant*.

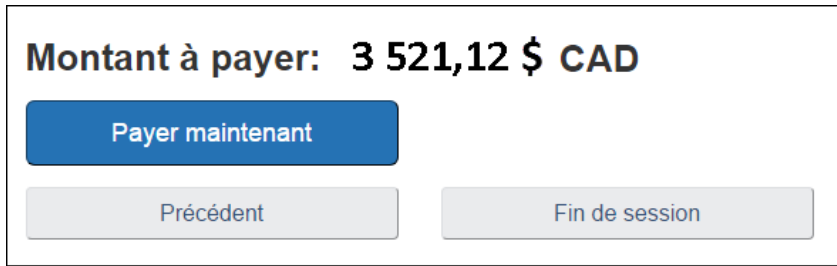

⇒ Quitter de façon sécuritaire le site de l'ARC.

# Revenu Québec

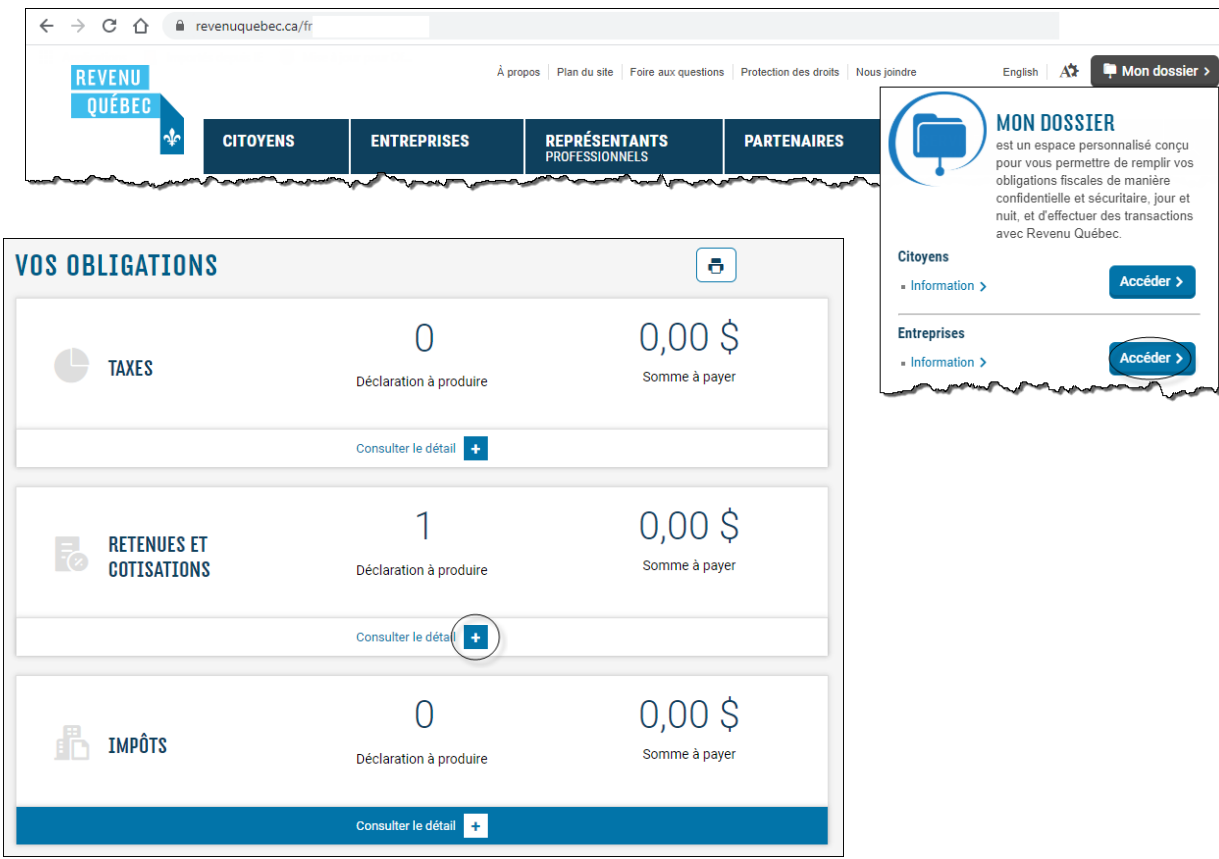

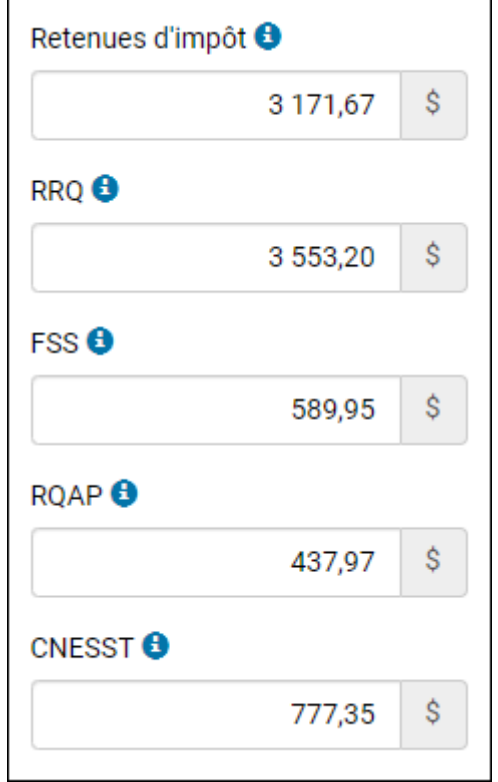

# **Remise de TPS et TVQ**

#### **Première méthode (journal général)**

Trouver les montants dans le rapport de taxes ou le bilan :

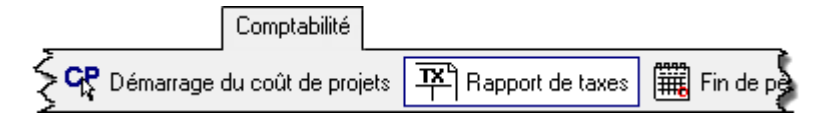

Comptabiliser le chèque au JG.

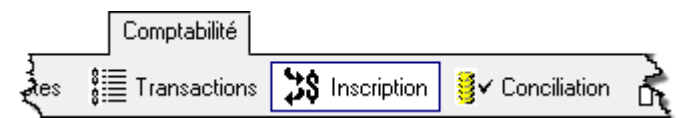

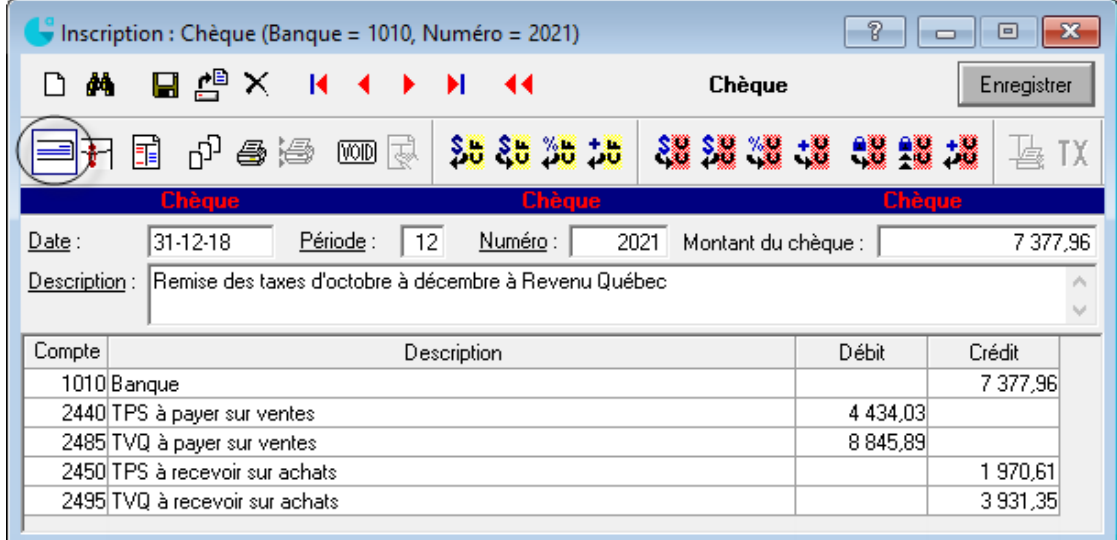

**Deuxième méthode (taxes gouvernementales)**

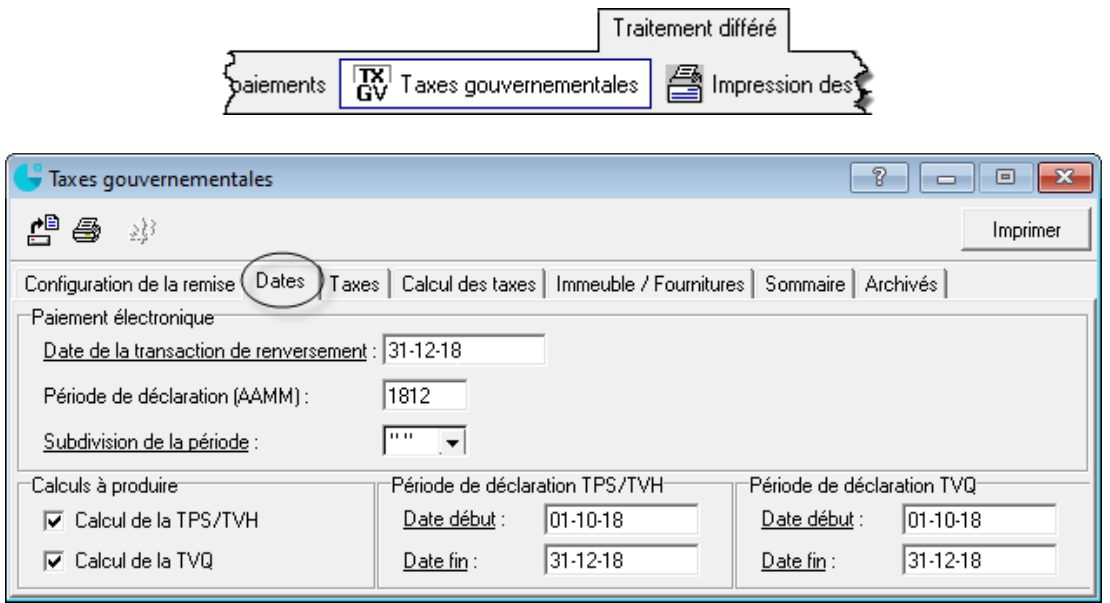

#### Aide-mémoire - Annexes - comptabilité informatisée

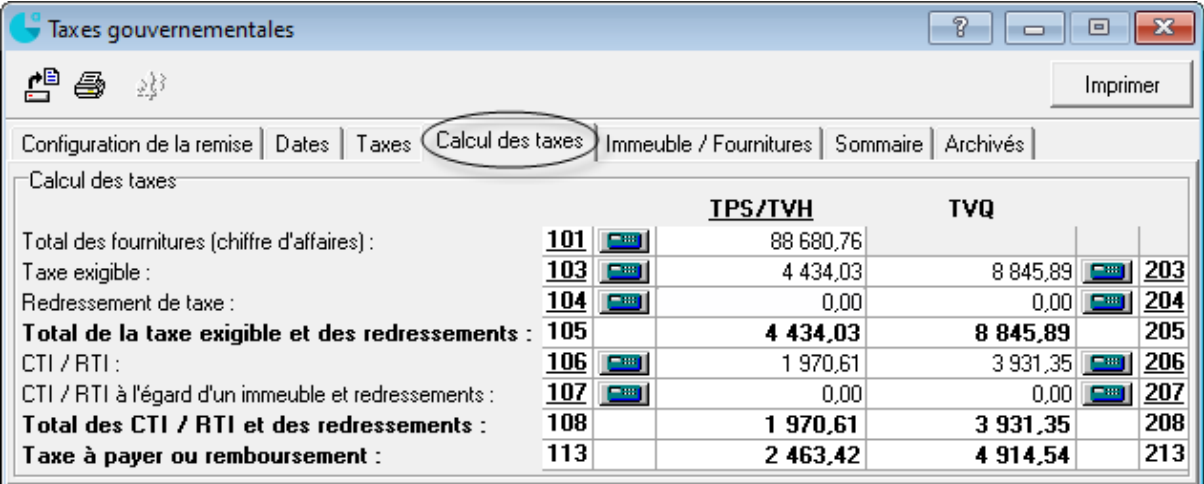

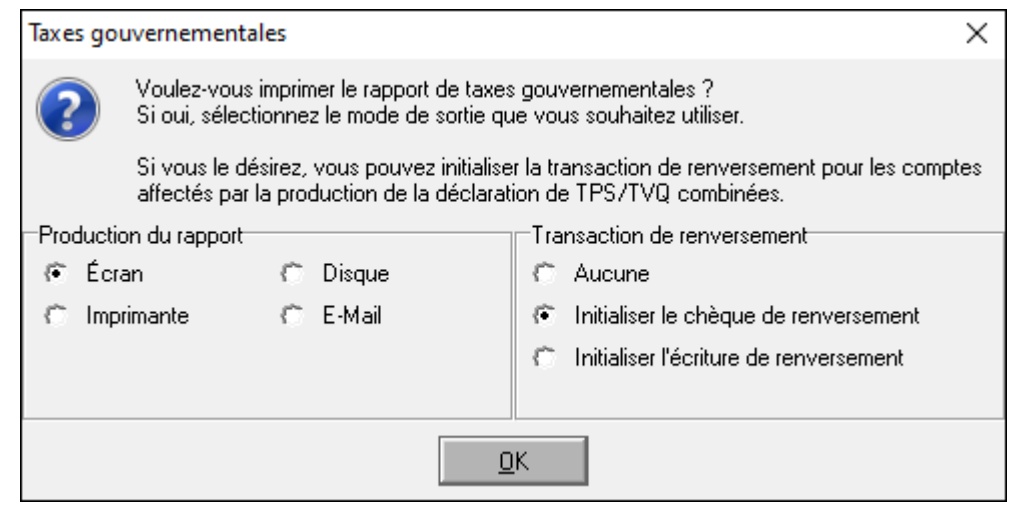

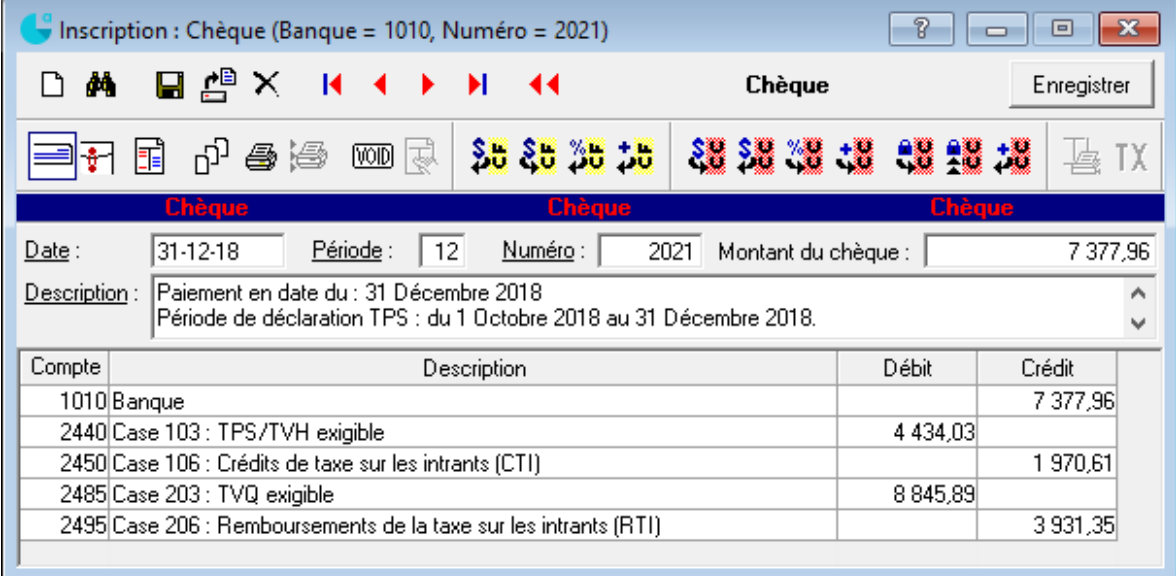

# **Transmission des taxes via le site Internet de Revenu Québec**

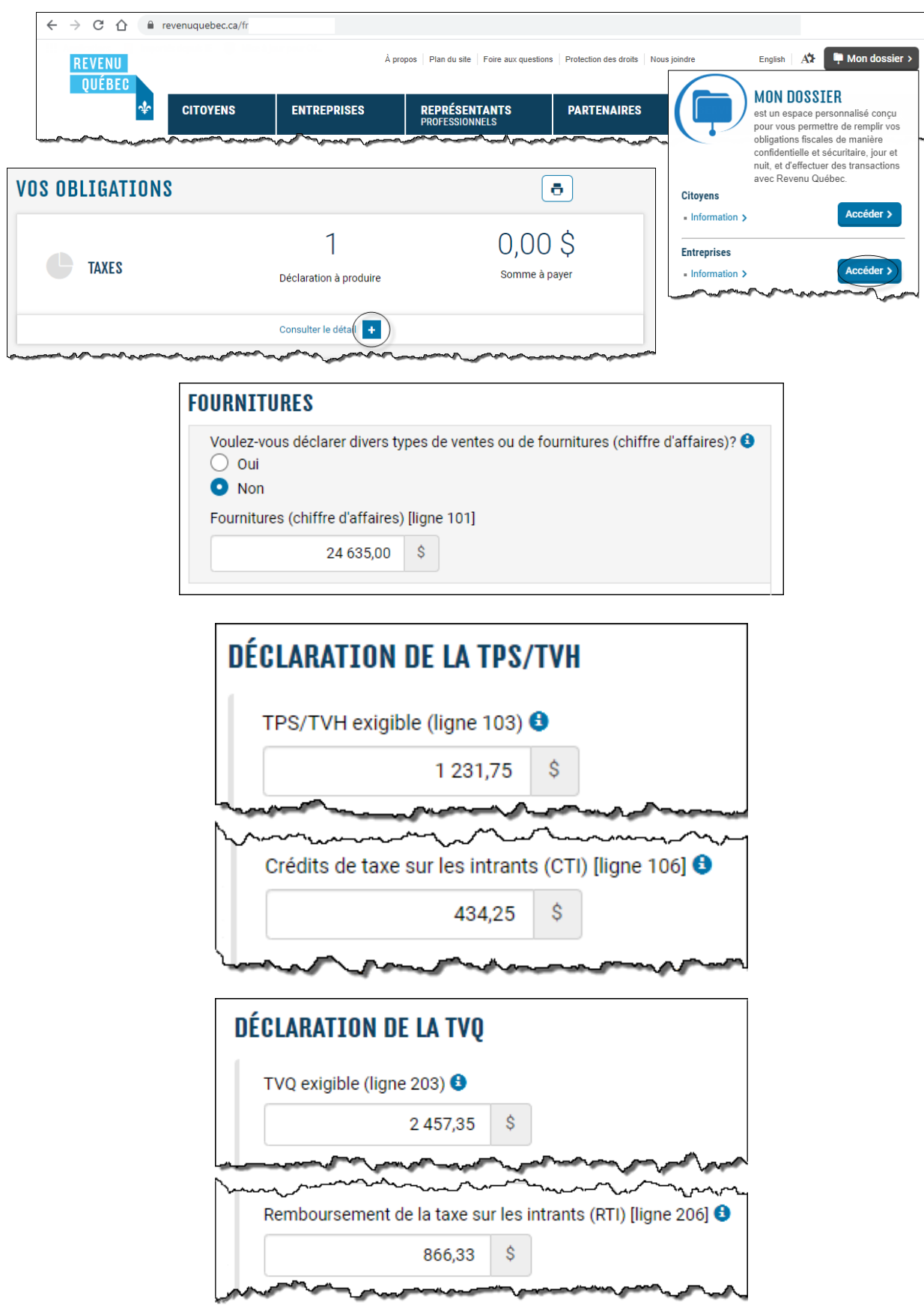

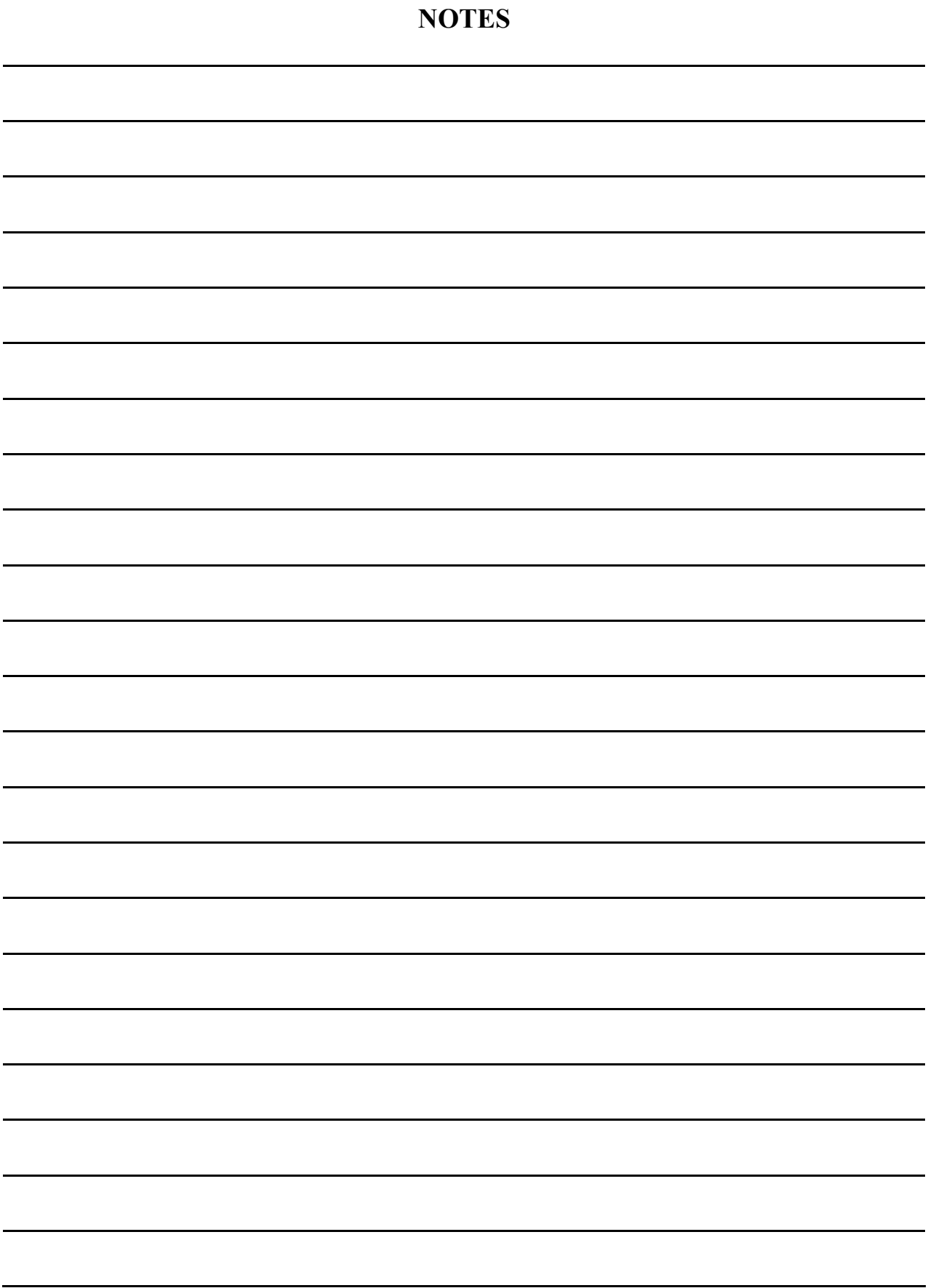

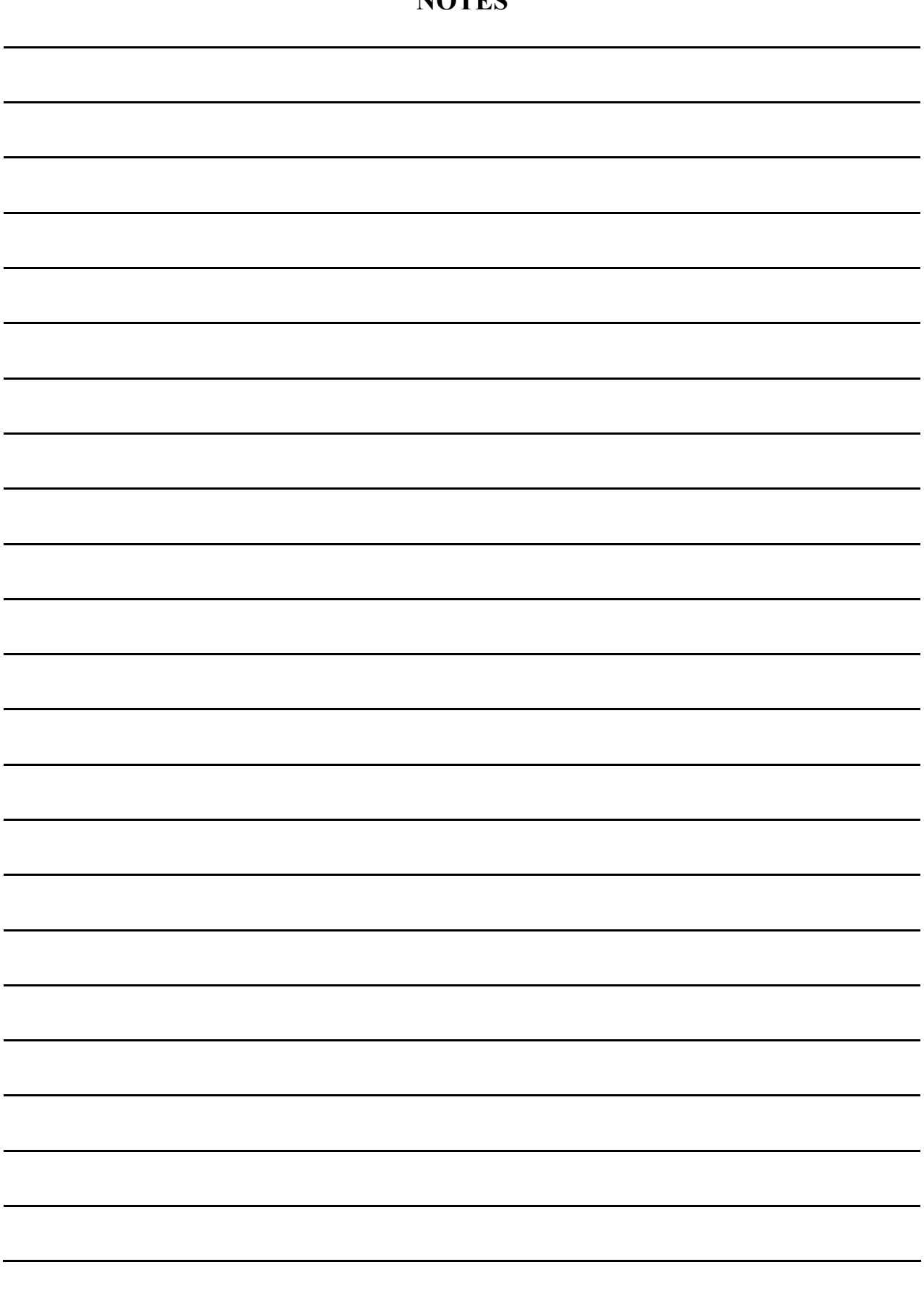